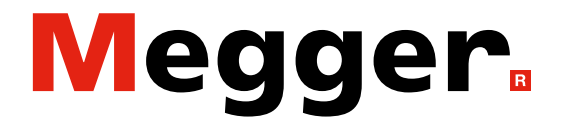

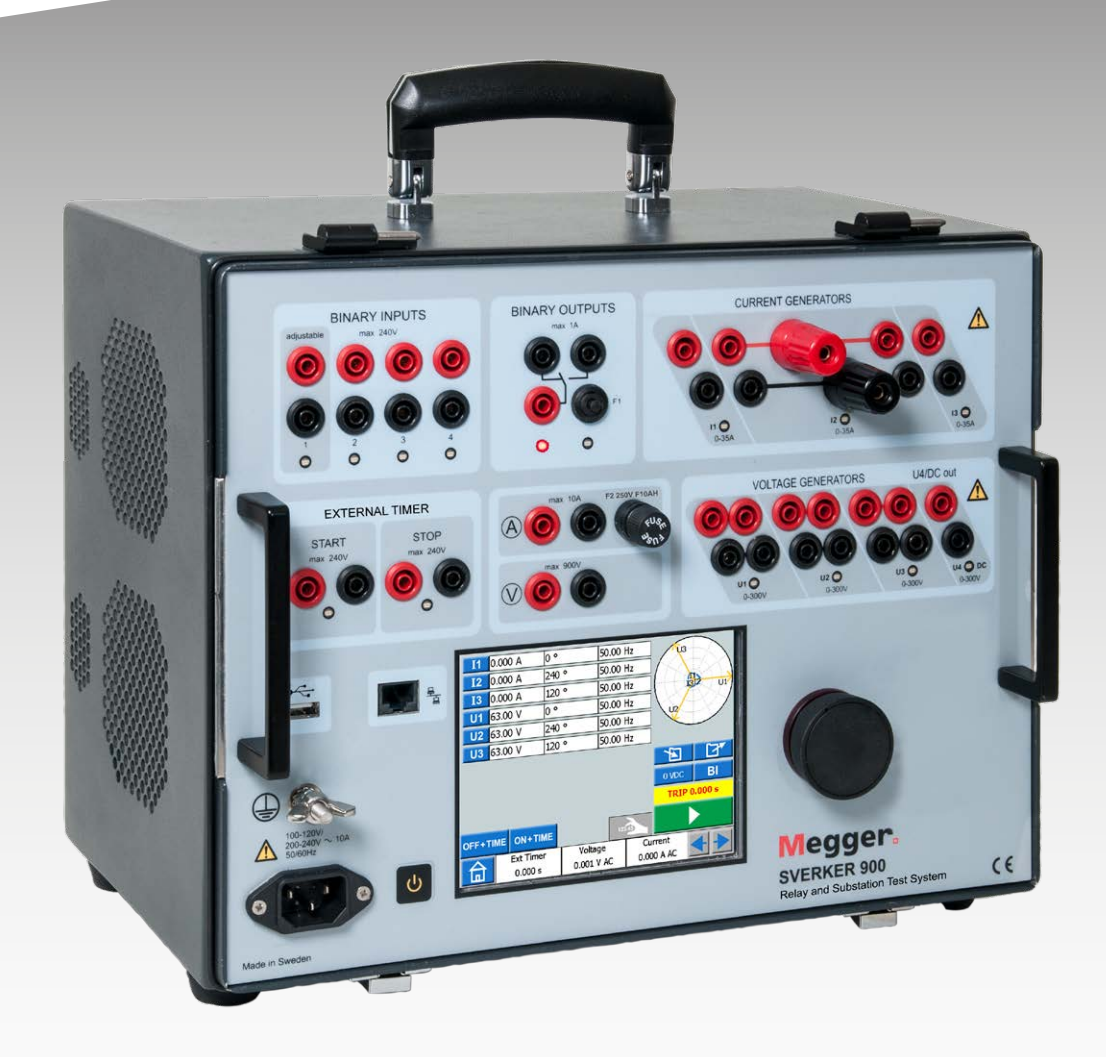

# SVERKER 900

**Sistema de prueba de relés y subestaciones**

# **Guía del usuario**

# SVERKER 900

# **Sistema de prueba de relés y subestaciones**

# **Guía del usuario**

AVISO DE COPYRIGHT Y DERECHOS DE PROPIEDAD

© 2013-2020, Megger Sweden AB. Todos los derechos reservados.

El contenido del presente manual es propiedad de Megger Sweden AB. Quedan prohibidas la reproducción y transmisión de cualquier parte de esta obra en cualquier forma o medio, salvo lo permitido por escrito en el acuerdo de licencia con Megger Sweden AB. Megger Sweden AB ha intentado por todos los medios razonables asegurarse de la precisión y exhaustividad del presente documento. No obstante, la información incluida en este manual está sujeta a cambios sin previo aviso y no representa ningún compromiso por parte de Megger Sweden AB. Cualquier esquema de hardware, descripción técnica o listado de software que revele códigos fuente es exclusivamente de carácter informativo. Quedan prohibidas la reproducción y transmisión de cualquier parte de esta obra en cualquier forma o medio, salvo lo permitido por escrito en el acuerdo de licencia con Megger Sweden AB.

#### AVISOS DE MARCAS COMERCIALES

Megger® y Programma® son marcas comerciales registradas en EE. UU. y otros países. El resto de los nombres de marcas y productos del presente documento son marcas comerciales o registradas de sus respectivas compañías.

Megger Sweden AB cuenta con las certificaciones ISO 9001 y 14001*.*

Dirección para visitas: Megger Sweden AB Rinkebyvägen 19 SE-182 36 DANDERYD

SUECIA

Dirección postal:

Megger Sweden AB Box 724 SE-182 17 DANDERYD SUECIA

+46 8 510 195 00 E seinfo@megger.com www.megger.com

# **Contents**

## **[1 Seguridad](#page-5-0)**

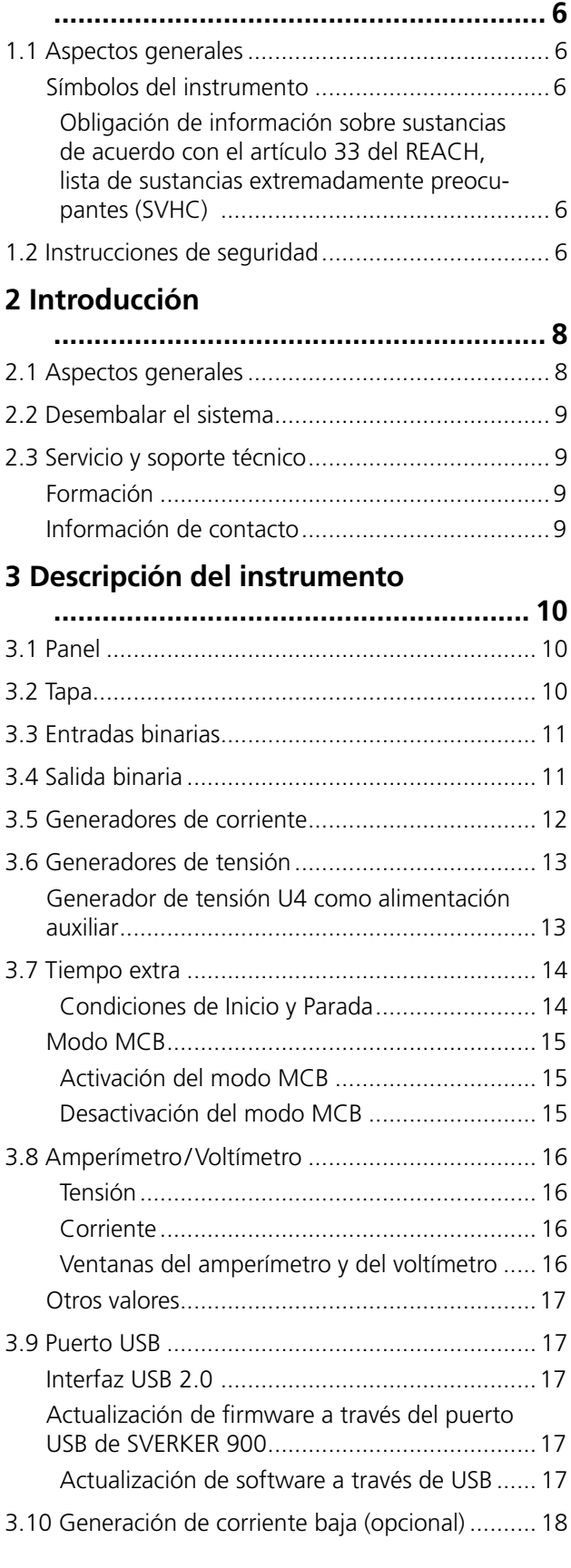

# **[4 Funcionamiento de](#page-19-0)  [SVERKER 900](#page-19-0)**

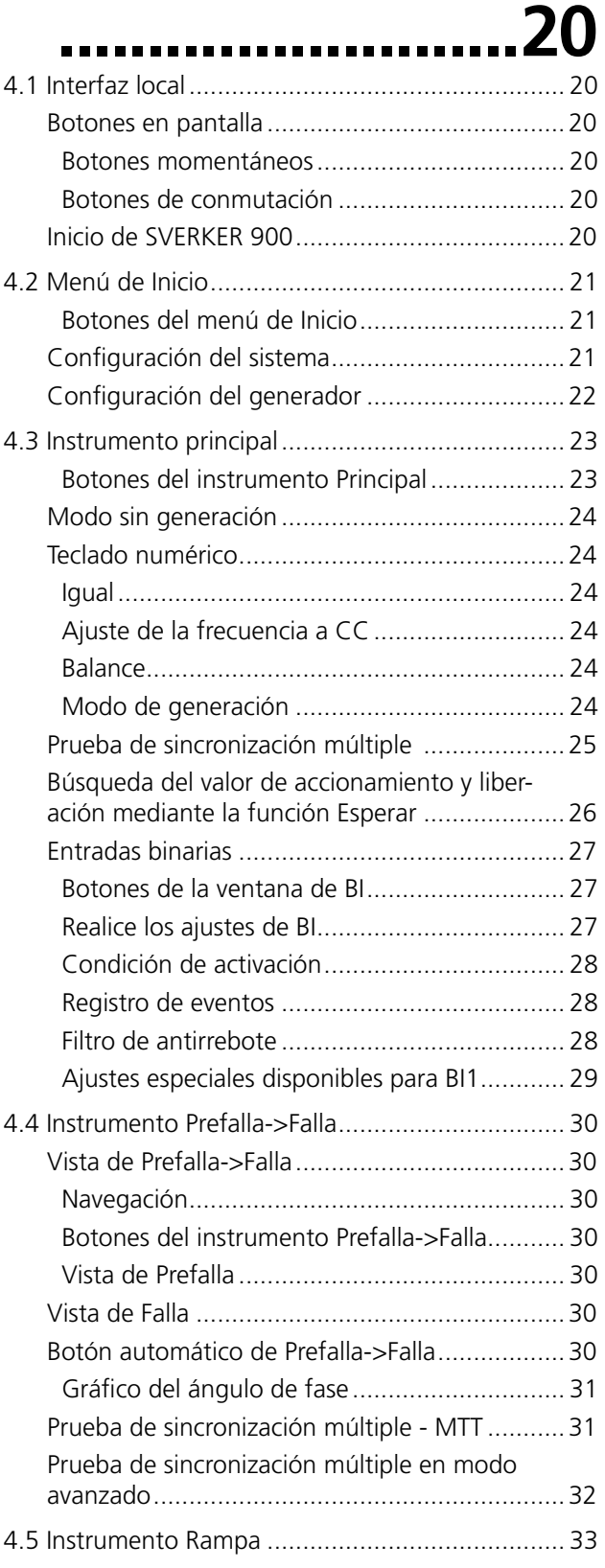

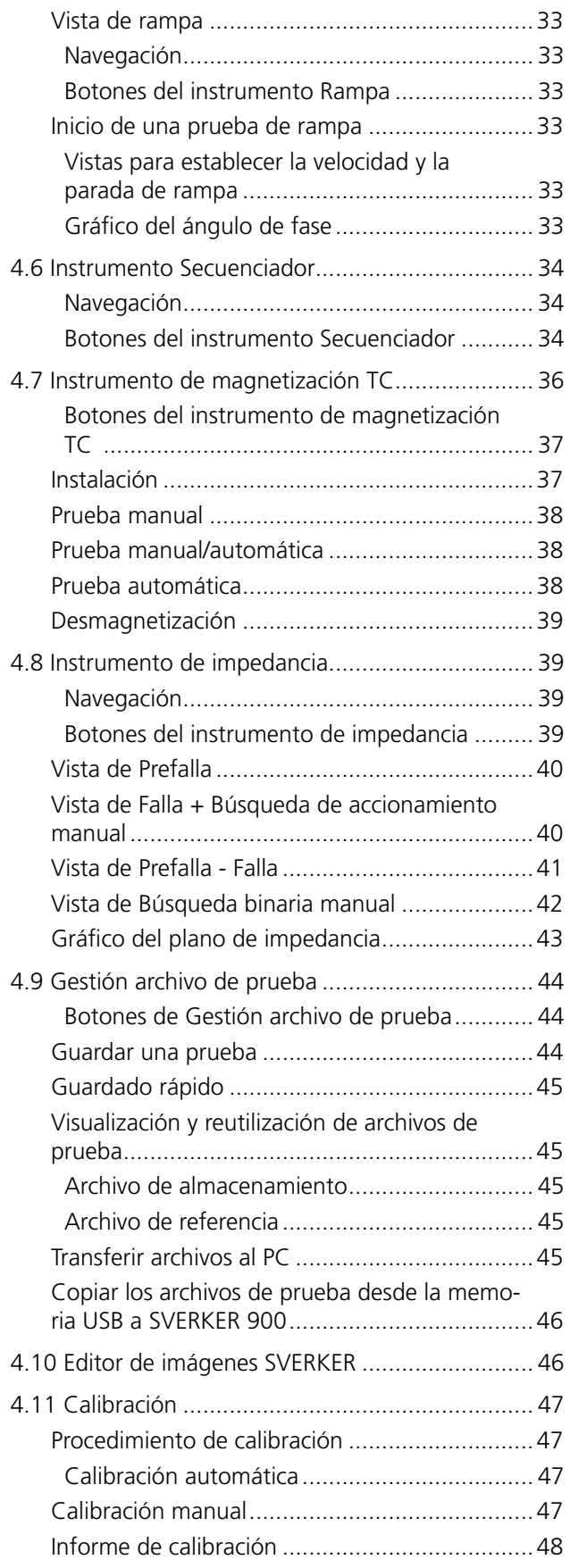

# **[5 Resolución de problemas](#page-49-0)**

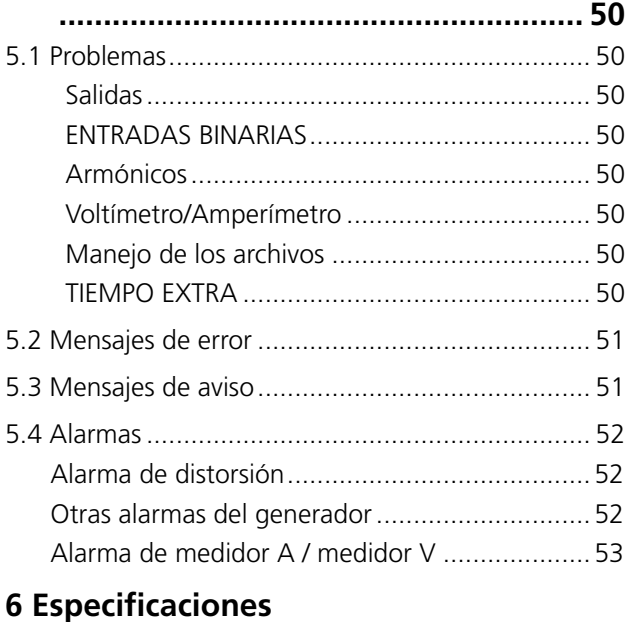

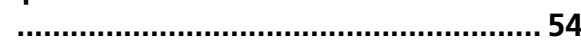

<span id="page-5-0"></span>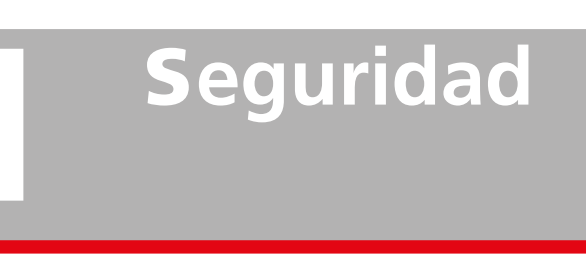

# **1.1 Aspectos generales**

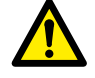

#### **Importante**

Lea y cumpla las siguientes instrucciones. Cumpla siempre con las normativas locales de seguridad.

# **Símbolos del instrumento**

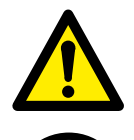

Precaución, consulte los documentos adjuntos.

Terminal de conductor de protección.

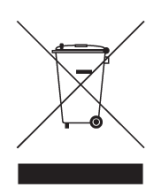

WEEE, Residuos de aparatos electrónicos. Por favor, utilice los puntos de recogida de WEEE para deshacerse de su producto y respete todos los requisitos pertinentes.

La unidad también se le puede devolver a Megger en cualquier momento sin coste alguno para su eliminación.

#### **Obligación de información sobre sustancias de acuerdo con el artículo 33 del REACH, lista de sustancias extremadamente preocupantes (SVHC)**

Este producto incluye una pila de botón que contiene 1,2-dimetoxietano (CAS 110-71-4) por encima del 0,1 % por peso.

# **1.2 Instrucciones de seguridad**

**Advertencia**

- 1. Alta tensión/corriente en terminales de salida.
- 2. El instrumento está equipado con un cable eléctrico con eje de tierra de seguridad integral. El equipo debe estar conectado a una toma de corriente con contacto a tierra.

La caja del instrumento también debe estar conectada a tierra por el cable de tierra protector independiente con conexión al terminal de tierra de la parte posterior del panel. Con ello se elimina la diferencia en el potencial de tierra entre el instrumento y el dispositivo que se vaya a probar. Compruebe la continuidad del hilo de tierra protector antes de cada uso.

- 3. No intente reparar el aparato usted mismo. La apertura o extracción de las tapas puede exponerle a un voltaje peligroso. Si lo hace, la garantía perderá su validez.
- 4. No utilice ningún accesorio cuyo uso no esté previsto para este aparato.
- 5. No utilice el instrumento para fines que no sean los indicados por el fabricante.
- 6. Si el equipo se utiliza de alguna manera no especificada por el fabricante, puede verse afectada la protección suministrada por el equipo.
- 7. Desconecte el aparato de la alimentación de red antes de limpiarlo. Utilice un paño húmedo para la limpieza. No utilice limpiadores líquidos ni aerosoles.

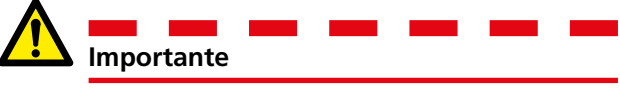

- 1. Apague siempre el aparato antes de conectarlo.
- 2. Utilice siempre el juego de cables aprobados y suministrados por el fabricante.
- 3. Conecte siempre la toma de tierra.
- 4. Las ranuras y aberturas en el instrumento son para la ventilación. Aseguran operaciones fiables, evitando su sobrecalentamiento. Estas aberturas no deben bloquearse ni cubrirse durante el funcionamiento.
- 5. El instrumento no se debe colocar de forma que se bloquee el interruptor del suministro eléctrico.
- 6. El conector de suministro eléctrico no se debe utilizar como dispositivo de desconexión.
- 7. El enchufe a la entrada de red debe utilizarse como dispositivo de desconexión.
- 8. Nunca deje el aparato desatendido mientras esté encendido o en el modo de alta corriente.
- 9. Utilice sólo el cable extraíble de red que se suministra con el aparato. Los cables de alimentación de red deben ajustarse a la corriente máxima del equipo y el cable debe cumplir con los requisitos de la norma IEC60799 (juegos de cables de alimentación y de cables de interconexión). Se considera que los cables de alimentación de red certificados o aprobados por las autoridades de pruebas cumplen con estas normas.
- 10. Desconecte el aparato de la alimentación de red cuando quede desatendido o no se utilice.
- 11. No exponga el aparato a la lluvia ni a la humedad.
- 12. Para mantenimiento, consulte al personal autorizado de Megger.
- 13. Si necesita devolver el aparato, utilice el paquete original o uno de resistencia equivalente.

<span id="page-7-0"></span>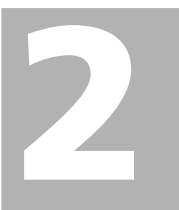

# 2 <sup>I</sup>**ntroducción**

# **2.1 Aspectos generales**

SVERKER 900 es un instrumento diseñado para comprobar los equipos eléctricos como, por ejemplo, sistemas de relé de protección en subestaciones y plantas industriales.

SVERKER 900 está disponible en tres modelos.

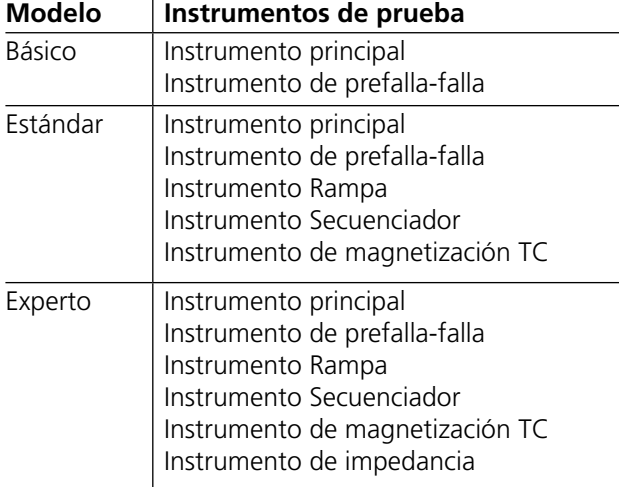

El resistente diseño del hardware ha sido ideado para utilizarlo sobre el terreno, en un rango de temperaturas muy amplio.

SVERKER 900 es un equipo de prueba trifásica. Puede generar tensión y corriente a partir de cuatro generadores de tensión y tres generadores de corriente, respectivamente, y recibir entradas binarias y una salida binaria que realiza/interrumpe el contacto.

SVERKER 900 puede medir tensiones y corrientes externas, así como otras propiedades, como nivel, fase, factor de potencia y frecuencia de cada una de ellas. Las salidas de tensión y de corriente del generador se pueden activar en muchas combinaciones. También incluye un temporizador externo, con diferentes condiciones de inicio y parada.

Todos los ajustes del instrumento se realizan mediante la pantalla táctil. El instrumento principal incluye las funciones "ON+TIME" y "OFF+TIME".

Otro instrumento es el secuenciador de prefalla/falla con entrada binaria, que se utiliza para las señales de disparo.

El instrumento Rampa se utiliza para la rampa de tensión, corriente, ángulo y frecuencia. Se pueden ampliar uno o varios parámetros a la vez.

El instrumento Secuenciador tiene 16 estados de los que se pueden configurar de forma individual el valor del parámetro, la temporización y BI/BO. Con él, puede probar automáticamente equipo multi-tareas, por ejemplo, distintas protecciones y valores de límite de los parámetros.

El instrumento de magnetización TC se utiliza para el control manual o el "punto de curva" automático de los transformadores de intensidad.

El instrumento de impedancia sirve para probar el denominado plano de impedancia, en el que la conversión de la impedancia a tensión y corriente tiene lugar de forma automática.

# <span id="page-8-0"></span>**2.2 Desembalar el sistema**

Desembale la unidad y verifique que no se haya producido ningún daño durante el envío. Si observa algún daño, informe inmediatamente a la compañía de transporte para hacer una reclamación por daños y notifique los daños a Megger.

# **2.3 Servicio y soporte técnico**

Para obtener asistencia técnica, póngase en contacto con su representante local o envíe su solicitud a Megger en Suecia.

Para devolver el aparato, utilice el paquete original o uno de resistencia equivalente.

Añada el número de autorización de devolución en la etiqueta de dirección de la caja de transporte, para una identificación adecuada y una gestión más rápida.

**Nota** *Envíe el equipo sin elementos no esenciales, como cables de prueba, etc. La fábrica no precisa estos elementos para realizar la puesta a punto.*

## **Formación**

Para obtener información sobre cursos de formación, póngase en contacto con su distribuidor local o la oficina de Megger en Suecia.

# **Información de contacto**

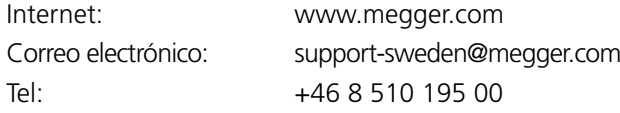

# <span id="page-9-0"></span>3 <sup>D</sup>**escripción del instrumento**

# **3.1 Panel**

- 1. Entradas binarias
- 2. Salida binaria
- 3. Fusible F2
- 4. Generadores de corriente I1, I2, I3
- 5. Generadores de tensión U1, U2, U3
- 6. Generador de tensión U4 o alimentación AUX
- 7. Botón de control
- 8. Pantalla táctil
- 9. Interruptor de alimentación ON/OFF
- 10. Enchufe de la entrada de red
- 11. Terminal de tierra
- 12. Puerto Ethernet El puerto Ethernet se utiliza exclusivamente para tareas de mantenimiento del instrumento.
- 13. Puerto USB
- 14. Tiempo extra
- 15. Amperímetro y voltímetro

# **3.2 Tapa**

Dentro de la tapa encontrará:

- **■** Jumpers
- Cajetín CTM para utilizarla junto con el instrumento de magnetización TC
- Bolígrafo para utilizarlo con la pantalla táctil

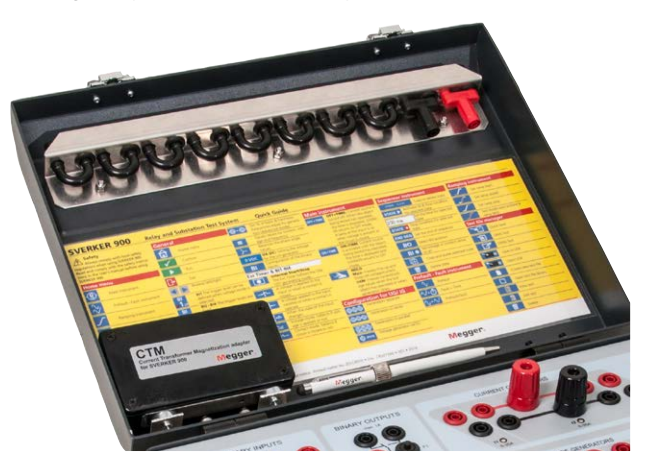

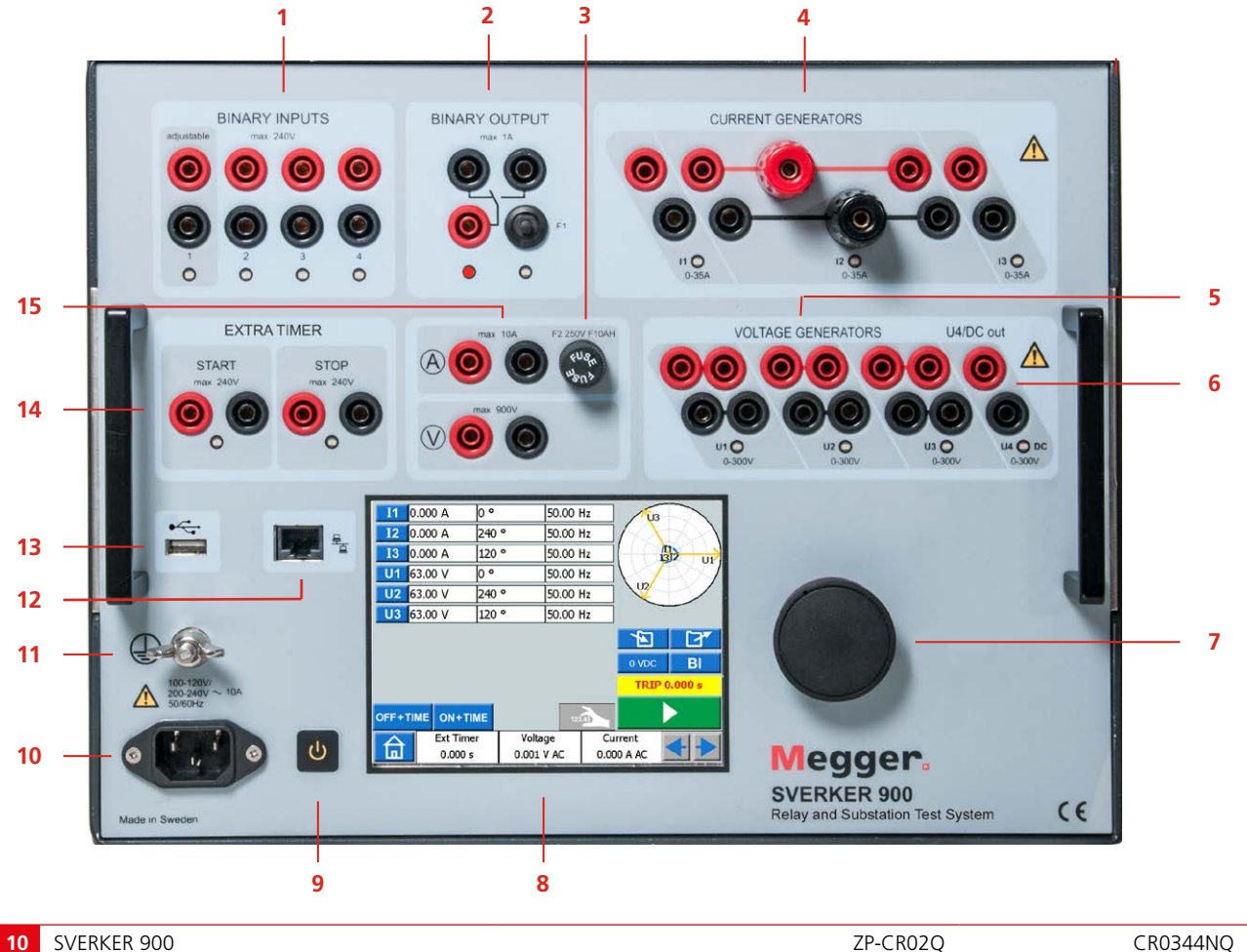

# <span id="page-10-0"></span>**3.3 Entradas binarias**

SVERKER 900 tiene 4 circuitos de puerta, independientes y programables con entradas binarias, que permiten seleccionar fácilmente el modo deseado para las funciones de monitorización de tensión y de contactos. La entrada binaria 1 tiene una tensión umbral seleccionable.

Las entradas binarias se utilizan para monitorizar los desconectores del relé para realizar pruebas de accionamiento y liberación, así como para realizar pruebas de tiempo.

Las entradas binarias están específicamente diseñadas para medir el funcionamiento a alta velocidad de relés de protección electromagnéticos, de estado sólido y basados en microprocesadores. De forma predeterminada, todas las entradas binarias están configuradas en modo monitor, cambio de estado de contacto/ tensión.

Para cambiar el estado de una entrada binaria de detección de contacto a aplicar/retirar tensión, toque el botón "BI".

En cada entrada binaria, hay un indicador luminoso que muestra el estado de la entrada. Este indica si se trata de un circuito cerrado (para el modo de contacto) o si hay tensión (para el modo de tensión). Estos indicadores permiten, por ejemplo, comprobar los circuitos implicados antes de iniciar una secuencia.

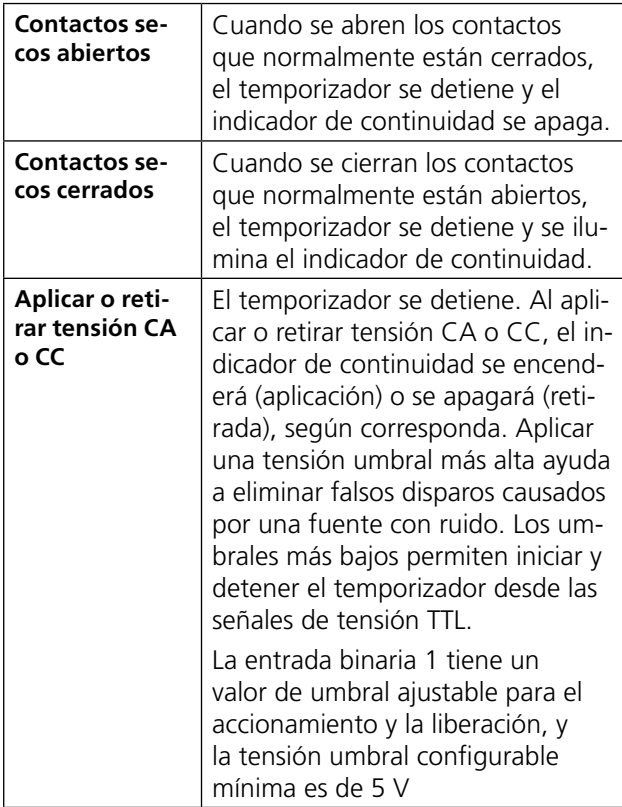

# <span id="page-10-1"></span>**3.4 Salida binaria**

La salida binaria make/break (realiza/interrumpe) el contacto, que se acciona cuando SVERKER 900 está ajustado en el modo de generación ON/OFF.

**Nota** *En el "Instrumento de secuencia", se puede configurar de manera individual la posición de make/break (realiza/interrumpe) el contacto para cada estado.*

La salida binaria se utiliza para simular contactos normalmente abiertos/cerrados para probar esquemas de fallo del interruptor, u operaciones similares del sistema de alimentación. Además, también se puede utilizar como interruptor de corrientes y tensiones CA/  $CC$ 

Para optimizar la capacidad de conmutación, consulte la sección de especificaciones.

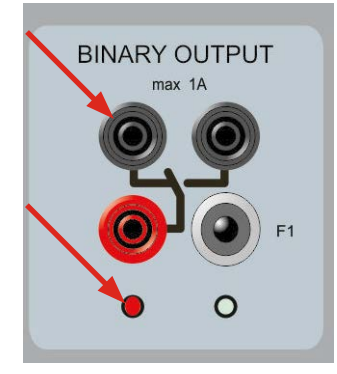

*Posición de la BO cuando SVERKER 900 está en OFF (sin generación).*

*El terminal izquierdo está encendido.*

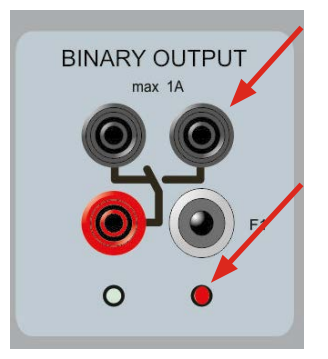

*Posición de la BO cuando SVERKER 900 está en ON (con generación) El terminal derecho está encendido..*

# <span id="page-11-1"></span><span id="page-11-0"></span>**3.5 Generadores de corriente**

Los generadores de corriente I1, I2, I3 se pueden utilizar por separado, en paralelo o en serie. La salida de potencia constante elimina en muchos casos la necesidad de conectar los canales de corriente en paralelo o en serie, para probar relés con una gran carga.

- Todas las salidas están aisladas o son flotantes y proporcionan una frecuencia variable.
- Los generadores de corriente ofrecen la máxima tensión de cumplimiento para la carga constantemente durante la prueba, y el cambio de rango se realiza automáticamente, sobre la marcha, con carga.

Las capacidades de potencia y corriente de salida por canal se indican en valores CA rms. Los ciclos de trabajo especificados se basan en una temperatura ambiente de 20 °C.

**1]** Para cambiar la configuración de la corriente, vaya al menú Inicio  $\bigcap_{n=0}^{\infty}$  y seleccione Configuración de generadores de tensión/corriente  $\mathbf{Q}$ 

#### **Generadores de corriente por separado: I1, I2, I3**

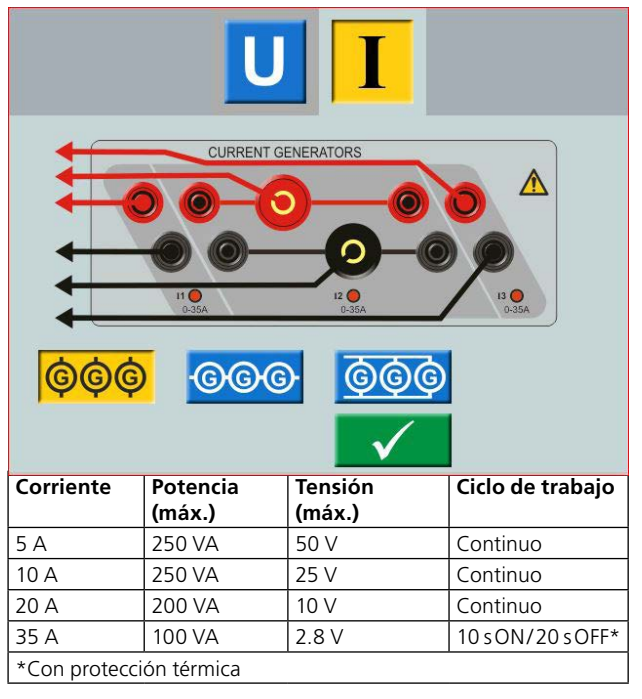

#### **Generadores de corriente en paralelo: I1 // I2 // I3**

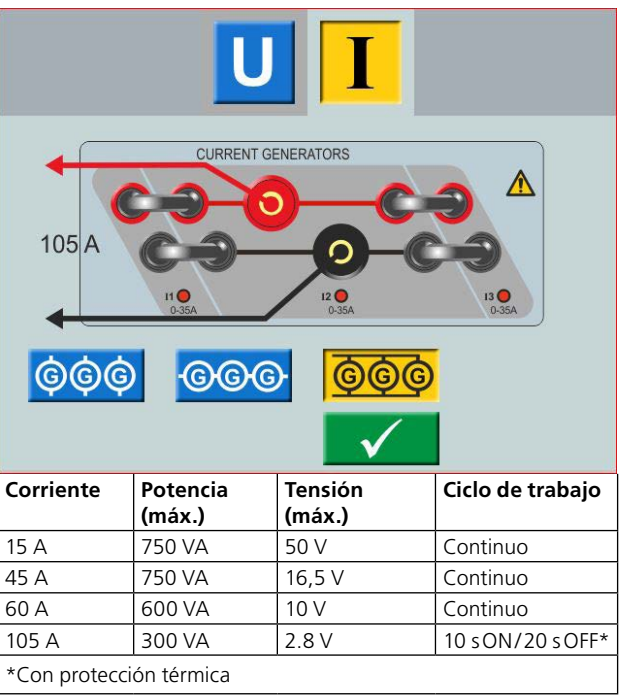

#### **Generadores de corriente en serie: I1–I2–I3**

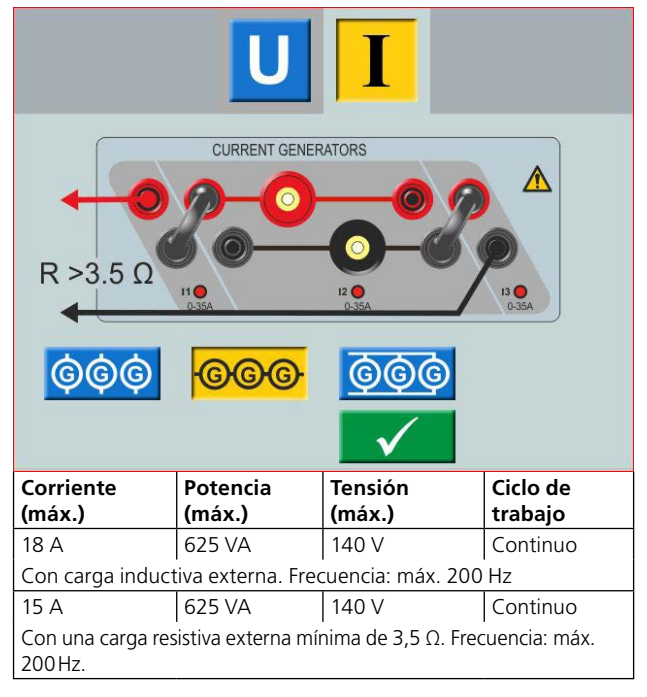

**Nota** *Las salidas de los amplificadores de corriente están protegidas frente a circuitos abiertos y protegidas térmicamente contra sobrecargas prolongadas. En caso de circuito abierto o sobrecarga térmica, el amplificador se apagará automáticamente y se mostrará un mensaje de error.*

# <span id="page-12-1"></span><span id="page-12-0"></span>**3.6 Generadores de tensión**

Los generadores de tensión U1, U2, U3 y U4 se pueden utilizar por separado, en paralelo o en serie.

- Todas las salidas son independientes de los cambios repentinos en la tensión y la frecuencia de la red de suministro eléctrico, y están reguladas para que los cambios en la impedancia de la carga no afecten a la salida.
- Todas las salidas están aisladas o son flotantes.
- Todas las salidas proporcionan una frecuencia variable.
- **1]** Para cambiar la configuración de la tensión, vaya al menú Inicio  $\left| \bigoplus_{n=0}^{\infty} y$  seleccione Configuración de generadores de tensión/corriente  $\circled{g}$

## **Generador de tensión U4 como alimentación auxiliar**

La función principal del U4 es ofrecer tensión auxiliar a los relés de protección. El U4 proporciona una salida variable, de 0 a 300 V CA/CC.

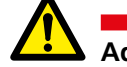

#### **Advertencia**

No enchufe ni introduzca ningún cable de prueba en las salidas de tensión, sin antes conectar los cables de prueba a la carga.

Cuando los generadores de tensión se conectan en serie para una salida de más de 600 V, se deben utilizar los cables especiales de prueba (de color marrón y morado).

**Generadores de tensión por separado: U1, U2, U3, U4**

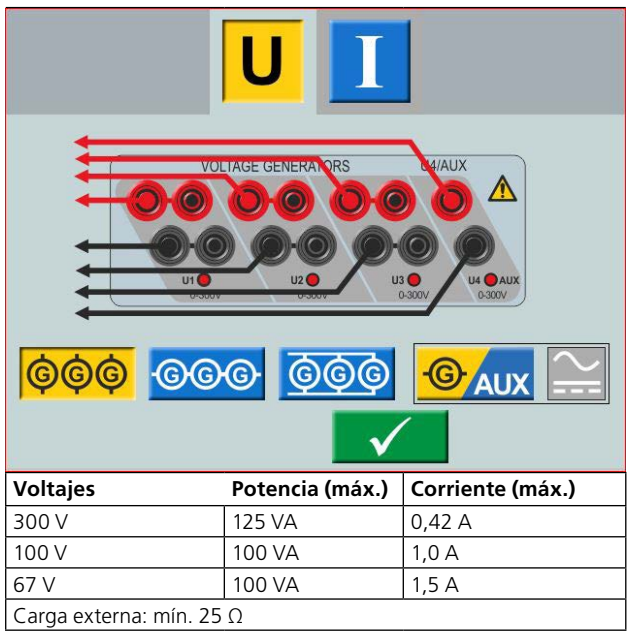

#### **Generadores de tensión por separado: U1, U2, U3 (U4 AUX)**

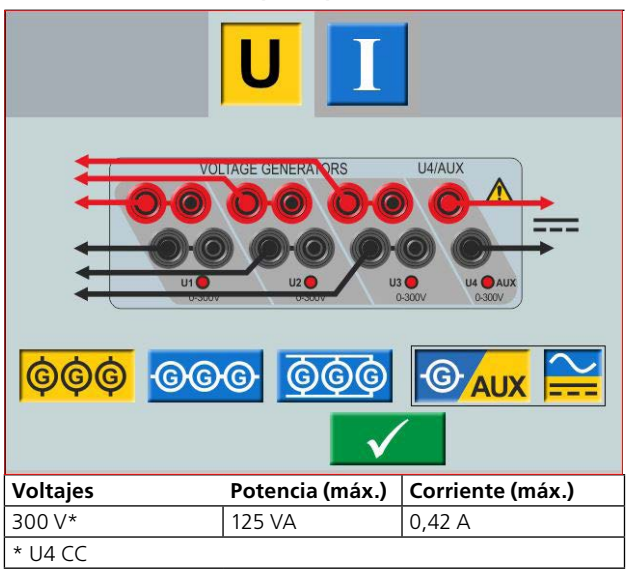

**Generadores de tensión en paralelo: U1 // U2 // U3 // U4**

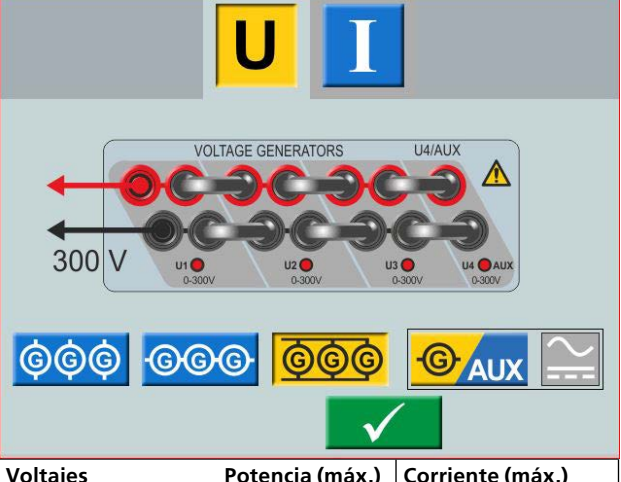

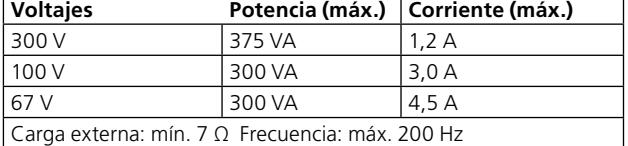

**Generadores de tensión en paralelo: U1 // U2 // U3 (U4 CC)**

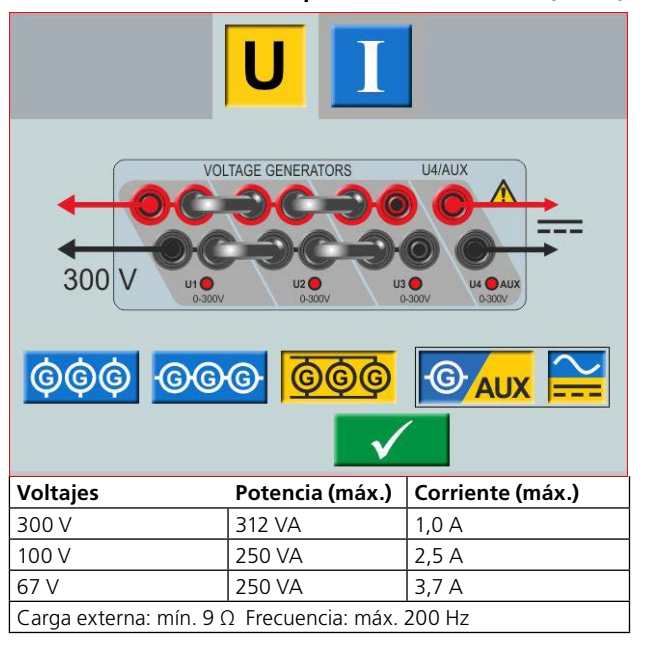

#### <span id="page-13-0"></span>**Generadores de tensión en serie: U1–U2–U3–U4**

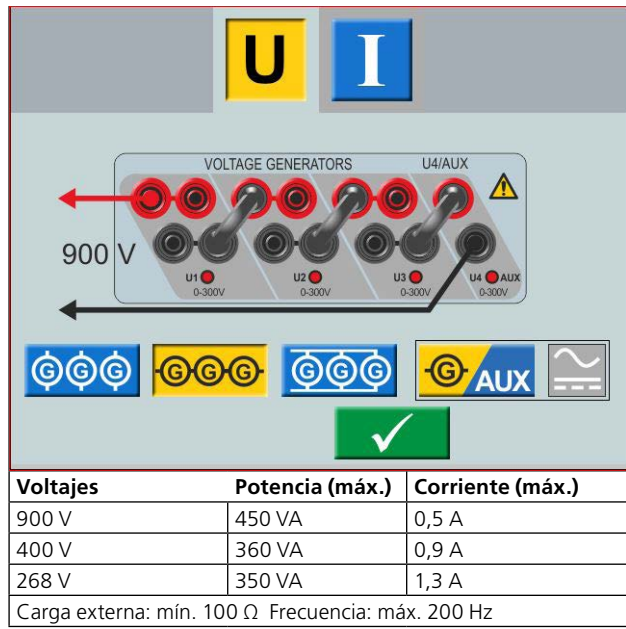

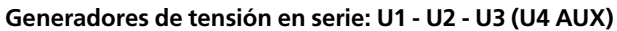

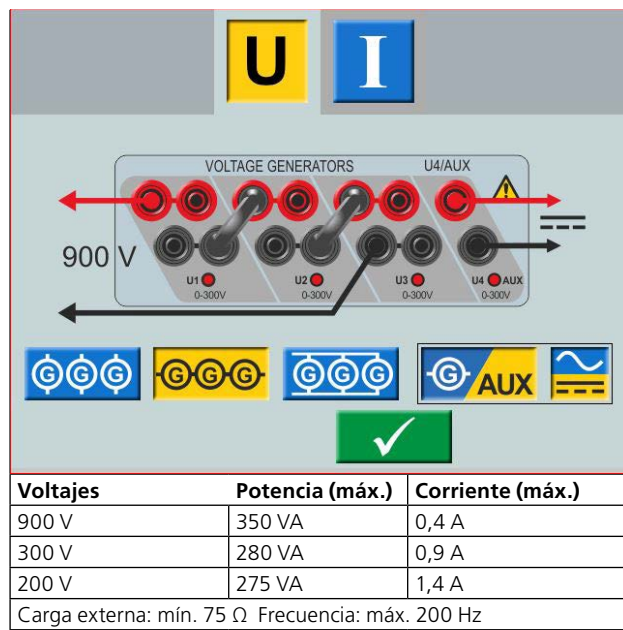

# **3.7 Tiempo extra**

SVERKER 900 tiene dos circuitos de puerta, independientes y programables con entradas que permiten seleccionar fácilmente el modo deseado para la función del temporizador.

Para supervisar el funcionamiento de los contactos del dispositivo que se está probando, hay un indicador luminoso para cada puerta. El circuito de puerta está aislado para detección de tensión y puede monitorizar señales lógicas de estado sólido. Cada luz se iluminará cuando se cierre el contacto o se aplique tensión a la puerta.

**1]** Pulse «Tiempo Ext» en la parte inferior de la pantalla, desde cualquiera de los instrumentos. Se abrirá una ventana nueva.

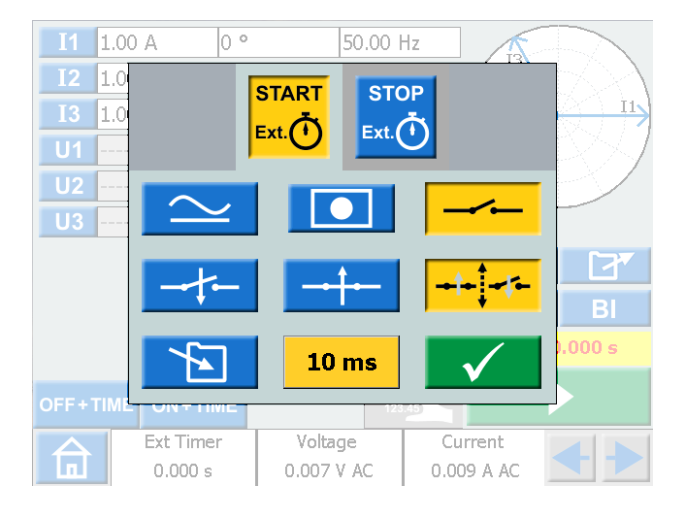

**2]** Realice los ajustes para las condiciones de INICIO y PARADA. Se pueden configurar condiciones diferentes para INICIO y PARADA.

## **Condiciones de Inicio y Parada**

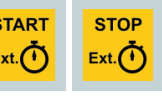

**Condición** realizan de forma independiente. Los ajustes para el inicio y la parada se

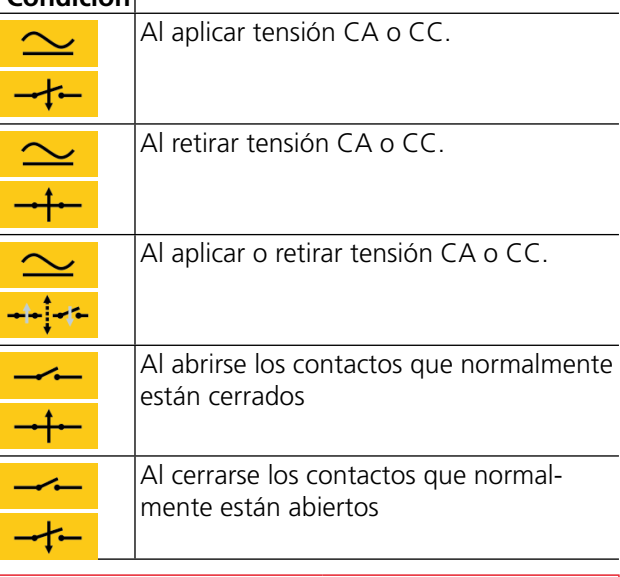

<span id="page-14-0"></span>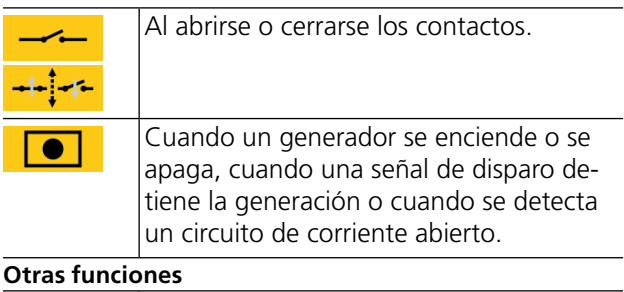

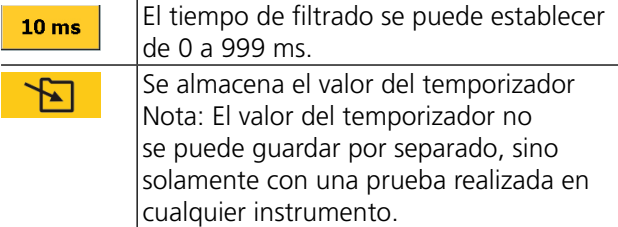

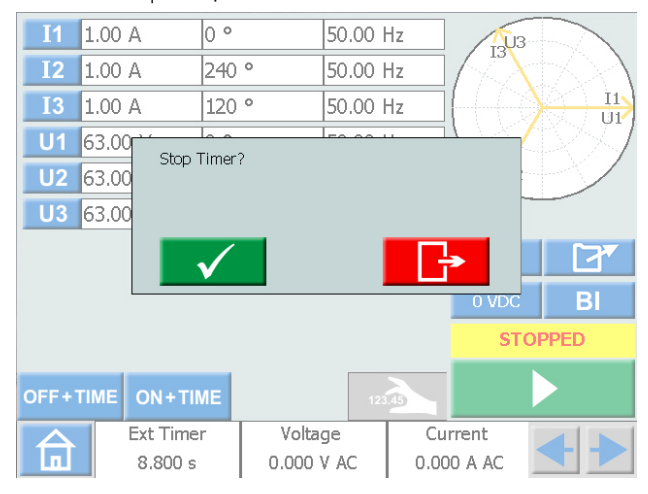

Si el "Tiempo Ext" no se para, se puede detener manualmente y reiniciar.

#### **1]** Pulse "Tiempo Ext" y después

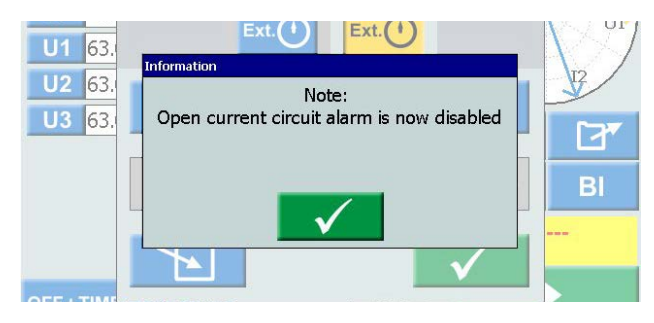

Cuando se selecciona Inicio/parada internos, se desactiva la alarma de circuito de corriente abierto.

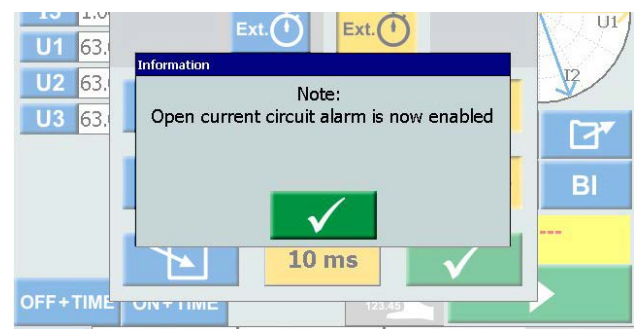

Cuando se elimina uno de los ajustes de Inicio/parada internos, se activa la alarma de circuito abierto.

## **Modo MCB**

Se puede activar este modo en el Instrumento principal, el Instrumento de prefalla-falla, Instrumento rampa e Instrumento secuenciador.

El modo MCB se utiliza para la prueba de sincronización en interruptores de baja tensión tales como MCB (interruptor de circuito en miniatura) o MCCB (interruptor de circuito en caja moldeada).

#### **Activación del modo MCB**

- **1]** Pulse «Tiempo Ext» en la parte inferior de la pantalla, desde cualquiera de los instrumentos. Se abrirá una ventana nueva.
- **2]** Pulse  $\begin{bmatrix} \frac{\text{START}}{\text{S} & \text{S} & \text{S} \\ \text{S} & \text{S} & \text{S} & \text{S} \end{bmatrix}$  y, a continuación,  $\bullet$

Ambos botones se pondrán de color amarillo.

**3]** Pulse  $\begin{bmatrix} 1 & 0 \\ 0 & 1 \end{bmatrix}$  y, a continuación,  $\begin{bmatrix} 1 & 0 \\ 0 & 1 \end{bmatrix}$ 

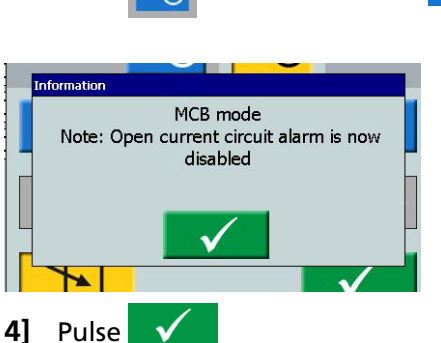

Ambos botones se pondrán de color amarillo.

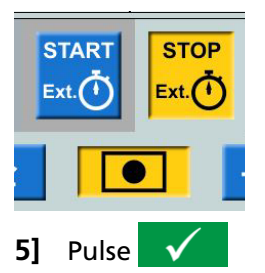

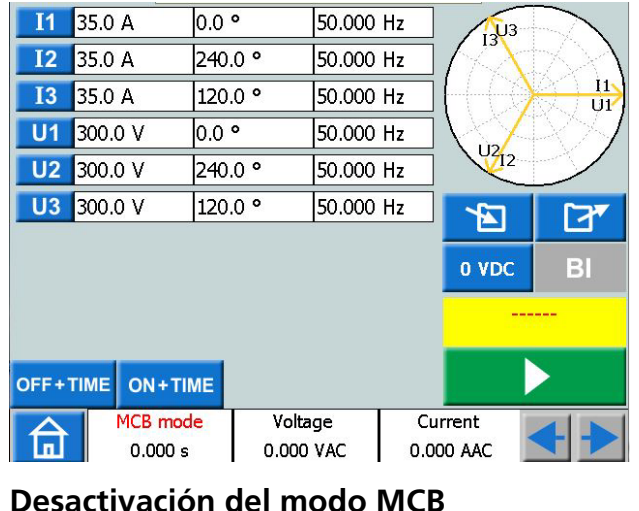

## **Desactivación del modo MCB**

- 1] Pulse  $\sim$  0  $-$
- **2]** En la ventana emergente, pulse

# <span id="page-15-0"></span>**3.8 Amperímetro/Voltímetro**

SVERKER está equipado con amperímetro y voltímetro.

Estos instrumentos también pueden utilizarse para mostrar la resistencia, la frecuencia, la impedancia, el ángulo de fase, la potencia y el factor de potencia. Además, se pueden utilizar para realizar mediciones en circuitos externos. En ambos casos, los valores se muestran en la pantalla.

La entrada del amperímetro (marcada como "A") mide de 0–10 A (CA rms o CC) en un circuito externo.

La entrada del voltímetro (marcada como "B") muestra en el panel la tensión conectada al voltímetro. El voltímetro puede utilizarse para medir hasta 900 V CA o CC. Se puede configurar en modo de rangos o automático.

**1]** Pulse "Tensión" o "Corriente" en la parte inferior de la pantalla, desde cualquiera de los instrumentos.

Entonces aparecerán las nuevas ventanas que se muestran a continuación.

## **Tensión**

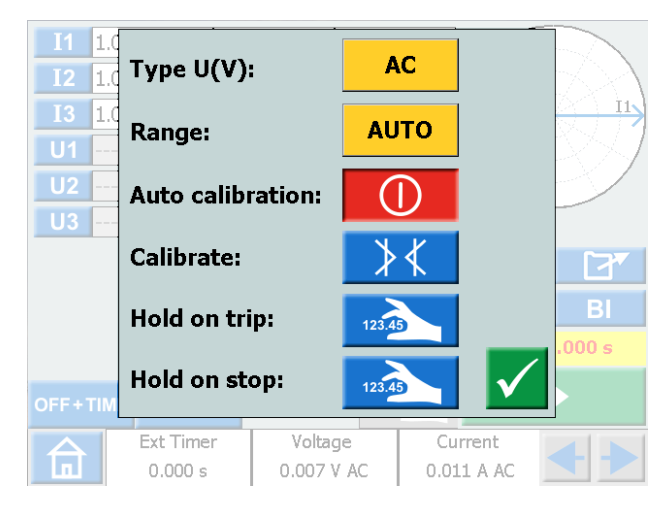

## **Corriente**

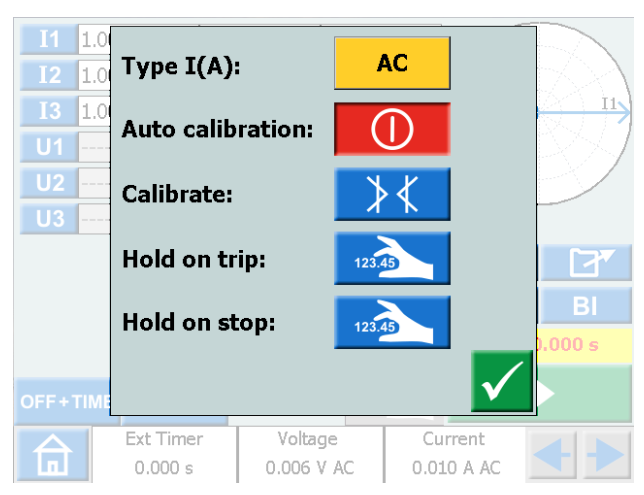

# **Ventanas del amperímetro y del**

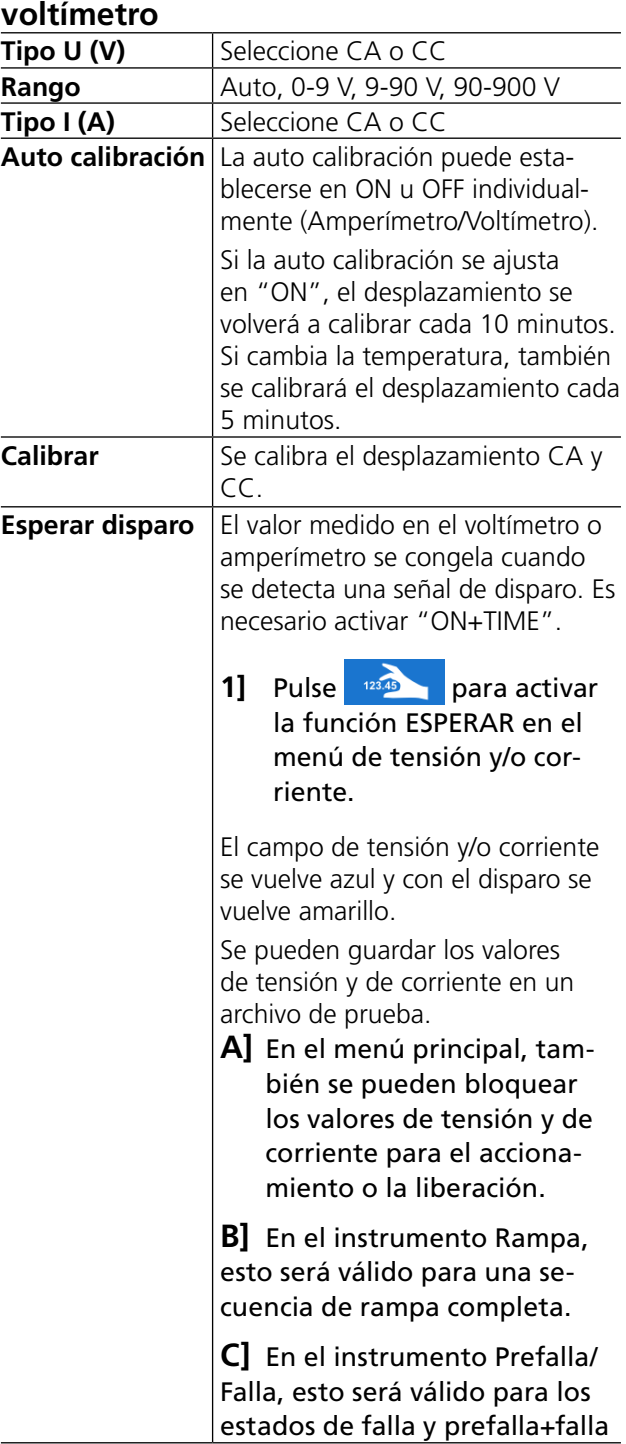

## <span id="page-16-0"></span>**Esperar parada** Los valores del voltímetro y/o amperímetro se mantienen después de detener la generación. **1]** Pulse **<b>125 Para activar** la función ESPERAR en el menú de tensión y/o corriente. El campo de tensión y/o corriente se vuelve azul y con la parada se vuelve amarillo. Se pueden guardar los valores de tensión y corriente en un archivo de prueba. **A]** En el menú principal, también se pueden bloquear los valores de tensión y de corriente para el accionamiento o la liberación. **B]** En el instrumento Rampa, esto será válido para el valor de inicio de rampa y para la secuencia de rampa completa. **C]** En el instrumento Prefalla/

Falla, esto será válido para los estados de prefalla, falla y prefalla+falla

**Nota** *Si O.L. es posible que el ciclo que se está midiendo haya sido tan rápido que no haya habido tiempo para el cambio automático de rango o que el rango se haya anulado. Si los valores están por encima de 900 V o 10 A, aparece +OL.*

# **Otros valores**

**1]** Al pulsar los botones  $\leftarrow \rightarrow$ , se pueden ver los valores de frecuencia (Hz), potencia (VA y W), impedancia (R y Z) y ángulo de fase.

# **3.9 Puerto USB**

# **Interfaz USB 2.0**

El puerto USB se utiliza para:

- Actualizar el firmware en SVERKER 900
- Actualizar el software
- Conectar un teclado o un ratón
- Descargar los archivos de prueba desde SVERKER 900 local para la transferencia de datos, p. ej., a un PC para su almacenamiento o impresión.
- Copiar los archivos de prueba desde el USB hasta SVERKER 900

# **Actualización de firmware a través del puerto USB de SVERKER 900**

**1]** Póngase en contacto con el servicio técnico de Megger Sweden AB para obtener una memoria USB con los archivos de actualización.

#### **Actualización de software a través de USB**

**1]** Antes del inicio, introduzca una memoria USB, con el nuevo software, en el puerto USB.

SVERKER 900 escaneará los archivos disponibles en la memoria USB. Si encuentra una imagen de arranque y la firma de la imagen es más reciente que la de la imagen instalada, se le pedirá que actualice SVERKER 900. Después de cargar el nuevo software, deberá reiniciar el equipo.

**2]** Presione y mantenga pulsado (5 s) el botón para reiniciar.

# <span id="page-17-0"></span>**3.10 Generación de corriente baja (opcional)**

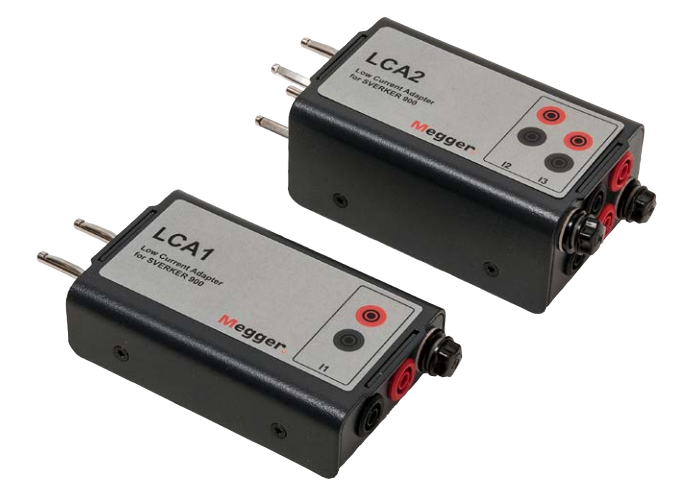

El adaptador de corriente baja es un accesorio opcional (CR-90010). El adaptador consta de dos cajetines LCA1 y LCA2. Se utiliza para comprobar, p. ej., la protección sensible de fallas a tierra, la protección de desequilibrio de los condensadores y la protección de la potencia inversa trifásica.

LCA1 y LCA2 se deben conectar a la salida de un generador de corriente, como se muestra en la siguiente imagen, y se utiliza para generar corrientes bajas, de entre 0 y 50 mA. El amperímetro integrado de SVER-KER 900 se conecta para medir la corriente inyectada en el objeto de prueba.

La relación entre las corrientes de entrada y de salida depende en cierta medida de la carga, p. ej., una carga de 0,5 Ω y una generación de corriente de 1 A proporcionan una salida de 9 mA.

La entrada máx. de corriente es de 5 A.

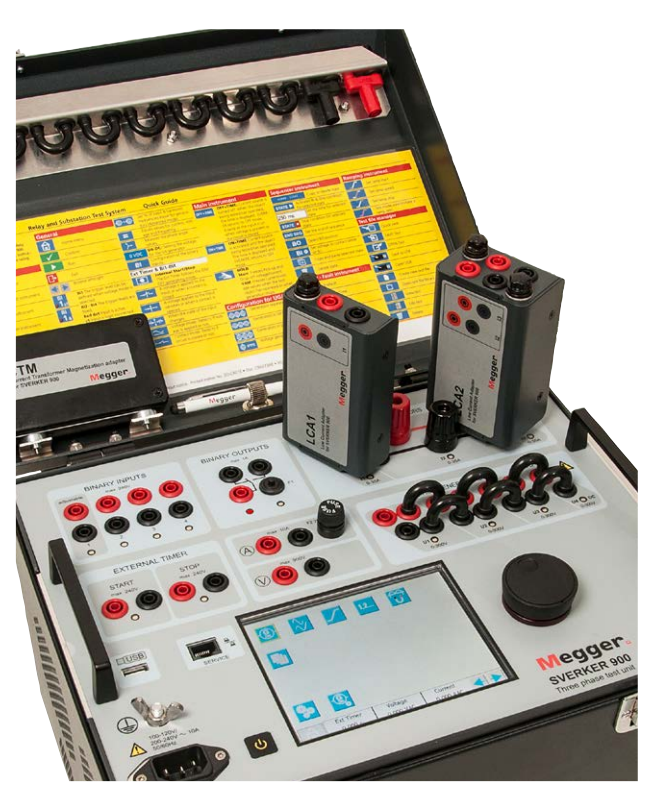

# <span id="page-19-0"></span>4 <sup>F</sup>**uncionamiento de SVERKER 900**

# **4.1 Interfaz local**

La interfaz local de SVERKER 900 es el medio de control manual y la interfaz del usuario de la unidad. Todas las entradas manuales se realizarán a través de la interfaz local de SVERKER 900.

# **Botones en pantalla**

Los botones son de dos tipos, momentáneos y de conmutación.

#### **Botones momentáneos**

■ Un botón momentáneo mantiene el color cuando se pulsa.

■ Cuando está gris, el botón está desactivado.

#### Ejemplos:

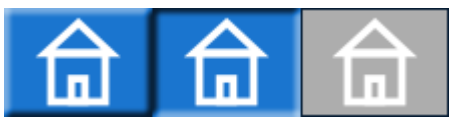

#### **Botones de conmutación**

- Cuando se pulsa un botón de conmutación, el color del fondo pasa de azul a amarillo y el del primer plano pasa de blanco a negro. -la función está activa.
- Un botón con el fondo gris está desactivado.
	- Si el primer plano es negro, la función está activa, pero no puede utilizar el botón para hacer cambios.
	- Si el primer plano es blanco, la función está desactivada.

#### Ejemplos:

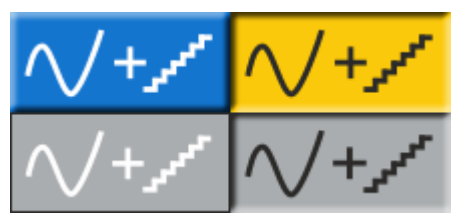

#### **Botón encender/apagar (ON/OFF)**

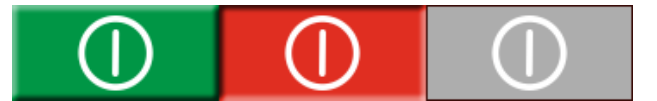

#### **Botón ejecutar/detener ("Run/Stop")**

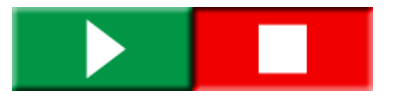

# **Inicio de SVERKER 900**

**1]** Conecte el cable de corriente de la unidad a una fuente de alimentación adecuada y pulse el botón **u** 

Durante la secuencia de encendido, el sistema de prueba realiza automáticamente una autoevaluación para verificar que todo el sistema esté funcionando adecuadamente. Al terminar, aparece la pantalla del instrumento Principal. Esta es la pantalla predeterminada y, dependiendo de cómo estén configurados los canales, SVERKER 900 mostrará y proporcionará el número apropiado.

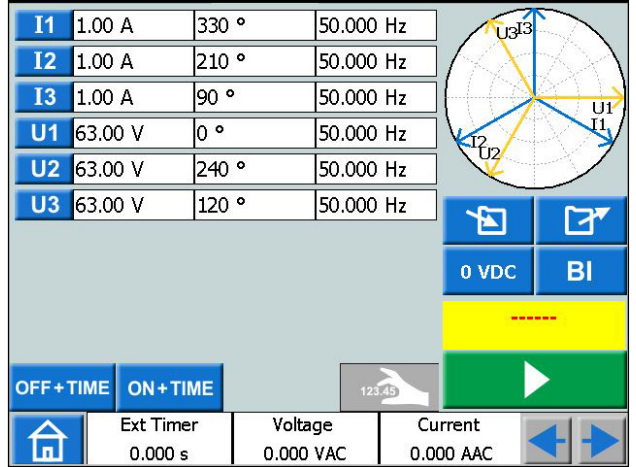

Desde el instrumento Principal, se pueden realizar las pruebas generales con SVERKER, consulte la sección ["4.3 Instrumento principal" en la página 23](#page-22-1)

Los demás instrumentos están disponibles en el menú de Inicio.

**1]** Pulse **para acceder al menú de Inicio** 

**Nota** *Puede consultar la descripción básica de cómo utilizar SVERKER en la sección "Instrumento principal". También se aplica a varios de los otros instrumentos.*

# <span id="page-20-0"></span>**4.2 Menú de Inicio**

# En el menú de Inicio **de podrá:**

- Seleccionar el tipo de instrumento de prueba
- Seleccionar la configuración del sistema
- Activar los archivos de prueba ya guardados o descargarlos en la memoria externa (USB)
- Seleccionar la configuración de tensión/corriente y del temporizador externo.

Esto también se puede realizar en todos los menús de las pruebas.

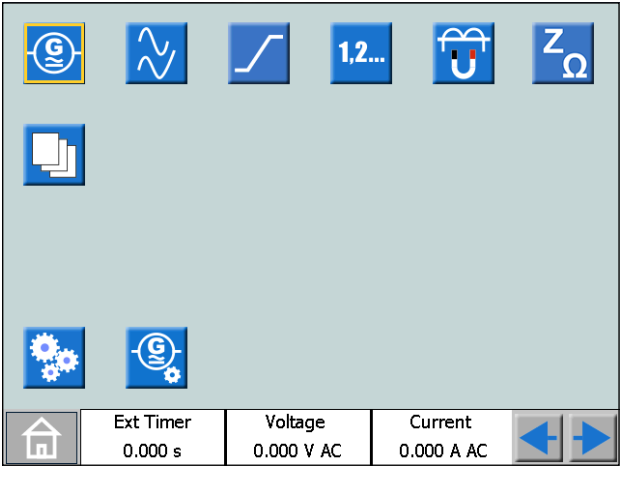

# **Botones del menú de Inicio Símbolo Descripción Instrumento principal** La pantalla del instrumento Principal es la pantalla predeterminada para SVERKER 900 y aparece al inicio. **Instrumento Prefalla->Falla Instrumento de rampa Instrumento secuenciador**  $1.2.$ **Instrumento de magnetización TC Instrumento de impedancia Gestión archivo de prueba Configuración del sistema Configuración de los generadores de tensión/ corriente Examinar izquierda/derecha**

## <span id="page-20-1"></span>**Configuración del sistema**

**1]** Pulse **n** para acceder al menú de Inicio

**2]** Pulse

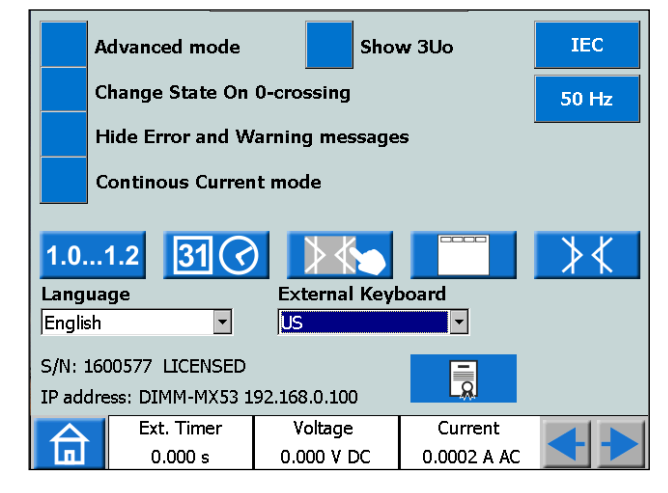

#### ■ Modo avanzado

Cuando el modo avanzado está en posición ON (encendido), en determinados instrumentos están habilitadas las siguientes funciones: Registro de armónicos y eventos.

#### ▪ **Mostrar 3U0**

Cuando este ajuste está activado, el voltaje residual 3U0 debe calcularse y mostrarse en los instrumentos;Principal, falla previa a la falla y rampa. 3U0 es la suma de los valores generados de U1, U2, U3. En el gráfico se muestra el vector de 3U0.

#### ■ Cambio de Estado en el cruce-0

Ajuste del modo de cambiar de estado en el instrumento Secuenciador.

Cuando "**Cambio de Estado en el cruce-0**" está apagado, significa que la forma de la curva (amplitud, fase, frecuencia) cambia de inmediato si se cambia la amplitud, fase o frecuencia entre los diferentes estados. Cuando "**Cambio de Estado en el cruce-0**" está encendido, significa que el estado no está acabado hasta que la forma de la curva de la fase I1 llega al cruce cero (si no se incluye I1 en la prueba, I2 es el principal). Entonces, el estado estará completo.

#### ▪ **Ocultar mensajes de aviso**

Cuando este ajuste está en OFF (desactivado), se visualizarán todos los mensajes de aviso. Cuando este ajuste está en ON (activado),  $\times$  los mensajes enumerados en la sección de Resolución de problemas de este Manual de usuario se ocultarán**.**

■ Modo de corriente continua

Con esta función, se puede generar una corriente en un bucle y abrir el circuito de corriente y luego volver a cerrarlo y el generador de corriente volverá a generar de nuevo, de forma continua y repetitiva.

**Nota** Solo un GC, de 0 A a 15 A Solo en el instrumento principal No en conexión paralela o de serie

#### <span id="page-21-0"></span>▪ **IEC / IEEE30 / IEEE45**

- IEC los canales de tensión aparecen como "U" Los valores temporales se indicarán en segundos y milisegundos.
- IEEE30 / IEEE45 los canales de tensión aparecen como "V"

Los valores temporales se indicarán como tiempos de ciclo.

• El instrumento TC se puede configurar para las normas IEC, IEEE30 o IEEE45

#### ▪ **50 Hz / 60 Hz / 16 2/3 Hz**

Seleccione la frecuencia

Los tiempos de disparo se basarán en la frecuencia seleccionada.

■ Lo mismo se aplica cuando se configuran los resultados de disparo en ciclos cuando se configura la norma IEEE30 o IEEE45

#### ▪ **Versiones**

#### $1.0...1.2$

Información sobre SVERKER 900: año de fabricación, etc.

#### ▪ **Ajuste de fecha y hora**

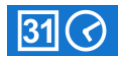

#### ▪ **CalPantalla**

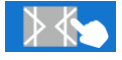

Siga las instrucciones para la calibración de la pantalla táctil.

Si no utiliza el teclado, presione en el centro de la pantalla o pulse el botón de control cuando termine la nueva calibración.

#### ▪ **Etiquetas para los archivos de prueba**

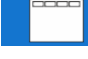

Configuración de cuatro campos para la gestión de los informes.

**Nota:** La configuración de idioma para el voltímetro y amperímetro cambia cuando se reinicia el instrumento.

#### ▪ **Campo de calibración**

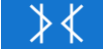

Para obtener información detallada e instrucciones, consulte la sección ["4.11 Calibración" en la página 47](#page-46-1).

#### ▪ **Idioma**

Alemán, checo, español, francés, inglés y sueco

■ **Teclado Ext.** 

Seleccione el idioma para un teclado externo.

#### ▪ **Archivo de licencia**

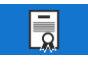

Para añadir instrumentos adicionales al SVERKER 900, pulse el botón "Archivo de licencia". Introduzca la memoria USB con el archivo de licencia y siga las instrucciones de la pantalla.

# **Configuración del generador**

**1]** Pulse **n** para acceder al menú de Inicio

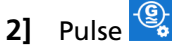

Se pueden configurar los generadores con tres conexiones distintas: individual, en serie o en paralelo. Los generadores de tensión se pueden utilizar como 3CA+1AUX (CA/CC) o 4CA. Utilice los jumpers incluidos para efectuar las conexiones. Consulte [página](#page-11-1)  [12](#page-11-1) y [página 13.](#page-12-1)

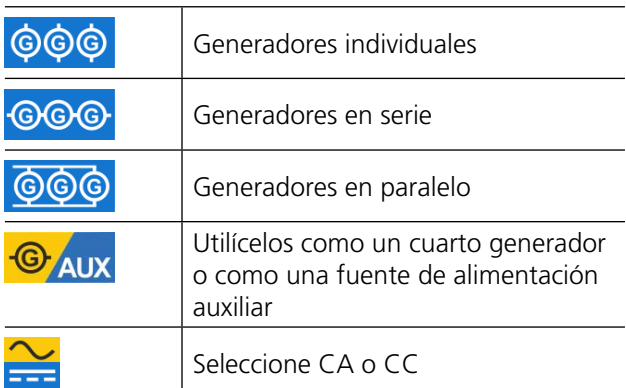

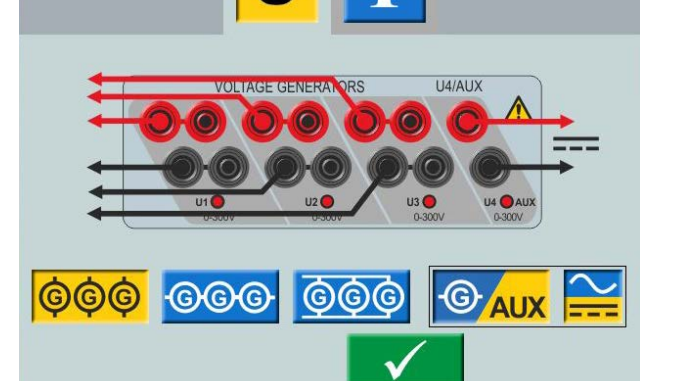

*Generador de tensión en conexión individual 3CA + AUX CC*

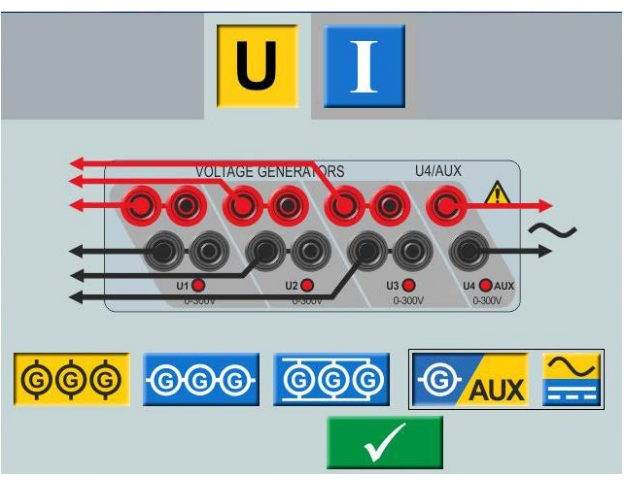

*Generador de tensión en conexión individual 3CA + AUX CA*

<span id="page-22-0"></span>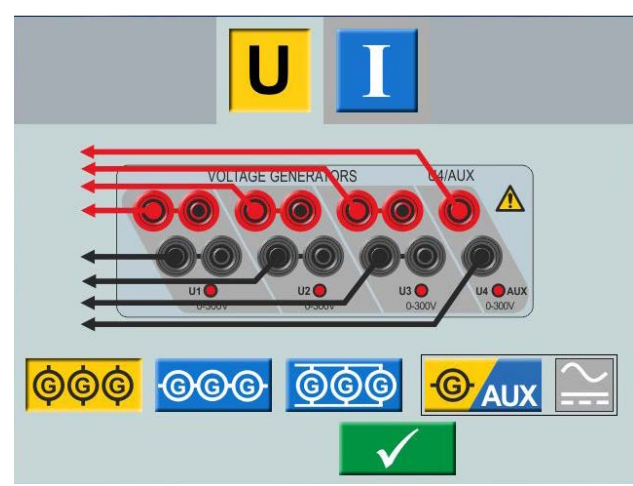

*Generador de tensión en conexión individual 4CA*

# <span id="page-22-1"></span>**4.3 Instrumento principal**

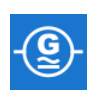

La pantalla del instrumento Principal es la pantalla predeterminada para SVERKER 900 y aparece al inicio. SVERKER 900 se abrirá con la configuración de la última vez que se ejecutó.

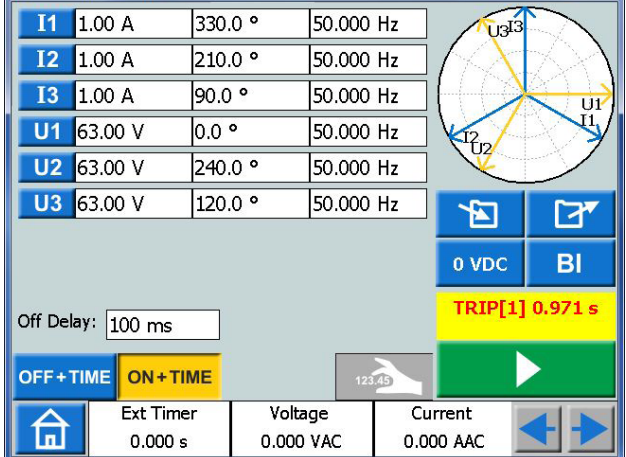

*En el ejemplo anterior, todos los generadores de corriente y de tensión funcionan por separado. Consulte las secciones "Current generators separately" [página 12](#page-11-1) y "Voltage generators separately"[página 13](#page-12-1) para ver su configuración.*

## **Botones del instrumento Principal**

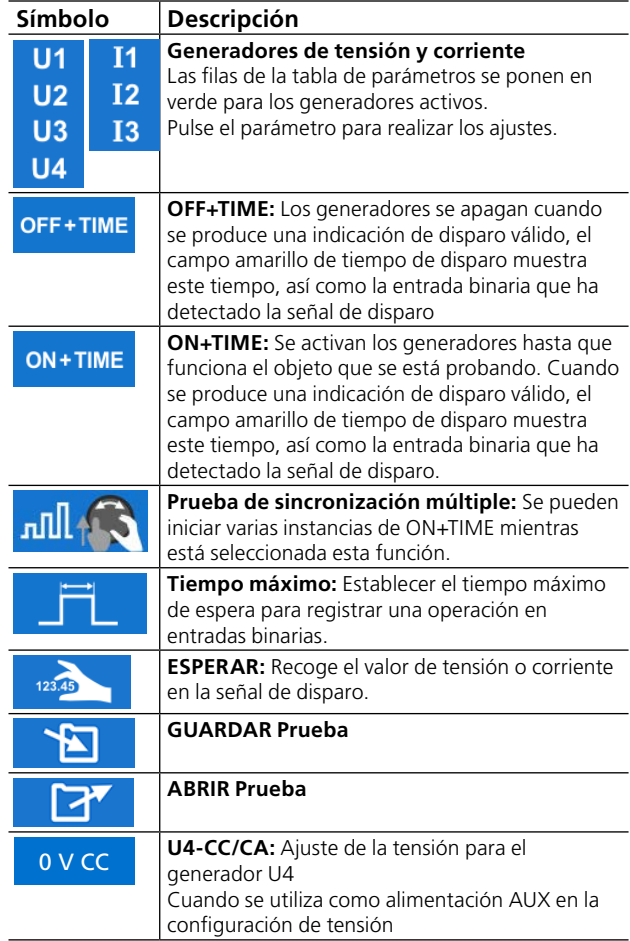

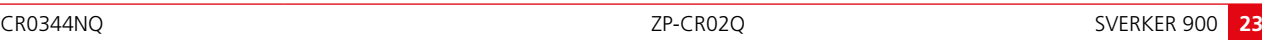

<span id="page-23-0"></span>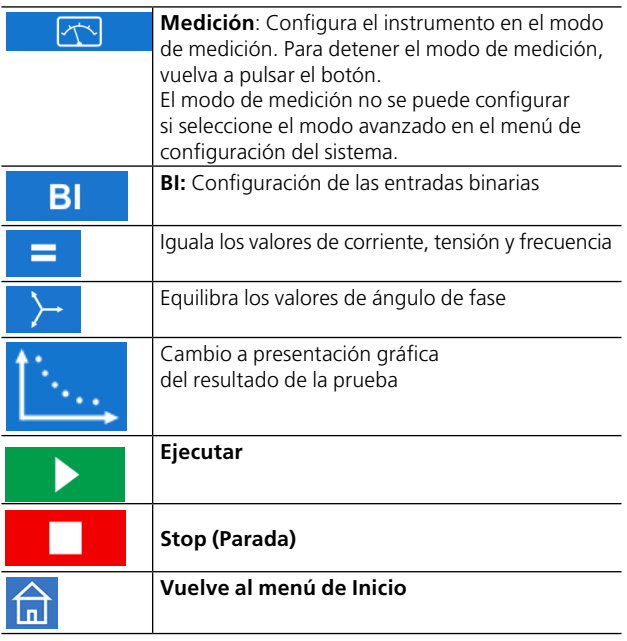

## **Modo sin generación**

Este es el estado predeterminado para el instrumento Principal. Todas las salidas del generador están inactivas, es decir, son salidas sin generación.

- **1]** En el modo sin generación, se pueden activar uno o varios generadores y es posible configurar los parámetros de tensión, corriente, fase y frecuencia para cada uno de ellos.
- **2]** Al seleccionar el parámetro que se desea configurar, aparecerá el teclado numérico en pantalla.

# **Teclado numérico**

El teclado numérico aparece siempre que se selecciona un parámetro configurable en la pantalla, pero solo cuando los generadores están inactivos.

- **1]** Utilice el teclado numérico en pantalla para configurar los parámetros de prueba.
- **2]** Utilice el botón **V** para confirmar el valor introducido o el botón  $\rightarrow$  para cancelar y salir.

#### **Igual**

Al seleccionar la configuración de los parámetros de tensión, corriente o frecuencia, verá el botón

**1]** Introduzca el valor deseado y pulse

Los tres generadores de tensión o de corriente se configurarán con el mismo valor.

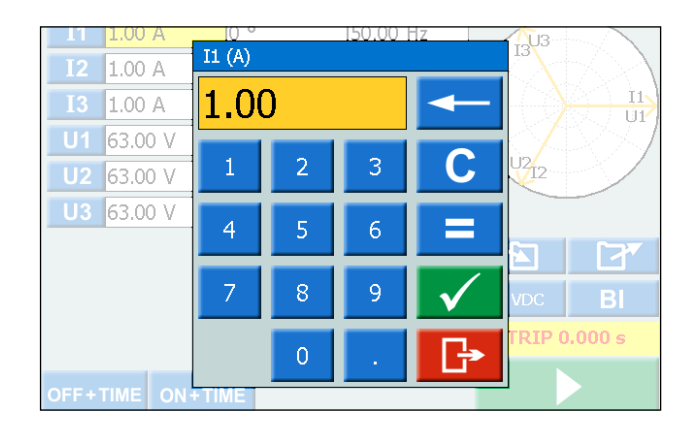

## **Ajuste de la frecuencia a CC**

**A]** Pulse "0" y después pulse dos veces el botón para establecer la salida CC en el canal seleccionado.

**B]** Pulse "0" y después pulse dos veces el botón **para establecer la salida CC en todos los** canales.

## **Balance**

Al seleccionar la configuración del parámetro de ángulo de fase para el generador seleccionado, verá el botón

**1]** Introduzca el valor deseado y pulse el botón .

El ángulo de fase entre los generadores de tensión o de corriente se equiparará en 120 grados.

## **Ejemplo:**

Configure el ángulo de UL2 en 240 grados y pulse el botón de EQUIPARACIÓN.

- UL1 = 0 grados (= 240 + 120)
- $UL2 = 240$  grados
- UL3 = 120 grados (= 240 120)

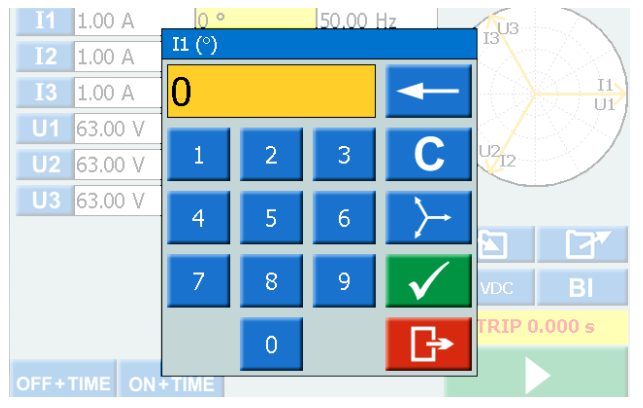

#### **Modo de generación**

Los generadores seleccionados se activarán.

**1]** Pulse

Puede aumentar o disminuir manualmente el parámetro seleccionado, con el botón de control y observar la salida.

<span id="page-24-0"></span>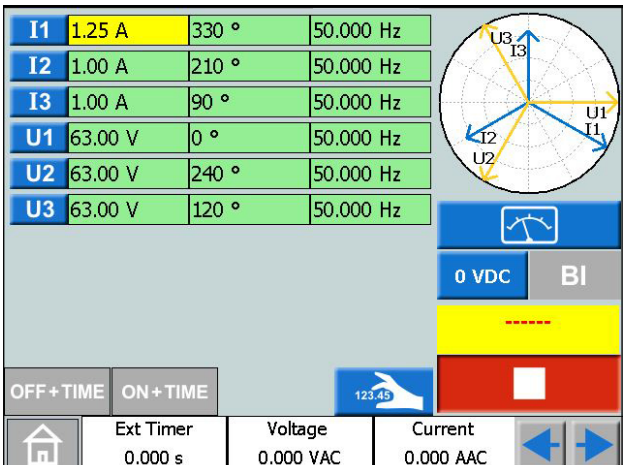

- **2]** Pulse **Pulse 2** Pulse **Pulse para configurar el instru**mento en el modo de medición. La tabla del generador cambiará de color y se presentarán los valores de la amplitud medida.
- **Nota** *No se pueden utilizar las funciones «Off+time», «On+time» ni la de captación/desconexión.*

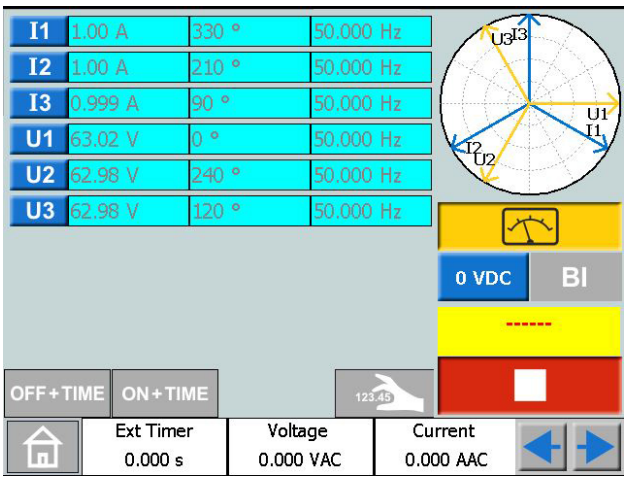

- **3]** Para detener el modo de medición, pulse .
- **Nota** *Cuando la generación está activada, se puede seleccionar el manejo manual de cualquier combinación de parámetros. Pulse sobre los parámetros que desea cambiar y gire el botón de control.*

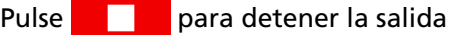

#### **OFF+TIME**

- **1]** Pulse OFF+TIME
- **2]** Pulse  $\blacktriangleright$
- **3]** Pulse **para detener la salida. El botón** cambia a y el temporizador empieza a contar.

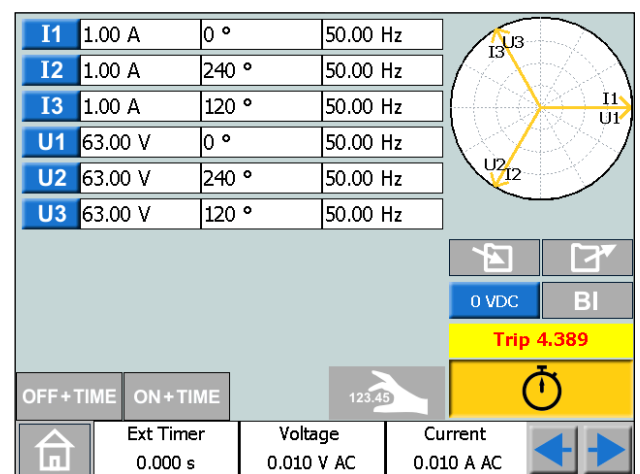

**4]** Cuando se identifica un disparo en cualquiera de las entradas binarias, finaliza la secuencia, el reloj se detiene y aparece el resultado.

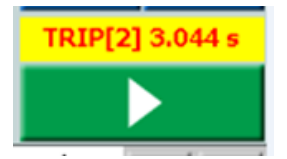

La imagen muestra un disparo en la entrada binaria 2, después de 3,044 s.

#### **ON+TIME**

- **1]** Pulse ON+TIME **2]** Pulse
- **3]** Cuando se identifica un disparo en cualquiera de las entradas binarias, finaliza la secuencia, el reloj se detiene y aparece el resultado.
- **Nota** *Se añade el periodo de tiempo de retardo Off configurado antes de desactivar la generación.*

# **Prueba de sincronización múltiple**

- **1]** Pulse
- **2]** Pulse ∙ال⊓ء
- **3]** Pulse

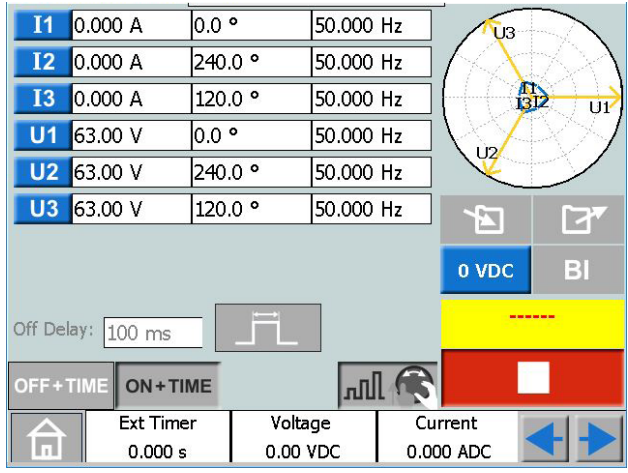

- <span id="page-25-0"></span>**4]** Al seleccionar el parámetro que se desea configurar, aparecerá el teclado numérico en pantalla.
- **5]** Escriba el número deseado o gire el botón de control para cambiar el valor.
- **6]** Pulse el botón  $\sqrt{ }$  o el botón de control para confirmar el valor introducido.
- **7]** Pulse el botón de control para generar valores de ajuste.
- **8]** Cuando se ha identificado una operación en cualquiera de las entradas binarias, se visualiza el tiempo de parada y funcionamiento de los generadores.
- **9]** Pulse **o o** continúe probando repitiendo los pasos de 4 a 8.

La tabla de resultados se muestra en la pantalla,

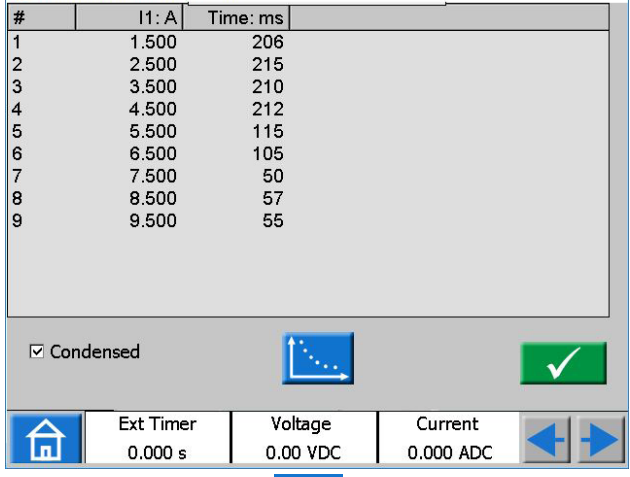

**10]** Si procede, pulse **para ver la presenta**ción gráfica de los resultados.

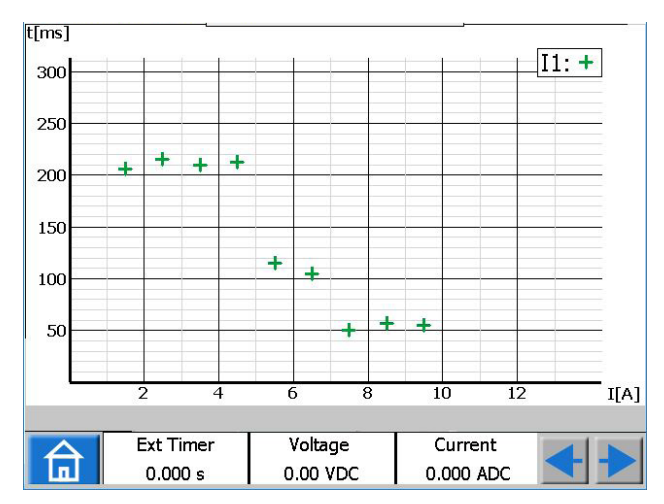

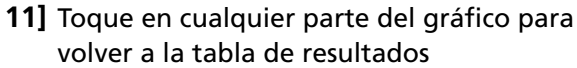

**Nota** *Puede volver a la ventana de resultados pulsando sobre el campo amarillo, que se encuentra por encima del botón .*

**12]** Con null **S** seleccionado, también es posible continuar probando después de pulsar **repitiendo los pasos de 3 a 7 y se aña-Tale** dirán nuevos resultados a los antiguos.

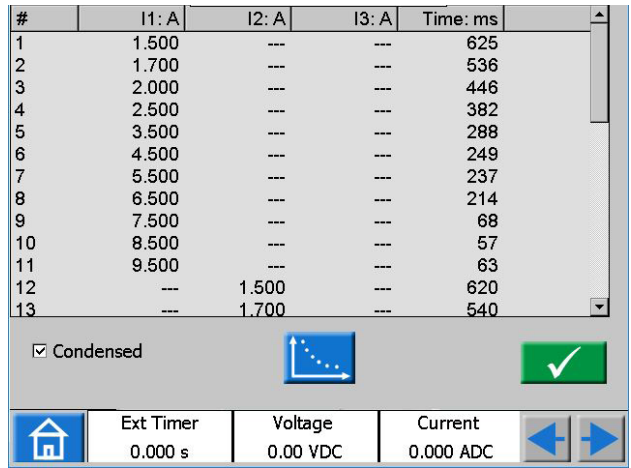

**13]** En el ejemplo anterior, se activa de forma individual un generador de corriente antes  $\alpha$  de pulsar  $\alpha$  cada vez. La presentación gráfica de los resultados de este ejemplo se muestra en la imagen siguiente.

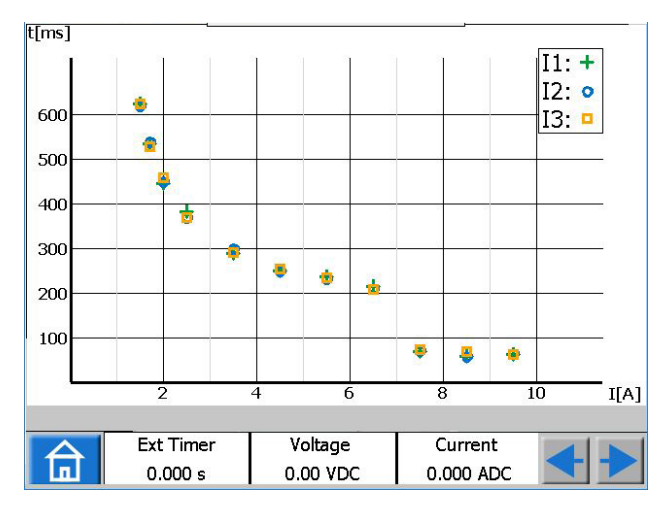

#### **Consejo:**

*La duración máxima deseada de los impulsos también se puede ajustar pulsando (es decir, el tiempo máximo de espera para registrar una operación en entradas binarias mientras se generan valores de ajuste).*

# **Búsqueda del valor de accionamiento y liberación mediante la función Esperar**

**1]** Pulse  $\blacktriangleright$ 

- <span id="page-26-0"></span>**2]** Pulse
- **3]** Seleccione el/los parámetro(s) pulsando el/los campo(s). El/los campo(s) se vuelve(n) amarillo.
- **4]** Gire el botón de control en el sentido de las agujas del reloj para incrementar el/los parámetro(s) y el/los valor(es). Cuando se detecta una señal de disparo en una entrada binaria, se guarda el valor de amplitud y se obtiene un valor de accionamiento.
- **5]** Pulse **123.45** de nuevo.
- **6]** Gire el botón de control en el sentido contrario a las agujas del reloj para reducir el/los parámetro(s) y el/los valor(es). Cuando se detecta una señal de disparo en

una entrada binaria, se guarda el valor de amplitud y se obtiene un valor de liberación.

- **7]** Pulse **para detener la salida.** El resultado aparece en pantalla, los valores de accionamiento y de liberación, y la relación entre los valores.
- **Nota** *Puede volver a la ventana de resultados, pulsando sobre el campo amarillo o rojo que se encuentra por encima del botón . Cuando se guarda una prueba, el campo está en rojo.*

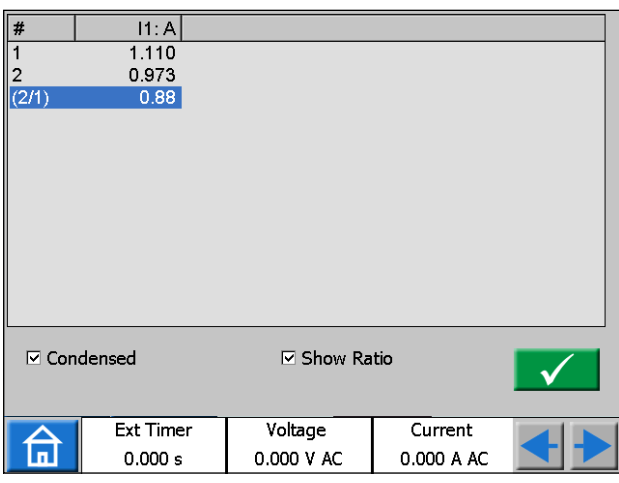

Cuando está seleccionada la vista de "Condensado", solo se muestran los generadores utilizados. La casilla de "Condensado" se encuentra en la parte inferior de la ventana de resultados.

**Nota** *Puede volver a la ventana de resultados pulsando sobre el campo amarillo, que se encuentra por encima del botón .*

# <span id="page-26-1"></span>**Entradas binarias**

Las entradas binarias son sensibles a la polaridad cuando se utilizan en modo de tensión CC. El indicador de continuidad se iluminará si la polaridad es correcta y se cumple la condición de contacto. Cuando la BI se establece en modo de detección de tensión y se aplica una señal de CC o CA sobre el contacto de la BI, se puede ver un indicador luminoso constante.

Para la entrada binaria BI1, se puede definir el nivel del disparador (tanto de menor a mayor como de mayor a menor) cuando se selecciona el modo de tensión. Para BI2-BI4 los niveles son fijos.

#### **Botones de la ventana de BI**

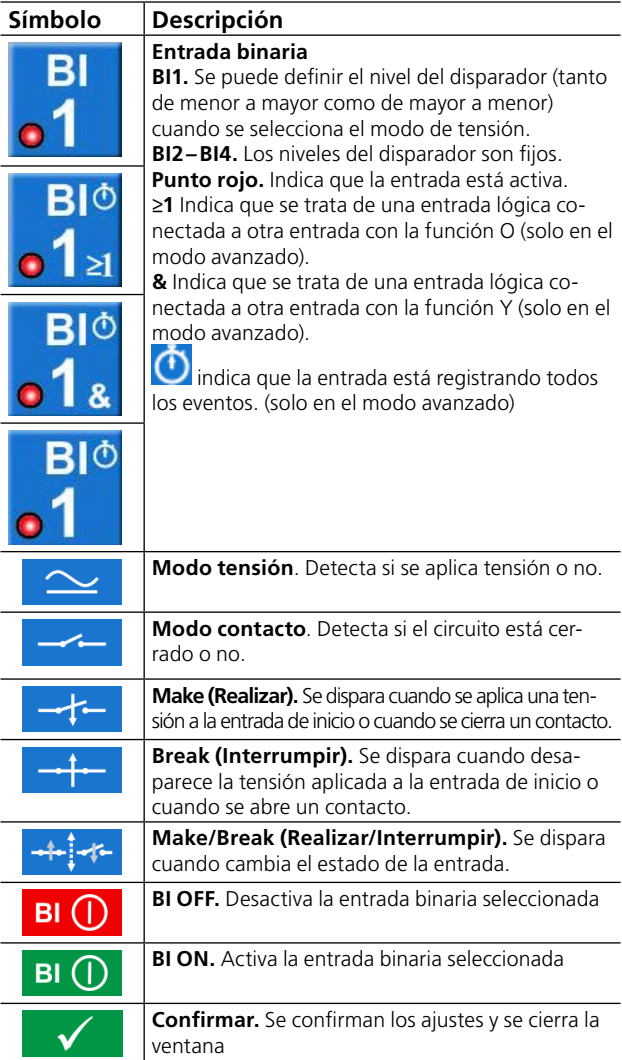

## <span id="page-26-2"></span>**Realice los ajustes de BI**

El procedimiento para los ajustes de BI es igual en todos los menús, salvo en el instrumento Secuenciador.

#### **1]** En el instrumento Principal, pulse

Aparecerá la ventana siguiente. Aquí puede ver cómo están configuradas las entradas binarias.

**BI** 

<span id="page-27-0"></span>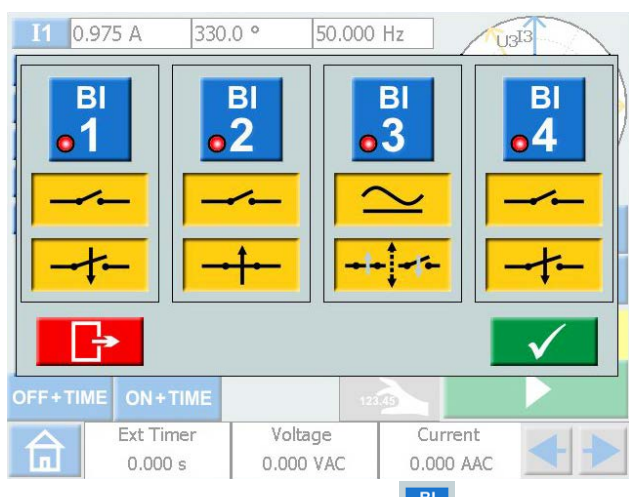

**2]** Pulse un botón de BI, p. ej. El botón se vuelve amarillo y se pueden realizar los ajustes.

El pequeño punto rojo indica que la BI está activa.

Aparece la ventana de configuración de BI. A continuación, se ofrece un ejemplo de los ajustes de las entradas binarias.

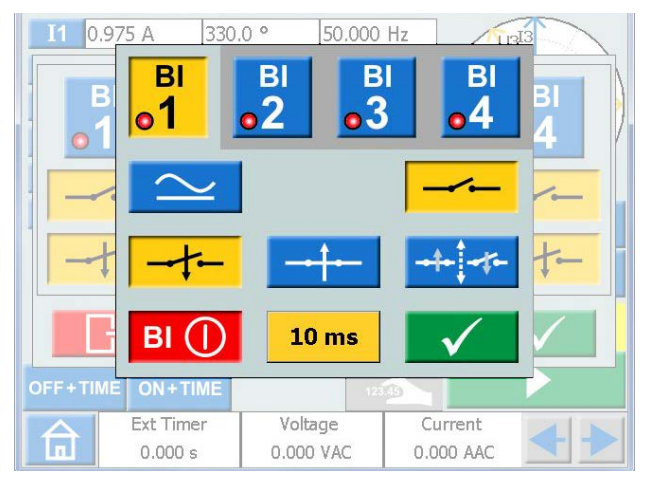

- **3]** Pulse los botones de las condiciones deseadas para cada BI, p. ej., modo de Contacto o Tensión, Make o Break, o Make/Break.
- 4] Pulse **BI (I)** para desactivar una BI. El botón se vuelve gris y se apaga el indicador rojo.

#### **Condición de activación**

La condición de activación de las entradas binarias es "OR" (O), pero se pueden establecer dos o más entradas binarias en una condición lógica "AND" (Y) cuando se configura el SVERKER 900 en el "Advanced mode" (Modo avanzado) (consulte ["Configuración](#page-20-1)  [del sistema" en la página 21](#page-20-1)).

**1]** Pulse el botón del número de BI para alternar entre las condiciones lógicas de activación.

#### **Registro de eventos**

Si el SVERKER 900 se configura en el "Advanced mode" (Modo avanzado), durante el período de prueba se registrarán las entradas binarias activas individuales de todos los eventos.

Cada BI se puede configurar en solo modo de registro de eventos si no se va a incluir en la condición de activación.

**1]** Pulse el botón del número de BI para alternar entre distintos modos.

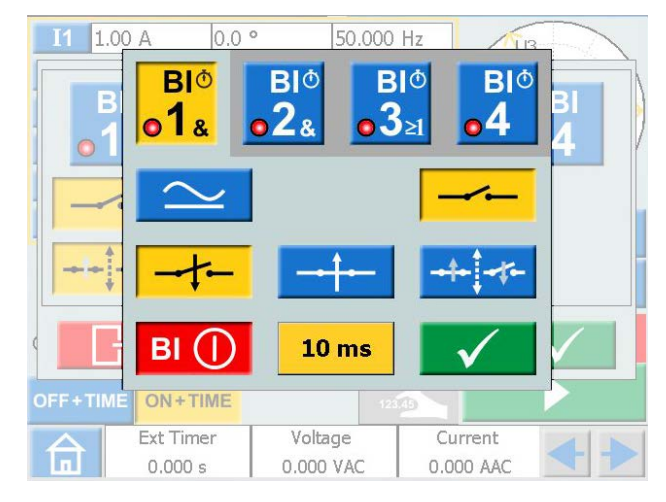

**2]** Los eventos registrados se visualizarán en la pantalla y también se pueden guardar en el informe como resultados de la prueba.

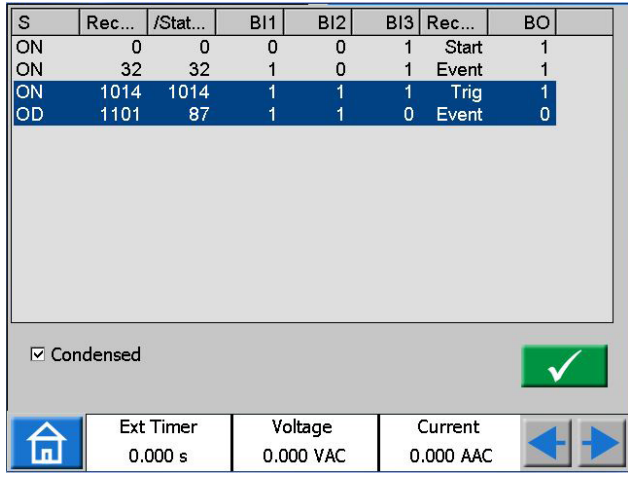

**Nota** *El registro de eventos está disponible solo en determinados instrumentos.*

## <span id="page-27-1"></span>**Filtro de antirrebote**

**1]** Para establecer el tiempo de antirrebote, pulse el botón "10 ms".

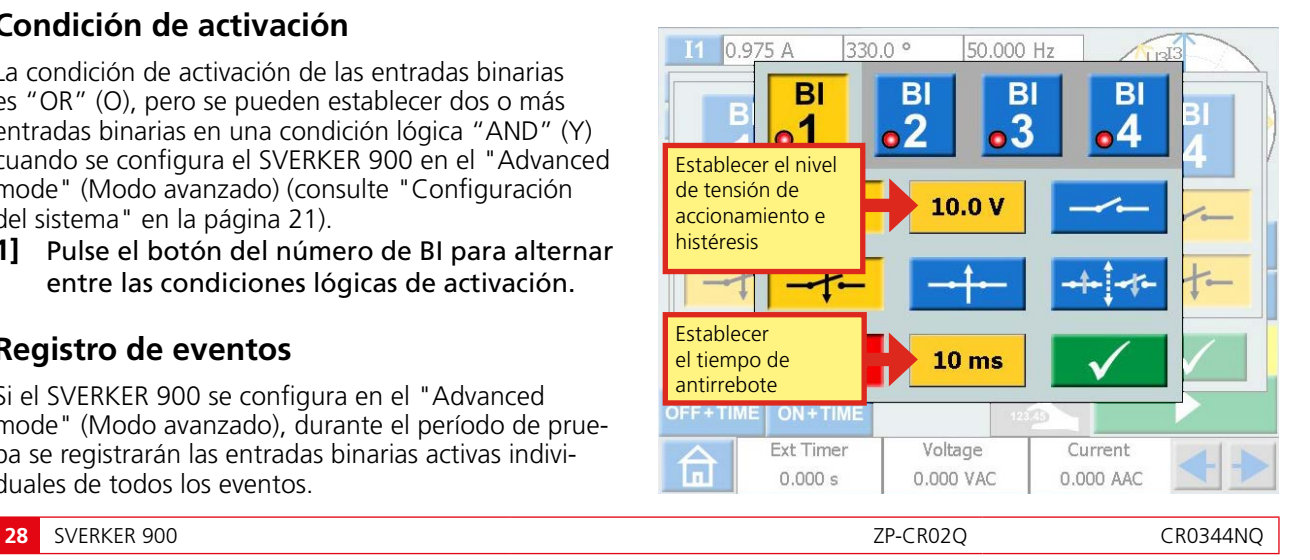

<span id="page-28-0"></span>El tiempo de antirrebote para la tensión CC se puede establecer de 0 a 999 ms.

Para la tensión CA, el tiempo de antirrebote se debe establecer en como máximo 5 ms.

**Nota** *Cuando se establece en cero, en realidad son 2–3 ms. Un tiempo de antirrebote de 0 ms no es un valor realista.*

El tiempo de antirrebote significa que en cuanto se detecta una señal (detección de tensión o contacto) en la entrada binaria, SVERKER espera durante el tiempo programado de antirrebote. Si la señal está activa durante todo el tiempo de antirrebote, se reconoce como una señal válida y se confirma una señal de disparo "true" (verdadera).

## <span id="page-28-1"></span>**Ajustes especiales disponibles para BI1**

#### **Tensión umbral ajustable**

Cuando se selecciona la detección de tensión para BI1, se pueden establecer los valores umbral ajustables de accionamiento y liberación desde 5 a 240 V y desde 0 a 235 V.

**1]** Para establecer los valores umbral de accionamiento e histéresis, pulse el botón "10.0 V".

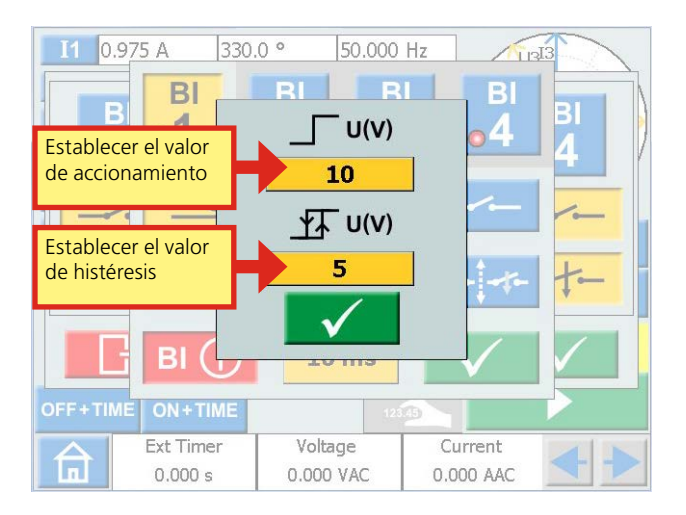

#### **Tensión de histresis**

La tensión de histéresis es la diferencia entre las tensiones umbral de accionamiento y de liberación. Por ejemplo, si la tensión umbral de accionamiento está establecida en 48 V y la tensión de histéresis es de 5 V, la tensión de liberación será de 43 V.

**1]** Pulse los botones "10" (ver la imagen de arriba) para establecer la tensión de histéresis.

#### **Armónicos**

Para utilizar la función de armónicos, SVERKER 900 debe estar en "Modo avanzado"

- **1]** Pulse **n** para acceder al menú de Inicio.
- **2]** Pulse

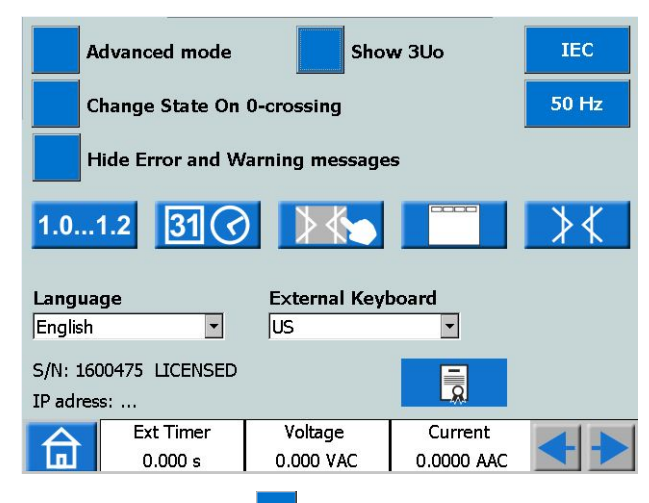

- **3]** Pulse el botón **Avanzado** (OFF). Cambiará a **Avanzado** (ON). Ahora se puede configurar cada generador para generar una forma de onda de armónicos.
- **Nota** *Cuando están activados los armónicos, la tabla de parámetros tiene un borde de color naranja.*
- **4]** Pulse, p. ej., en I1. Se mostrará el instrumento de armónicos.

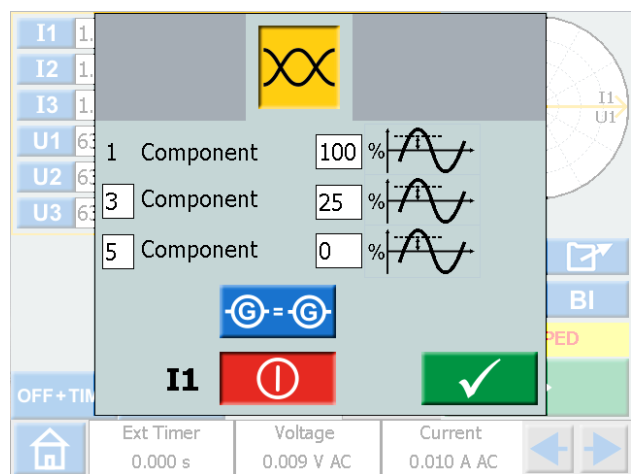

En este ejemplo, se puede ver que se inyecta en el generador I1 una intensidad de falla a la frecuencia fundamental con un tercer armónico superpuesto de 25 %. El "Componente" más alto que se puede configurar es 10.

- **5]** Pulse el botón **C** = **C** para imponer los mismos armónicos en los canales de tensión o de corriente.
- **6]** Pulse **(D)** para desactivar un generador.

# <span id="page-29-0"></span>**4.4 Instrumento Prefalla- >Falla**

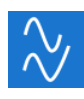

El instrumento Prefalla->Falla se selecciona desde el menú de Inicio, pulsando el botón

Al utilizar este instrumento, se configuran dos estados diferentes para el dispositivo: Prefalla y Falla. Puede configurar y activar ambos estados individualmente y hacer que SVERKER 900 realice la prueba y cambie automáticamente del estado de Prefalla al de Falla.

La configuración del estado de Prefalla es una condición válida para el objeto de la prueba, lo que significa que no se activa durante la operación.

El estado de Falla es una condición no válida y activará el objeto de prueba.

El modo de medición solo se puede configurar en el modo predeterminado (consulte el instrumento principal).

# **Vista de Prefalla->Falla**

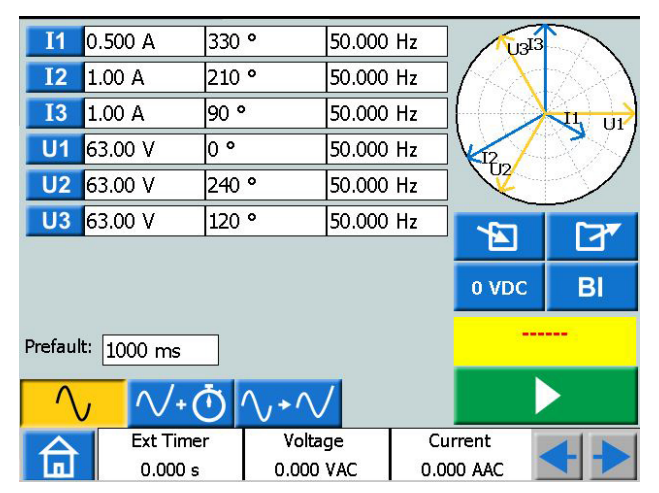

## **Navegación**

La pantalla de Prefalla->Falla incluye dos vistas para configurar las condiciones para los parámetros de Prefalla y de Falla, respectivamente. Para el modo de prueba, se selecciona la tercera vista: "Prefalla->Falla".

#### **Botones del instrumento Prefalla->Falla**

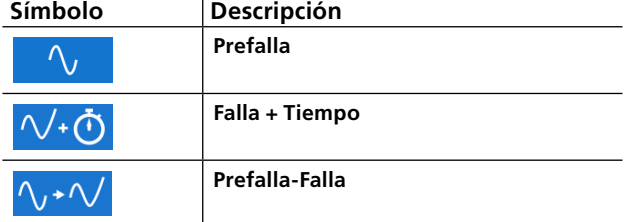

## **Vista de Prefalla**

**1]** Pulse el botón "Prefalla" para entrar en esta vista.

#### $\Delta_{\ell}$  $\sqrt{\cdot}$ 0  $\sqrt{\cdot}$

- **2]** Seleccione los generadores que estarán activos y configure los parámetros de tensión, corriente, fase y frecuencia de cada uno de ellos.
- **3]** Establezca el tiempo durante el cual se generará el estado de Prefalla, antes de que SVERKER 900 entre automáticamente el estado de Falla.
- **4]** Pulse el botón **si desea activar los** generadores seleccionados.
- **Nota** *Durante esta operación, la condición de tiempo de duración no es válida y los generadores solo se pueden desactivar pulsando el botón .*

# **Vista de Falla**

**1]** Pulse el botón FALLA+TIEMPO en la vista de Prefalla, para que aparezca la pantalla de la vista de FALLA. Aquí podrá configurar los parámetros para el estado de Falla.

#### $\sqrt{40}$   $\wedge$  +  $\vee$  $\mathcal{N}^-$

- **2]** Seleccione los generadores que estarán activos y configure los parámetros de tensión, corriente, fase y frecuencia de cada uno de ellos.
- **3]** Configure los dos parámetros de tiempo; el tiempo máximo de duración, durante cuánto tiempo se generará el estado de Falla y la duración del retardo Off, que es el período de tiempo desde que se dispara el objeto de prueba hasta que se desconecta la generación de la salida.

#### **Nota***:*

*La duración máxima de la condición no se aplica durante este proceso. Los generadores solo se pueden apagar pulsando el botón o activando el objeto de prueba. Una vez transcurrido el período de tiempo configurado para el retardo, en la pantalla aparece el tiempo de disparo.*

# **Botón automático de Prefalla->Falla**

Para el modo de prueba, se selecciona la tercera vista: "Prefalla->Falla". No se puede cambiar ningún valor.

$$
\wedge \quad \wedge^{\mathbf{0}} \mathbf{0} \wedge^{\mathbf{0}} \mathbf{0}
$$

**1]** Pulse el botón **para generar la condi**ción de Prefalla durante el tiempo establecido y después cambie al estado de Falla.

El dispositivo generará el estado de Falla hasta que se cumpla alguna de las condiciones siguientes:

- **A]** El tiempo máximo de duración configurado se ha agotado
- **B]** El objeto de prueba se dispara
- **C]** Ha pulsado el botón

<span id="page-30-0"></span>**Nota** *Se añade el periodo de tiempo de retardo Off configurado, si se cumple la condición B, antes de desactivar la generación.*

#### **Gráfico del ángulo de fase**

En ambas vistas de pantalla, Prefalla y Falla, se muestra un diagrama de fases que ilustra la relación de fases de I y U para ambos estados.

- **1]** Pulse sobre el gráfico para verlo a pantalla completa.
- **2]** Pulse de nuevo sobre la pantalla para minimizarla.

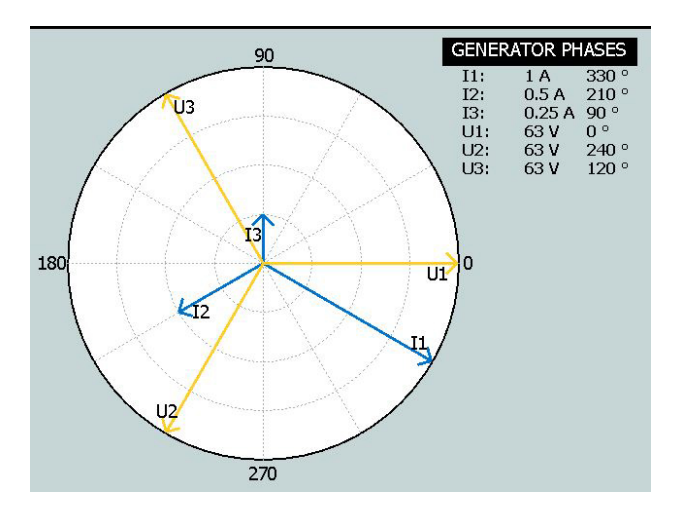

## **Prueba de sincronización múltiple - MTT**

Cuando ejecute una MTT en el Instrumento de prefalla-falla, tiene más posibilidades de análisis que si se ejecuta en el Instrumento principal.

- **1]** Especifique los valores de prefalla de
- **2]** Establecer los valores de falla de  $\sqrt{4}$
- **3]** Pulse
- **4]** Pulse

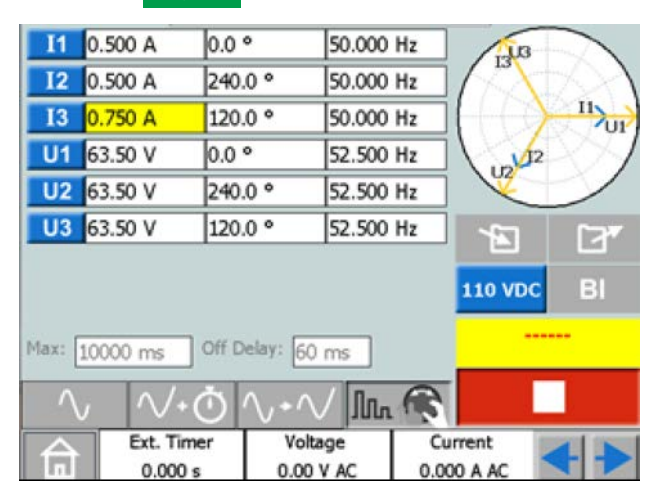

- **5]** Seleccione un parámetro para establecerlo.
- **6]** Gire el botón de control para cambiar el valor.
- **7]** Pulse el botón de control para generar valores de ajuste.
- **8]** Cuando se ha identificado una operación en cualquiera de las entradas binarias, se visualiza el tiempo de parada y funcionamiento de los generadores.
- **9]** Pulse **o la continúe probando repitiendo** los pasos de 6 a 8. La tabla de resultados se muestra en la pantalla,

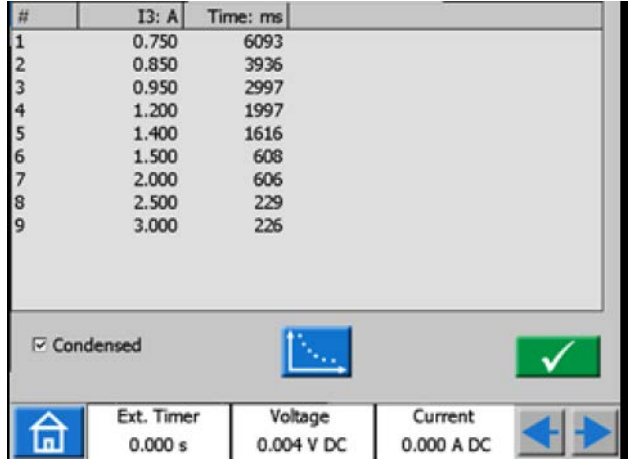

**10]** Si procede, pulse **para ver la presenta**ción gráfica de los resultados.

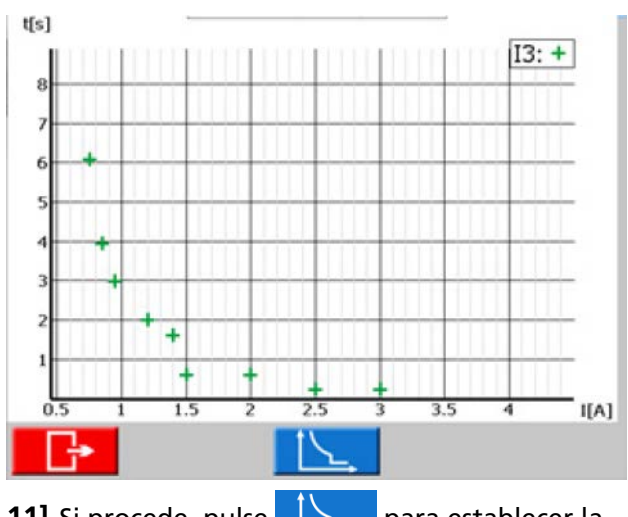

**11]** Si procede, pulse **EXA** para establecer la curva de referencia.

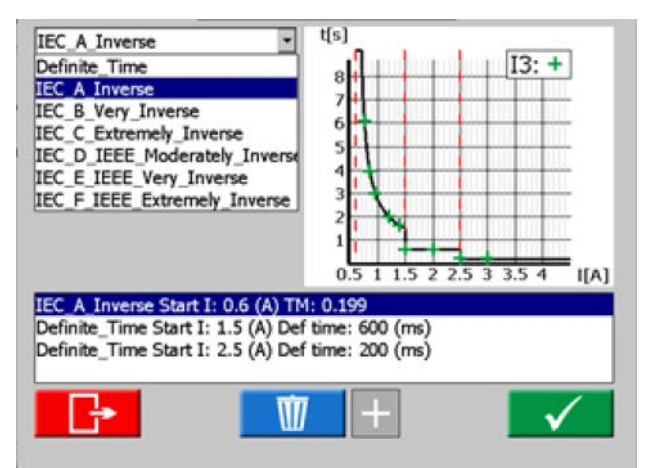

<span id="page-31-0"></span>**12]** Seleccione la curva de tiempo definida o la curva IDMT.

Se pueden tener tres umbrales. Se podría seleccionar el umbral más bajo como curva IDMT o curva de tiempo definida. Los otros dos umbrales solo se podían seleccionar como curva de tiempo definida.

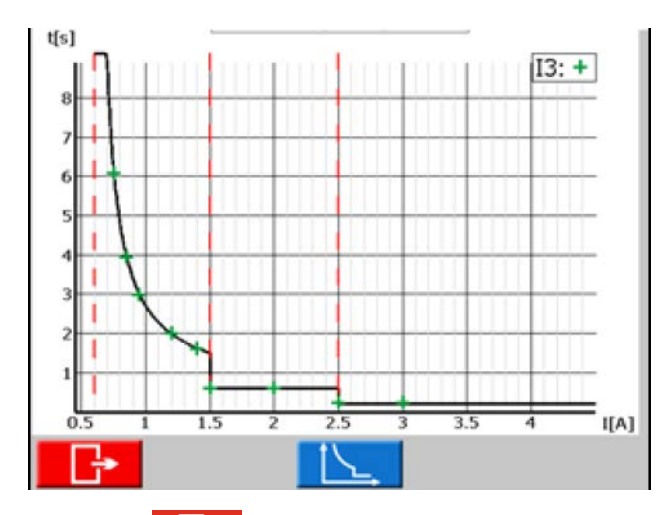

**13]** Pulse **para volver a la tabla de re**sultados. También hay una columna con los valores del punto de prueba en función de las curvas seleccionadas.

| #                       | 13: A                 | Time: ms | Reference: ms         |                       |
|-------------------------|-----------------------|----------|-----------------------|-----------------------|
|                         | 0.750                 | 6093     | 6229                  |                       |
| $\frac{2}{3}$           | 0.850                 | 3936     | 3985                  |                       |
|                         | 0.950                 | 2997     | 3017                  |                       |
|                         | 1.200                 | 1997     | 1996                  |                       |
| 4567                    | 1.400                 | 1616     | 1630                  |                       |
|                         | 1.500                 | 608      | 1506                  |                       |
|                         | 2.000                 | 606      | 600                   |                       |
| $\frac{8}{9}$           | 2.500                 | 229      | 600                   |                       |
|                         | 3.000                 | 226      | 200                   |                       |
|                         | <b>□</b> Condensed    |          |                       |                       |
| $\overline{\mathbf{n}}$ | Ext. Timer<br>0.000 s |          | Voltage<br>0.004 V DC | Current<br>0.000 A DC |
| --                      |                       |          |                       | .                     |

**14]** Pulse **v** para volver a la vista de inicio.

- **Nota** *Puede volver a la ventana de resultados pulsando sobre el campo amarillo, que se encuentra por encima del botón . Si se trata de una prueba guardada abierta, este campo está de color rojo. Además, desde aquí puede volver a las ventanas de resultados.*
- **15]** Con **FILOS** seleccionado, también es posible continuar probando después de pulsar **rior en antica de 7 anos de 6 a 8 y se aña**dirán nuevos resultados a los antiguos.

# **Prueba de sincronización múltiple en modo avanzado**

En el modo avanzado se pueden tener cuatro umbrales. Se pueden mezclar las curvas de tiempo definidas y las curvas IDMT independientemente unas de otras.

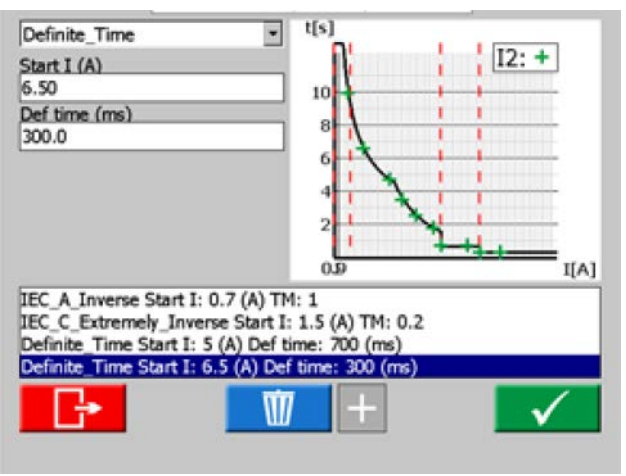

En el modo avanzado, el ajuste Tiempo mínimo sirve para limitar una curva IDMT a un tiempo mínimo determinado.

#### **Tiempo mínimo = 0 ms**

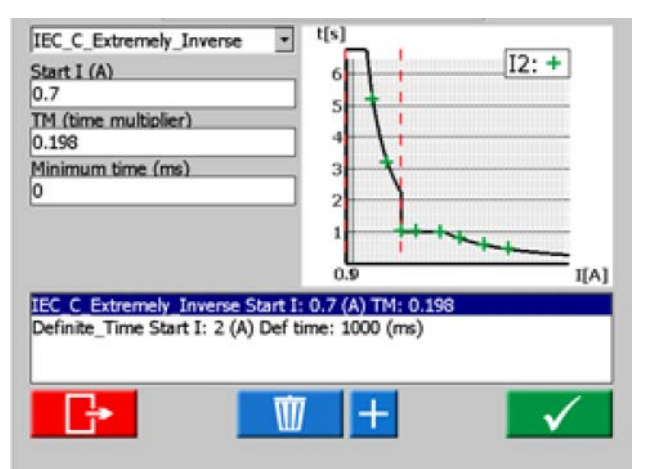

#### **Tiempo mínimo = 1000 ms**

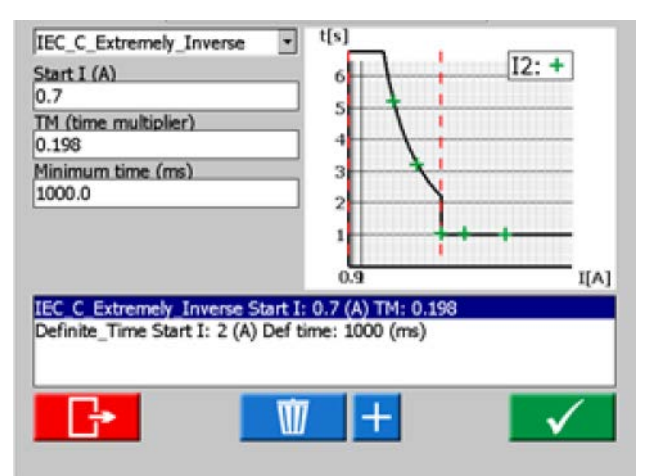

# <span id="page-32-0"></span>**4.5 Instrumento Rampa**

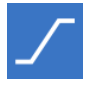

El instrumento Rampa se selecciona desde el menú de Inicio, pulsando el botón

La prueba de Rampa es muy similar a la de Prefalla->Falla. La diferencia es que se puede configurar una condición de rampa, entre el estado de Prefalla y el de Falla. Esto incluye cambios escalonados de tensión, corriente, fase y/o frecuencia, así como el tiempo de duración de la rampa.

El modo de medición solo se puede configurar en el modo "Set ramp start" (Establecer el inicio de rampa) (consulte el instrumento principal).

# **Vista de rampa**

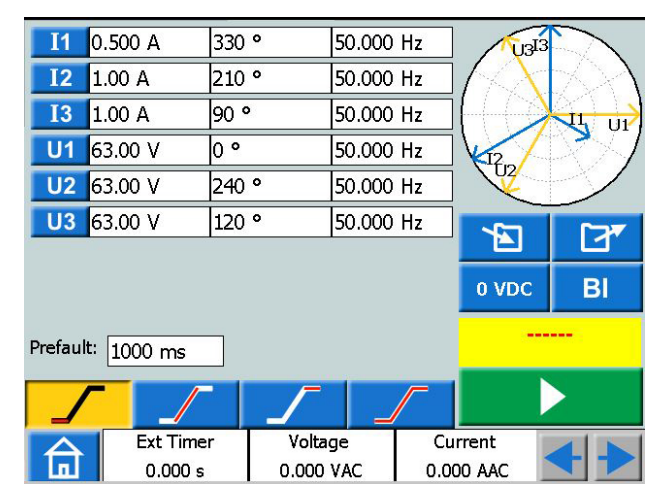

#### **Navegación**

La rampa incluye cuatro vistas: inicio, velocidad, parada y prueba. Puede recorrer estas cuatro vistas hacia delante y hacia atrás, pulsando en los botones correspondientes.

#### **Botones del instrumento Rampa**

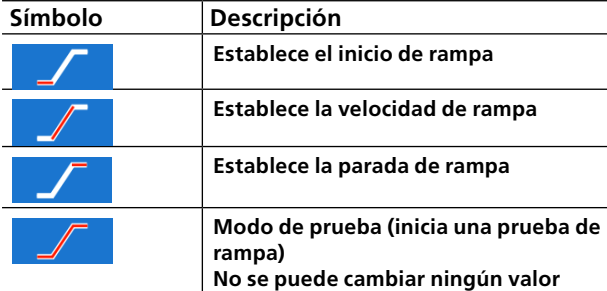

**1]** Seleccione los generadores que estarán activos y configure los parámetros de tensión, corriente, fase y frecuencia de cada uno de ellos.

- **2]** Pulse **para establecer los valores de** inicio deseados en la tabla de parámetros. Aquí también se puede establecer el tiempo predeterminado.
- **3]** Pulse **para establecer la velocidad de** rampa.
- **Nota** *Para el ángulo de fase, la dirección se indica estableciendo "-" o no, en el teclado.*
- **4]** Pulse **para establecer los valores de** parada.
- **5]** Para iniciar una secuencia de rampa, pulse

# **Inicio de una prueba de rampa**

**1]** En las vistas «Set ramp start» y «Test mode», puede iniciar la generación pulsando - 1 En «Set ramp start», la generación solo se puede detener pulsando

En la "Test mode view", la generación de la salida se desactivará si se cumple cualquiera de las condiciones siguientes. **B]** Pulsando el botón

- **C]** El estado de rampa ha llegado a cualquier
- condición de final
- **D]** El objeto de prueba se dispara

Si el objeto de prueba se dispara, aparece en la pantalla el tiempo de disparo medido.

#### **Vistas para establecer la velocidad y la parada de rampa**

Las vistas de Velocidad y Parada de rampa son únicamente de configuración; no es posible activar la generación de la salida desde estas pantallas. Aquí se configuran las condiciones de rampa. Esto incluye cambios escalonados de rampa para los niveles de tensión y de corriente, el ángulo de fase y la frecuencia.

**Nota** *Deberá configurar los parámetros de rampa antes de activar la prueba. Si la configuración de rampa se ha establecido de forma incorrecta, p. ej., los ajustes de inicio y parada entran en conflicto, no es posible iniciar una prueba de rampa.*

## **Gráfico del ángulo de fase**

El diagrama fasorial del instrumento Rampa muestra la relación de fase de I y U, tanto para el estado de prefalla como para el estado de condición final después de la rampa.

- **1]** Pulse sobre el gráfico para verlo a pantalla completa.
- **2]** Pulse de nuevo sobre la pantalla para minimizarla.

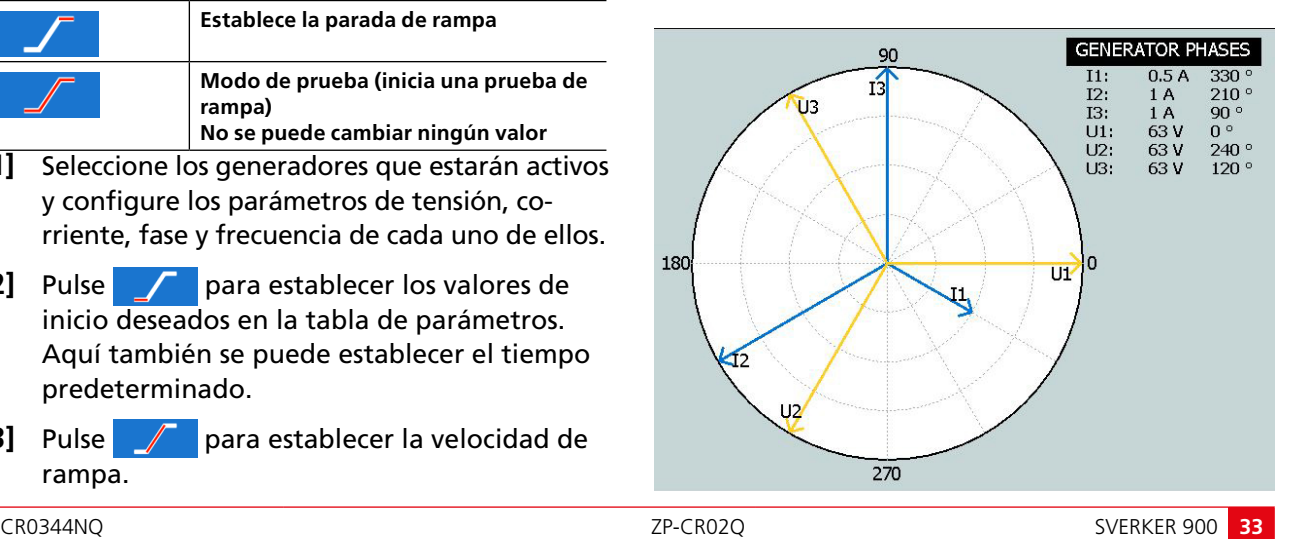

# <span id="page-33-0"></span>**4.6 Instrumento Secuenciador**

# $1.2.$

El instrumento Secuenciador se utiliza para comprobar diversas condiciones de un sistema, p. ej., el recierre automático. El instrumento Secuenciador se selecciona

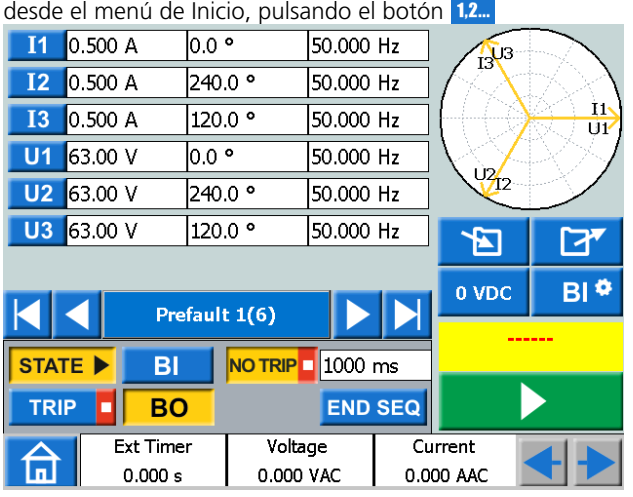

## **Navegación**

Hay 16 estados programables en el instrumento de secuencia. En cada estado se pueden definir los valores de tensión, corriente, ángulos de fase y frecuencia. En cada estado, se pueden realizar las configuraciones/cambios siguientes.

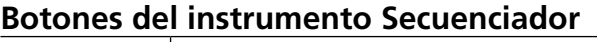

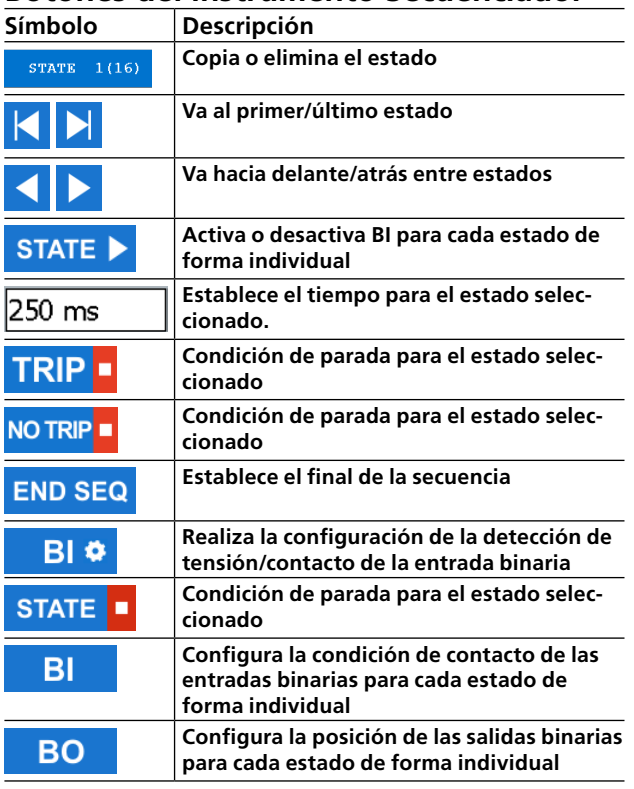

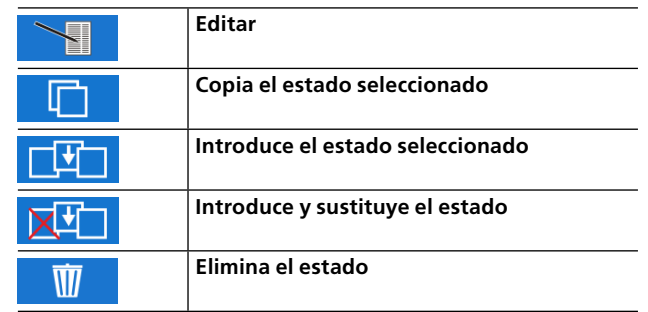

- **1]** Pulse **para 1116** para copiar/pegar, eliminar/reemplazar o renombrar un estado.
- **2]** Pulse **Pulse** para realizar una copia del estado seleccionado.

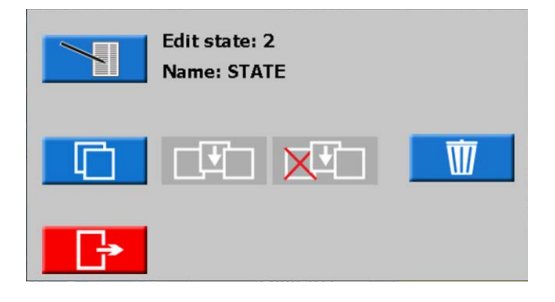

- **3]** Vaya al estado en el que quiere introducir el estado.
- **4]** Pulse "ESTADO... (16)". En la siguiente imagen, se ha seleccionado el estado 4. Como se puede ver, "Se copia el estado n. º 2".

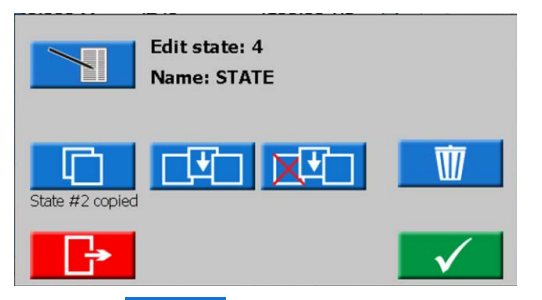

- $\bullet$  Pulse  $\Box$  para introducir el estado. Se introducirá el estado n. º 2 como n. º 4 y todos los estados más altos se moverán hacia arriba. Si, por ejemplo, se utilizan 10 estados (el estado 10 se marca como "END SEQ"), se añadirá el estado introducido y habrá un total de 11 estados. Si hay 16 estados (número máximo), se perderá el último estado.
- Pulse  $\overline{\mathbf{X}^{\perp}}$  para introducir el estado n. º 2. Se eliminará el estado n. º 4.
- $\bullet$  Pulse  $\overline{w}$  para eliminar el estado.
- **5]** Pulse **para editar el nombre del esta**do. Por ejemplo, "Prefalla 1 (16)".

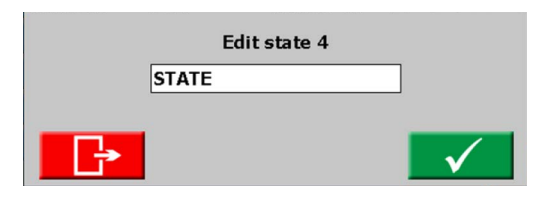

- **6]** Pulse  $\sqrt{250 \text{ ms}}$  para establecer el tiempo (milisegundos).
- **7]** Pulse el botón **BI C** para configurar la detección de tensión/contacto, la histéresis y el antirrebote.
- **Nota** *Cuando esto se cambia en cualquier «estado», será válido automáticamente para todos los estados.*

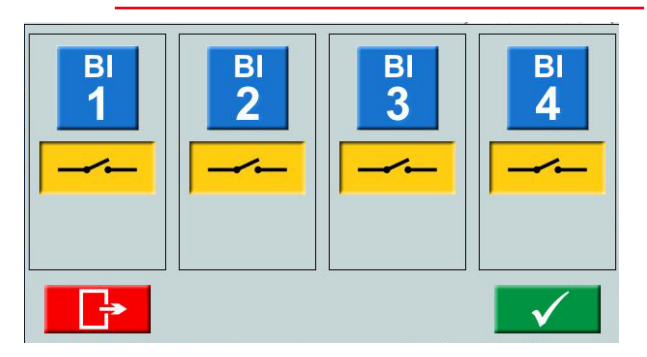

**8]** Seleccione las entradas binarias y realice los ajustes.

Detección de tensión o de corriente.

Tensión de histéresis (solo BI 1), véase la [página](#page-28-1)  [29](#page-28-1)

Filtro de antirrebote, véase la [página 28](#page-27-1)

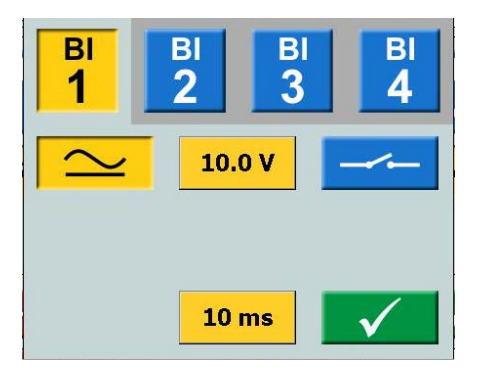

**9]** Pulse el botón STATE **para activar la** BI y el TRIP y NOTRIP

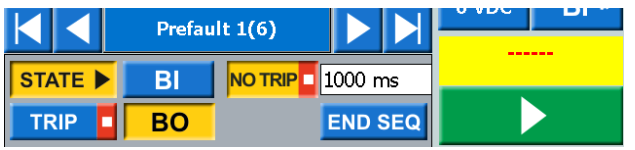

#### **10]** Pulse

**11]** Seleccione las entradas binarias y realice los ajustes.

**Nota** *Para los ajustes de BI, consulte la explicación en el menú de BI, [página 27](#page-26-1).*

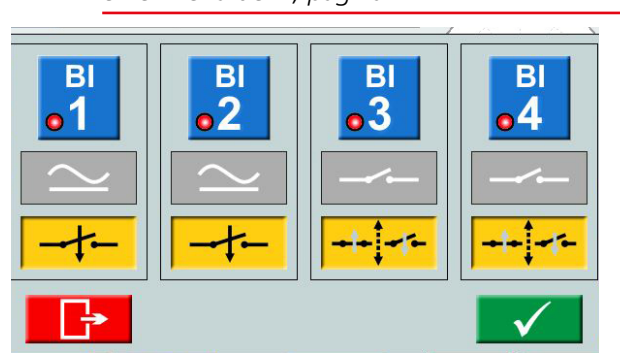

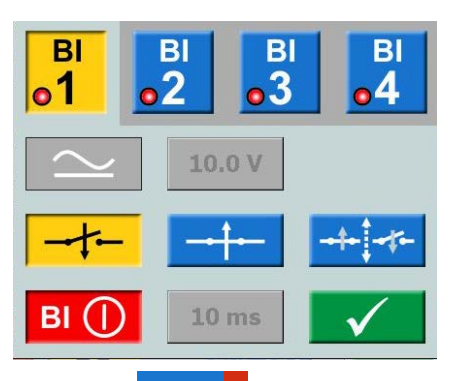

- 12] Pulse STATE **·** para establecer una condición de parada para el estado seleccionado. La secuencia termina cuando se detecta una señal de disparo en ese estado en particular
- 13] Pulse END SEQ para definir el estado de corriente como el último de la secuencia. De este modo, se impide que pase a un estado con un número superior.
- **14] Pulse BO** para establecer la posición de la salida binaria para cada estado, véase ["3.4](#page-10-1)  [Salida binaria" en la página 11.](#page-10-1)
- **15]** Inicie una secuencia pulsando En cuanto se cumple la condición de un estado, el secuenciador va al siguiente estado, independientemente del tiempo establecido (tiempo máx. para cada estado).

Los resultados aparecen en una ventana nueva, cuando se produce cualquiera de las situaciones siguientes:

- Después de la parada de una señal de disparo
- Se ha finalizado la secuencia pulsando el botón de parada
- Se han pasado todos los estados.

Cuando está seleccionada la vista de "Condensado", solo se muestran los generadores utilizados.

<span id="page-35-0"></span>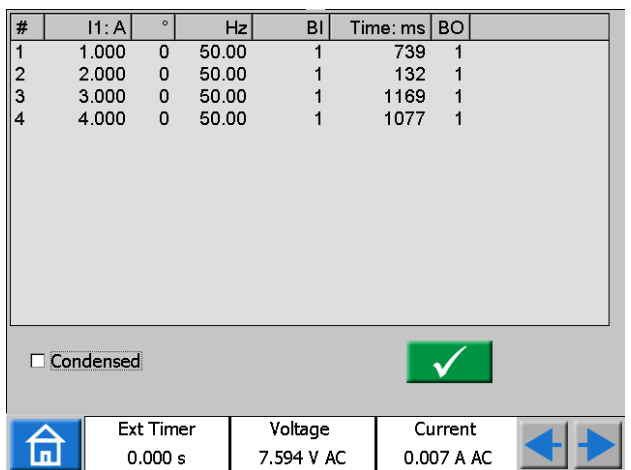

La casilla de "Condensado" se encuentra en la parte inferior de la ventana de resultados.

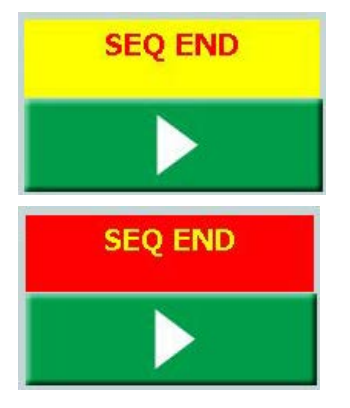

- **Nota** *Puede volver a la ventana de resultados, pulsando sobre el campo amarillo o rojo que se encuentra por encima del botón . Cuando se guarda una prueba, el campo está en rojo.*
- **Nota** *El relé de la BO tiene un tiempo de conmutación en la apertura o el cierre del contacto de relé que no se compensa. Normalmente, el tiempo de conmutación es de unos 3 a 4 ms. Cuando se realiza una secuencia, el relé de la BO se conmutará directamente tras el cambio de estado de la secuencia. Esto significa que el tiempo del relé de conmutación amplía esta transición entre los estados, con estos 3 a 4 ms.*

# **4.7 Instrumento de magnetización TC**

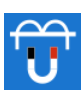

En la tapa hay un accesorio que se debe utilizar para el instrumento de magnetización TC.

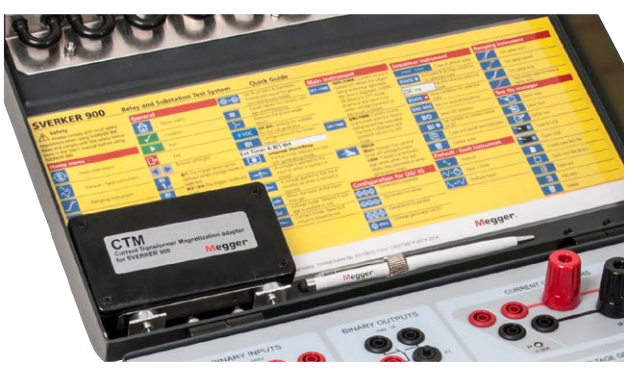

El instrumento de magnetización TC se utiliza para determinar el punto de curva de tensión de un transformador de corriente.

En el modo TC, SVERKER 900 puede generar hasta 900 V para conectar los cuatro generadores de tensión en serie y 300 V conectando las cuatro tensiones en paralelo.

La magnetización se puede realizar manual o automáticamente, o de forma combinada, es decir, iniciarla en modo manual y después cambiar al automático para la mayor parte de la desmagnetización. Este método resulta especialmente útil para la primera prueba de un TC.

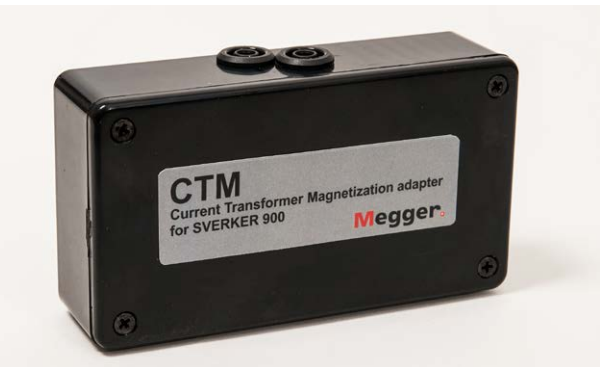

*Cajetín CTM para utilizarlo en serie junto con el medidor de tensión/amperios y el TC.*

<span id="page-36-0"></span>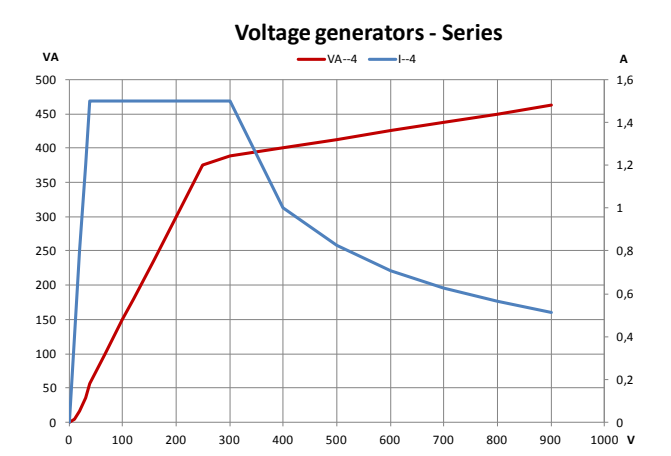

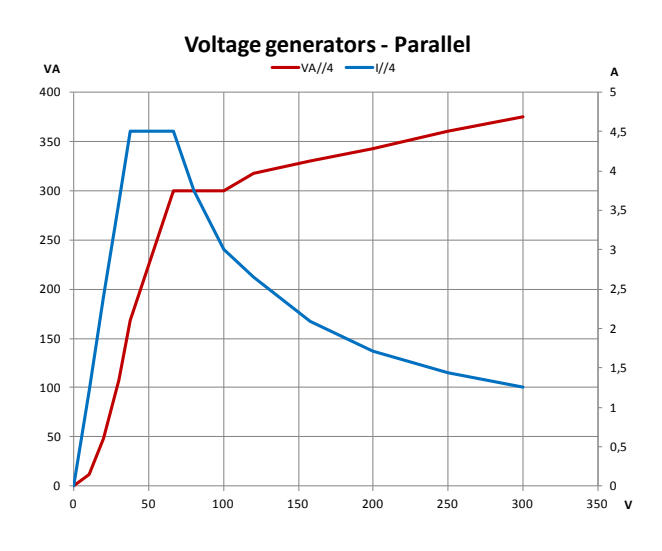

#### **Botones del instrumento de magnetización TC**

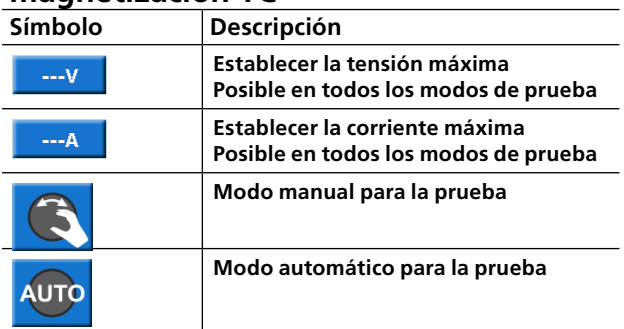

# **Instalación**

- **1]** En el menú de Inicio, pulse <sup>(6</sup>6) para configurar los generadores de tensión. Es posible utilizar dos configuraciones: 4 generadores en paralelo (300 V) o en serie (900 V), dependiendo de la tensión o la potencia de salida deseada. Consulte los diagramas para obtener más información.
- **2]** En el menú Inicio, pulse . Seleccione la norma IEC o IEEE (45° o 30°).

**3]** En el menú Inicio, pulse el botón  $\widehat{\mathbf{G}}$  del instrumento TC. Al abrir el instrumento TC, una imagen muestra cómo conectar la salida de tensión al TC.

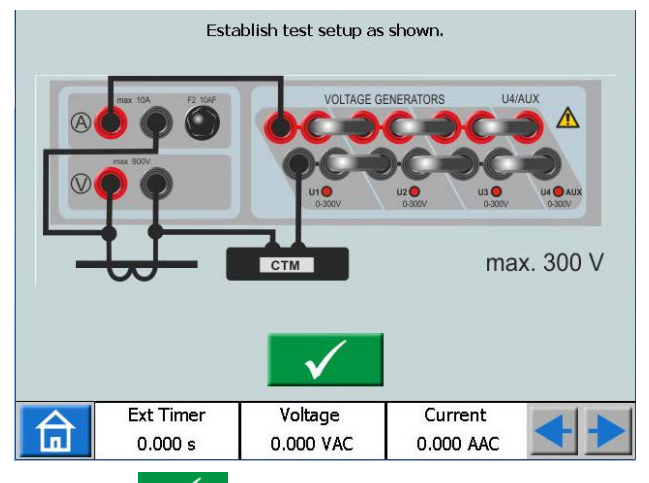

4] Pulse **v** para confirmar la conexión. La pantalla se mostrará como se indica a continuación.

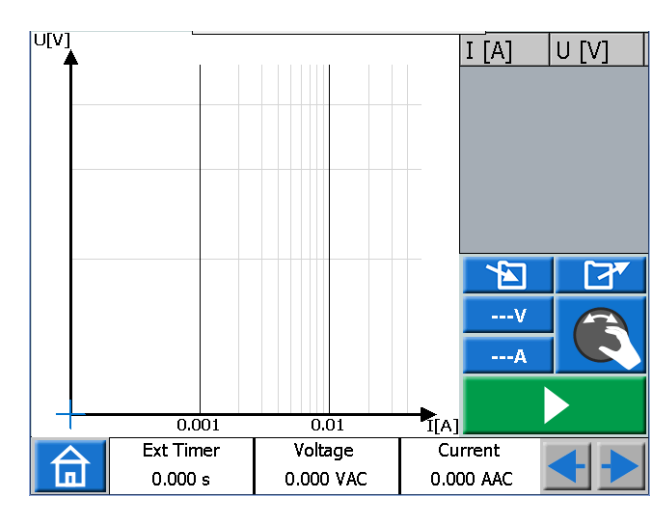

**Nota** *Si la pantalla se muestra tal y como aparece a continuación, deberá corregir la configuración; consulte el paso 1.*

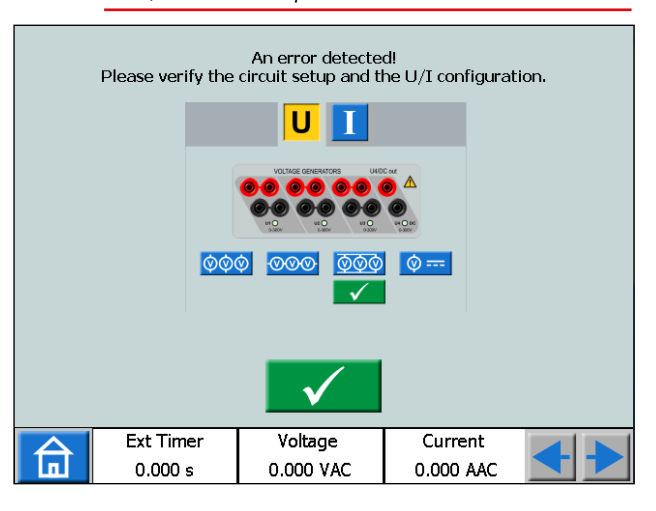

## <span id="page-37-0"></span>**Prueba manual**

**1] El i**lo predeterminado es el modo manual .

De lo contrario, pulse el botón.

- **2]** Si fuera necesario, puede establecer límites para la tensión y la corriente máxima. Pulse el botón  $\overline{\phantom{a} \cdots v}$  o  $\overline{\phantom{a} \cdots A}$  y realice los ajustes pertinentes.
- **3]** Inicie la prueba pulsando **X** v, a continuación, gire el botón de control hacia la derecha hasta que se alcance el punto de curva.

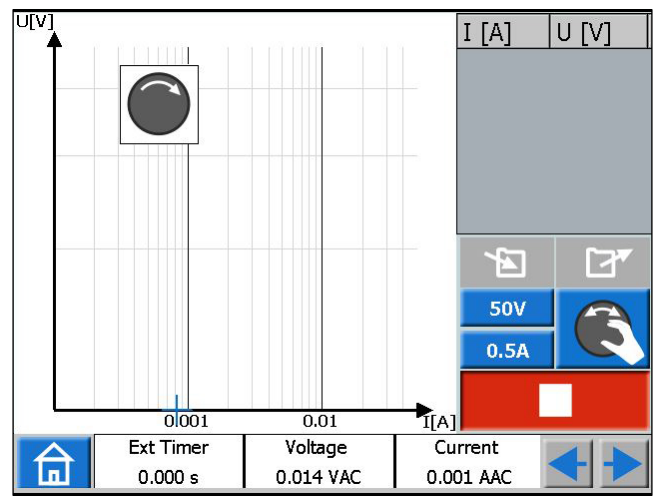

- **Nota** *Si no gira el botón de control, se mostrará un aviso en la esquina superior izquierda para indicar que debe girarlo.*
- **Nota** *La magnetización se puede detener manualmente girando el botón de nuevo hasta llegar a cero.*
- **4]** Cuando la flecha del símbolo del botón de control cambie de dirección, de derecha a izquierda, deberá iniciar la desmagnetización girando el botón de control hacia la izquierda.

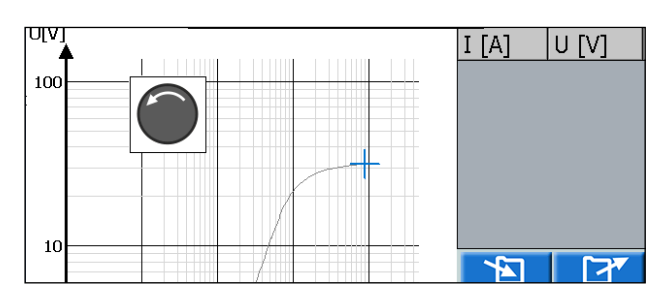

**5]** Pulse el botón de control repetidamente para trazar el gráfico durante la desmagnetización.

Al hacerlo, se trazará el gráfico y se presentará el punto de curva con los valores del trazado.

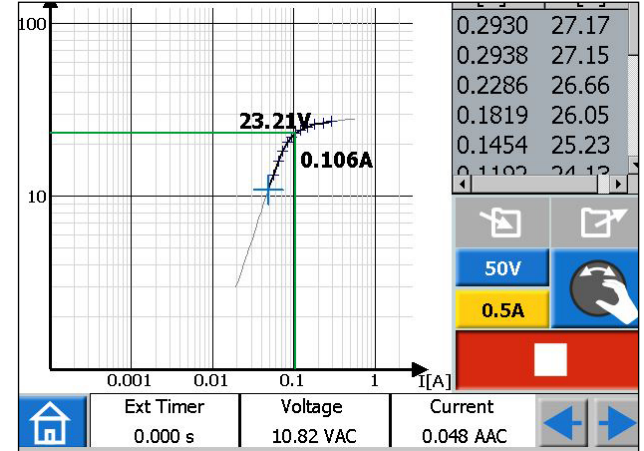

- **6]** Pulse sobre el diagrama para verlo a pantalla completa. Pulse de nuevo para volver al tamaño inicial.
- **7]** La prueba habrá terminado y la podrá guardar.

## **Prueba manual/automática**

- **1]** Comience igual que en el caso de la prueba manual
- **2]** Cuando la flecha del símbolo del botón de control cambie de dirección, de derecha a izquierda, pulse
- **3]** La desmagnetización y el trazado se realizan automáticamente.

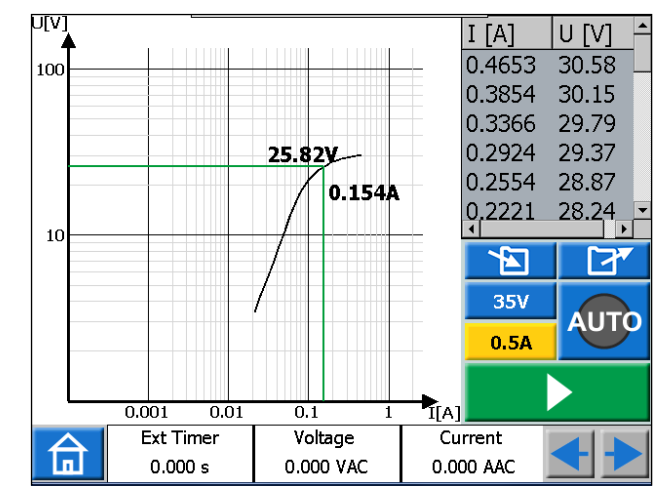

**4]** La prueba habrá terminado y la podrá guardar.

## **Prueba automática**

.

- **1]** Pulse el botón **de la posición de la posición de la posición de la posición de la posición de la posición**
- 
- **2]** Pulse **Pulse** para iniciar una prueba.
- <span id="page-38-0"></span>**3]** La magnetización comienza y cuando la relación predefinida entre la tensión y la corriente del punto de curva se ha alcanzado, empezará la desmagnetización. Al hacerlo, se trazará el gráfico automáticamente y se presentan el punto de curva y los valores trazados.
- **4]** La prueba habrá terminado y la podrá guardar.

# **Desmagnetización**

Si se interrumpe la desmagnetización, por ejemplo, pulsando el botón **de la calacción de musual**, se mostrará un mensaje de aviso.

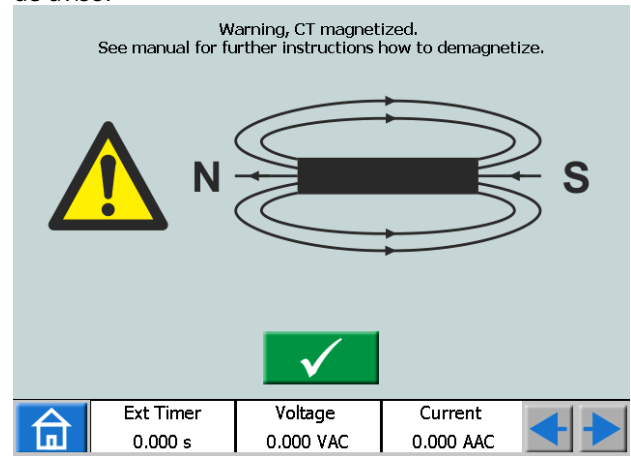

**Importante**

Realice un par de secuencias de magnetización y desmagnetización manualmente antes de continuar con la prueba.

# **4.8 Instrumento de impedancia**

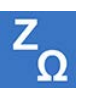

El instrumento de impedancia se selecciona desde el menú de Inicio, pulsando el botón Zo

Utilizando el instrumento de impedancia, puede configurar la(s) secuencia(s) con distintos estados, incluidos el/los estado(s) de Falla con soporte para el modo de entrada de impedancia.

Se pueden configurar el estado de Prefalla y Falla y activar individualmente o también puede hacer que SVERKER 900 realice la prueba y cambie automáticamente/manualmente del estado de Prefalla al de Falla.

## **Navegación**

La secuencia Prefalla->Falla incluye dos vistas para configurar las condiciones para los parámetros de Prefalla y de Falla, respectivamente. Para el modo de prueba, se seleccionan las vistas Prefalla->Falla y/o la Búsqueda binaria manual.

#### **Botones del instrumento de impedancia**

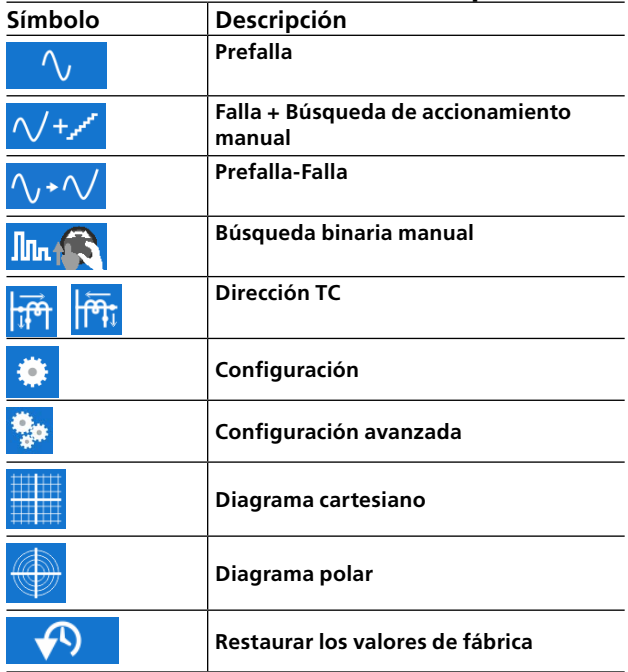

#### **Importante**

Las siguientes configuraciones del generador son válidas para el instrumento de impedancia. Compruebe la configuración de su generador antes de empezar a realizar pruebas en este instrumento.

------------

<span id="page-39-0"></span>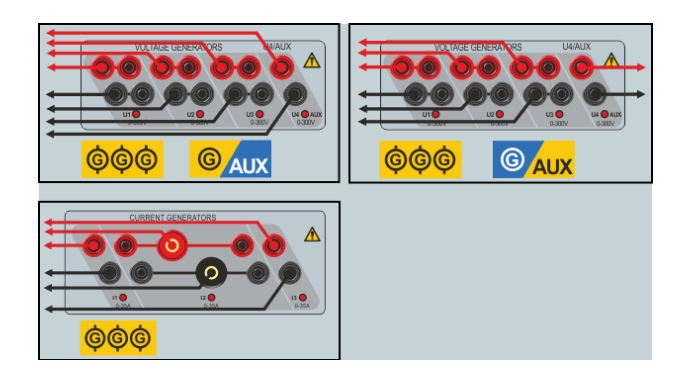

# **Vista de Prefalla**

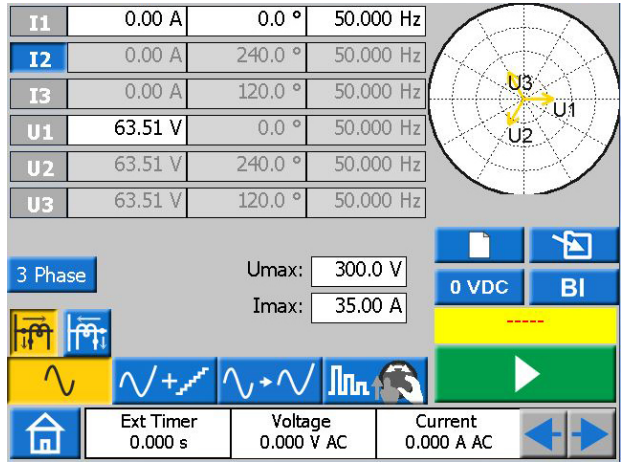

- **1]** Pulse el botón **Quell** para entrar en la vista de Prefalla.
- **2]** Seleccione el número de fases y generadores que quiere que estén activos durante la prueba y configure los parámetros de la tensión de prefalla, la corriente, la fase y la frecuencia utilizando el botón o el teclado.

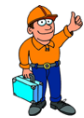

#### **Consejo:**

*Los parámetros de la tensión, la fase y la frecuencia se pueden configurar de manera individual para el generador U4 si está configurado como generador de CA y se puede utilizar como fuente de tensión de referencia durante toda la prueba.* 

- **3]** Seleccione Dirección TC para utilizarlo durante toda la prueba pulsando el botón <sub>ti</sub>ó o  $\overline{\mathsf{m}}$ ा .
- **4]** De ser necesario, puede fijar límites para la tensión máxima y la corriente configurando los parámetros de Umax e lmax, respectivamente. Estos ajustes se aplicarán a todos los modos de prueba del instrumento.
- **5]** Pulse **Property** Para activar los generadores seleccionados.

## **Nota** *Los generadores solo se pueden apagar pulsando el botón y no se aplica ningún temporizador en la vista de Prefalla.*

# **Vista de Falla + Búsqueda de accionamiento manual**

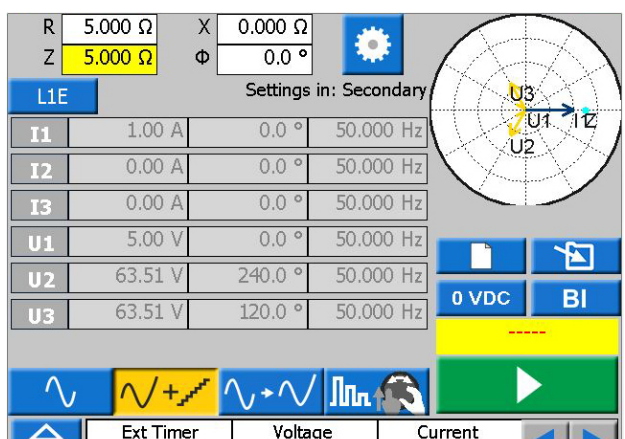

**1]** Pulse el botón  $\sqrt{1-x^2}$  para entrar en la vista de Falla.

0.000 V AC

0.000 A AC

- **2]** Seleccione el tipo de falla pulsando el botón L1E .
- **3]** Ajuste la impedancia de falla configurando los parámetros R y X o Z y Φ.

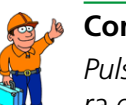

▐▊

## **Consejo:**

 $0.000 s$ 

*Pulse*  $\pm$  en el teclado mientras configu*ra el parámetro Z para mover su punto de prueba 180 grados.*

**Nota** *Los fasores de tensión de falla y de corriente se calculan de manera predeterminada utilizando el método de corriente constante 1A. Además, para la falla monofásica, los cálculos del fasor se hacen de manera predeterminada en el denominado dominio ohm/bucle. Para cambiar estos ajustes predeterminados y/o probar en el dominio primario, pulse el botón y configure los parámetros pertinentes.*

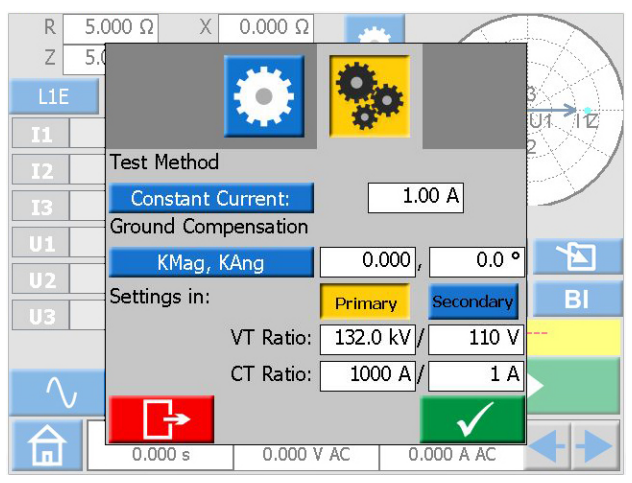

- <span id="page-40-0"></span>**4]** Pulse **BI** para seleccionar las entradas binarias y realice los ajustes.
- **Nota** *Para configurar BI, consulte ["Realice los ajus](#page-26-2)[tes de BI" en la página 27](#page-26-2).*
- **5]** Pulse el botón **Pulpara activar los genera**dores con fasores de falla calculados, que se muestran en esta vista.
- **6]** Durante la generación, se pueden seleccionar y cambiar los parámetros R,X,Z y Φ de uno en uno girando el botón tal y como se muestra en la siguiente imagen, para buscar manualmente accionamientos en el plano de impedancia.

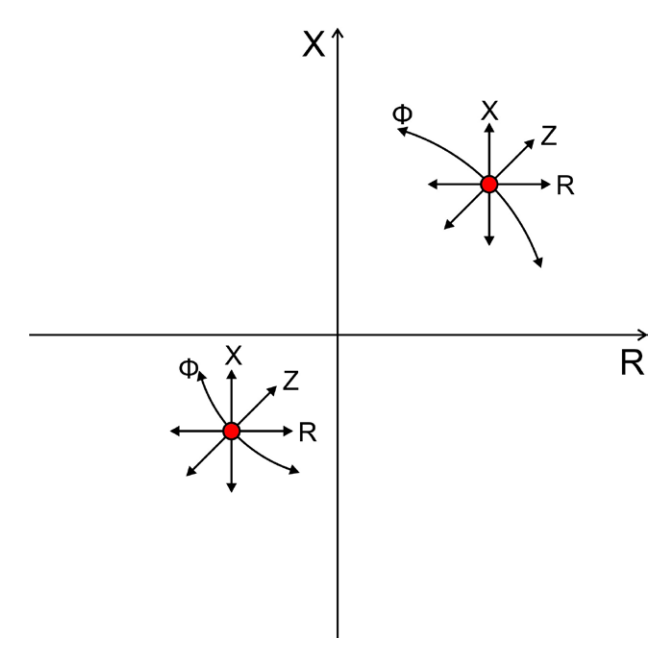

En cuanto se activa la activa binaria configurada, se registra la activación. Puede seguir cambiando los parámetros anteriores para evaluar más el comportamiento de su objeto de prueba.

En la siguiente figura se ilustra una posible situación para buscar el valor de accionamiento.

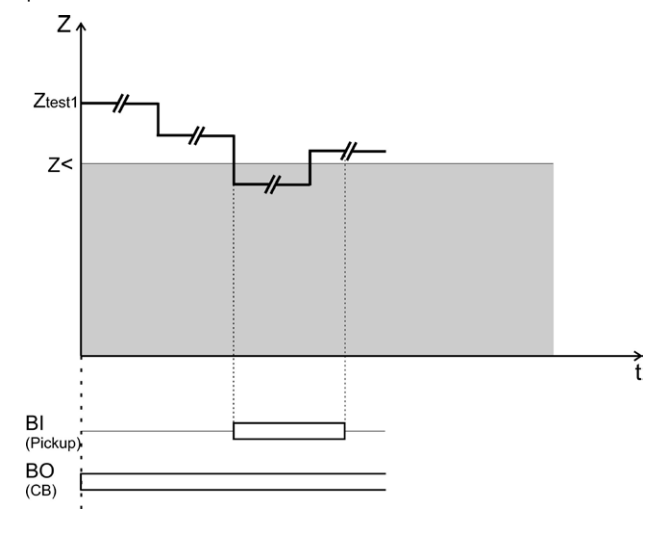

**Nota** *No se guardará la activación registrada como resultados de la prueba.*

> *Los generadores solo se pueden apagar pulsando el botón y no se aplica ningún temporizador en la vista de Falla.*

# **Vista de Prefalla - Falla**

- **1]** Pulse el botón  $\sqrt{\cdot}$   $\sqrt{\cdot}$  para entrar en la vista de Prefalla -> Falla.
- **2]** Pulse el botón **para generar la secuen**cia de Prefalla -> Falla con los ajustes configurados previamente hechos en las vistas de Prefalla y Falla, respectivamente, o siga los siguientes pasos para configurar y probar un nuevo punto de prueba.
- **3]** Pulse el botón **dulla** para seleccionar el tipo de falla.
- **4]** Ajuste la impedancia de falla configurando los parámetros R y X o Z y Φ
- **Nota** *Los fasores de tensión de falla y de corriente se calculan de manera predeterminada utilizando el método de corriente constante 1A. Además, para la falla monofásica, los cálculos del fasor se hacen de manera predeterminada en el denominado dominio ohm/bucle. Para cambiar estos ajustes predeterminados y/o probar en el dominio primario, pulse el botón*

 *y configure los parámetros pertinentes.*

#### **Consejo:**

*Se pueden restablecer las configuraciones predeterminadas de fábrica pulsando* 

*el botón y después pulsando el botón* 

**5]** Pulse el botón **D** para seleccionar la secuencia Prefalla -> Falla. El dispositivo generará el estado de Prefalla y después el estado de Falla hasta que se cumpla

alguna de las condiciones siguientes:

- La duración del tiempo de prefalla predeterminado + tiempo máximo de falla (1+5 seg) ha transcurrido.
- El objeto de prueba se dispara.
- Pulse el botón .

<span id="page-41-0"></span>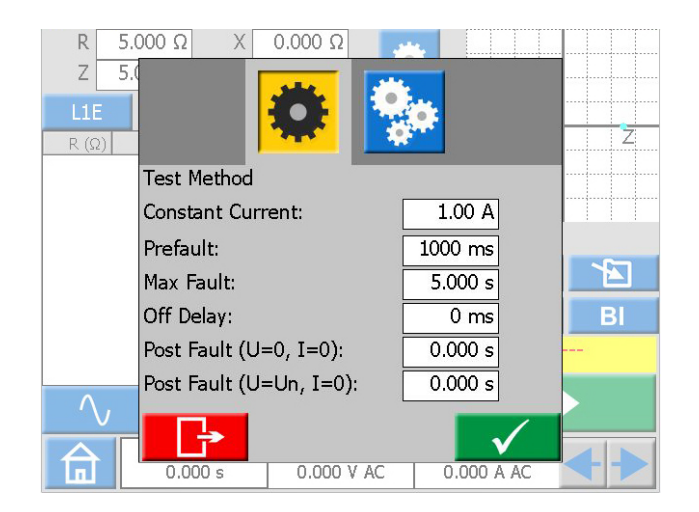

Se pueden cambiar las duraciones de Prefalla y Falla

predeterminadas pulsando el botón **XXX** y configurando los ajustes pertinentes. Además, a la secuencia se pueden añadir estados de retardo Off y/o Pos-falla. En las siguientes figuras se muestran dos posibles situaciones cuando se han configurado todos los estados.

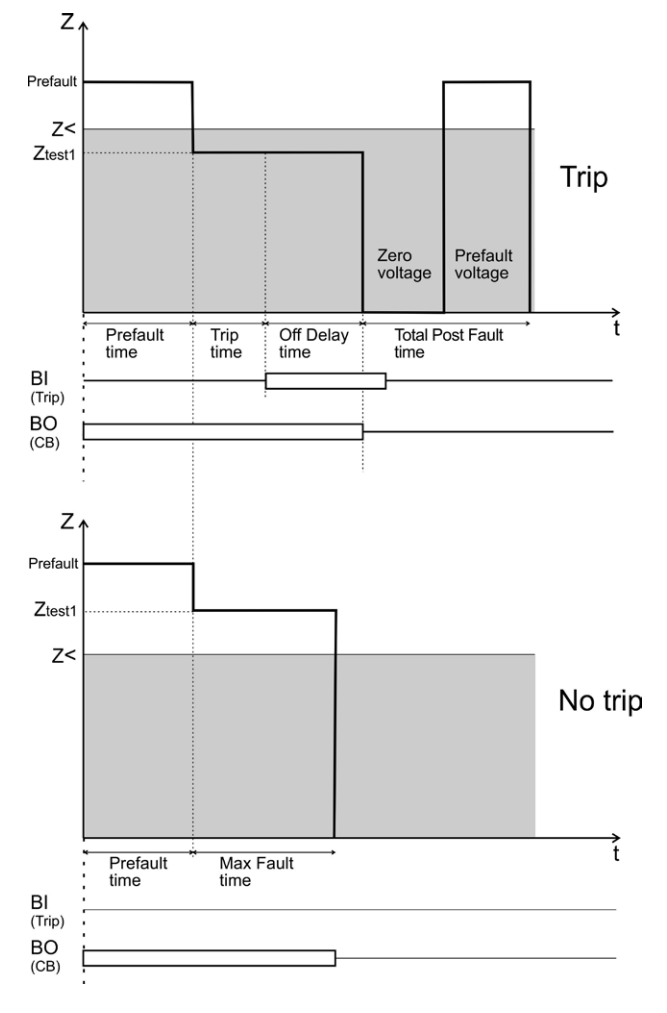

- **6]** El resultado se mostrará y añadirá a la tabla de resultados del tipo de falla pertinente
- **7]** Siga probando el siguiente punto de prueba repitiendo los pasos de 3 a 6 o pase al paso 8

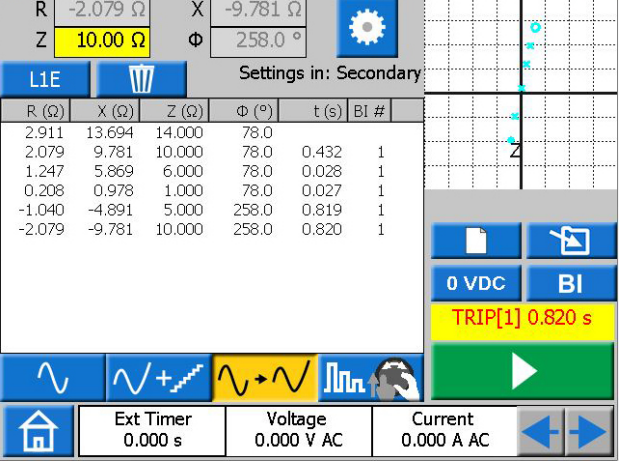

- **8]** Puede guardar y/o eliminar los resultados registrados en la tabla pulsando el botón  $\sqrt{v}$  , respectivamente.
- **Nota** *Si pulsa el botón guardará todos sus resultados, independientemente del tipo de falla que seleccione. Al pulsar el botón*  $\overline{||}$  **s**olo se eliminan los *resultados de la fila seleccionada de la tabla. Para eliminar todos los resultados disponibles, independientemente del tipo de falla que seleccione, y empezar una nueva prueba, pulse el botón .*

## **Vista de Búsqueda binaria manual**

- **1]** Pulse el botón **III. Co** para entrar en esta vista.
- **2]** Seleccione el tipo de falla pulsando el botón L<sub>1</sub>E .
- **3]** Pulse el botón **para generar el estado** de Prefalla.

#### **Importante**

En esta vista no se aplica ningún temporizador de Prefalla y los generadores solo se pueden apagar pulsando el botón **si no se realiza ninguna** otra acción.

- **4]** Ajuste la impedancia de falla seleccionando y configurando los parámetros R y X o Z y Φ con el botón.
- **5]** Pulse el botón para aplicar sus ajustes y generar el estado de Falla.
- **Nota** *Los fasores de tensión de falla y de corriente se calculan de manera predeterminada utilizando el método de corriente constante 1A. Además, para la falla monofásica, los cálculos del fasor se hacen de manera predeterminada en el denominado dominio ohm/bucle. Para cambiar estos ajustes predeterminados y/o probar en el dominio primario, pulse el botón*

 *y configure los parámetros pertinentes.*

<span id="page-42-0"></span>El dispositivo generará el estado de Falla hasta que se cumpla alguna de las condiciones siguientes:

- La duración predeterminada (5 seg) o el tiempo máximo de falla han caducado
- El objeto de prueba se dispara
- **6]** El resultado se mostrará y añadirá a la tabla de resultados del tipo de falla pertinente.
- **7]** El dispositivo generará de nuevo el estado de Prefalla directamente del estado de Falla
- **8]** Puede pulsar el botón **para dete**ner los generadores o seguir probando el siguiente punto de prueba repitiendo los pasos de 4 a 7.

En la siguiente figura se muestra una posible situación para evaluar el comportamiento de un objeto de prueba en distintas zonas de impedancia.

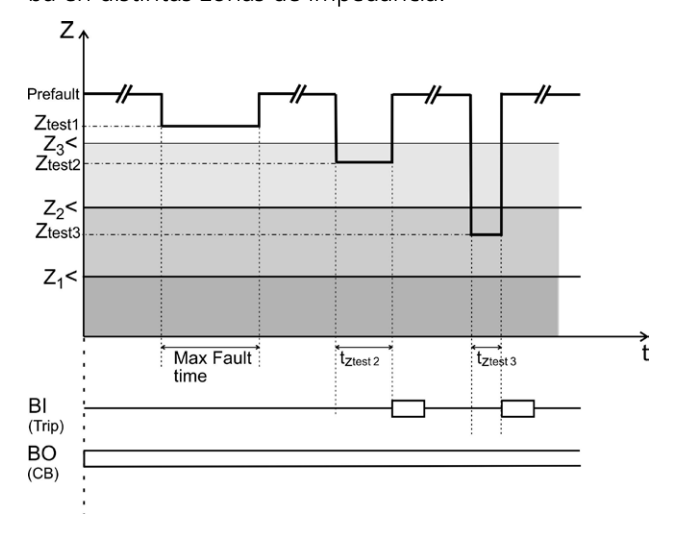

Se puede cambiar la duración máxima de Falla pulsan-

do el botón  $\mathbb{Z}^*$  y configurando el ajuste pertinente. No se pueden añadir estados de retardo Off y/o Pos-falla a la secuencia en este modo de prueba. Para generar una secuencia completa, tiene que utilizar la vista de Prefalla/Falla.

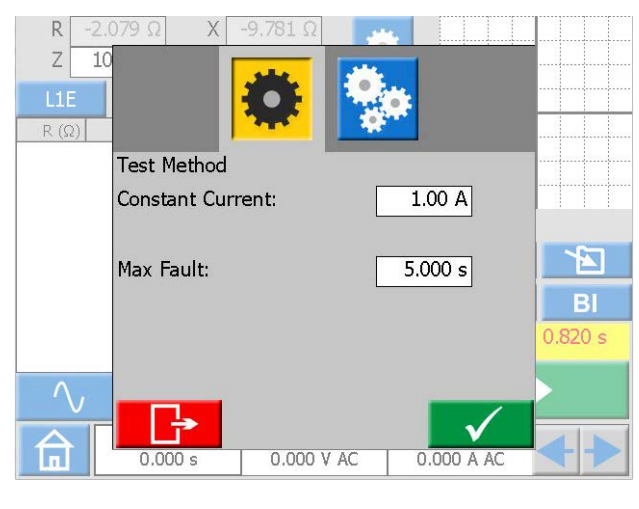

**9]** Puede guardar y/o eliminar los resultados registrados en la tabla pulsando el botón  $\sqrt{v}$  , respectivamente. N

**Nota** *Si pulsa el botón guardará todos sus resultados, independientemente del tipo de falla que seleccione.*

> *Al pulsar el botón* **ill** solo se eliminan *los resultados de la fila seleccionada de la tabla.*

*Para eliminar todos los resultados disponibles, independientemente del tipo de falla que seleccione, y empezar una nueva prueba, pulse el botón .*

# **Gráfico del plano de impedancia**

En la vista de Prefalla-Falla y en la vista de Búsqueda binaria manual, el gráfico del plano de impedancia siempre muestra su punto de prueba configurado presente, junto con los resultados de prueba previos, de haberlos. Los disparos registrados se marcarán con una X y, cuando no haya ninguno, con O.

- **1]** Toque el gráfico para verlo a pantalla completa.
- **2]** Alterne entre gráfico Polar y Cartesiano pulsando **de la completa de la construcción de la construcción de la construcción de la construcción de la construcción**
- **3]** Pulse de nuevo sobre la pantalla para minimizarla.

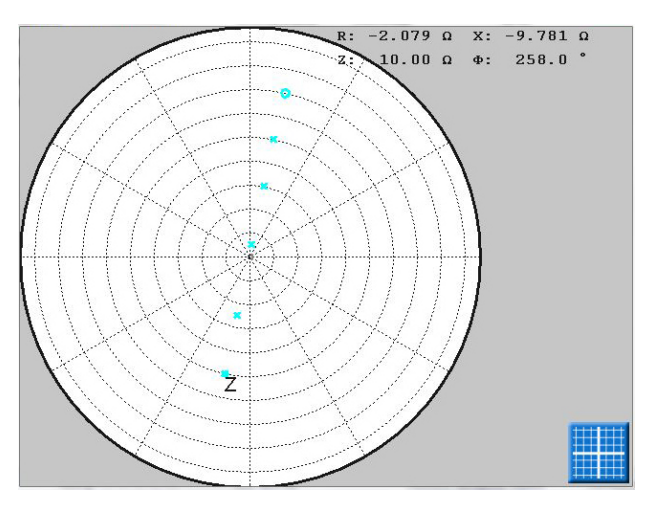

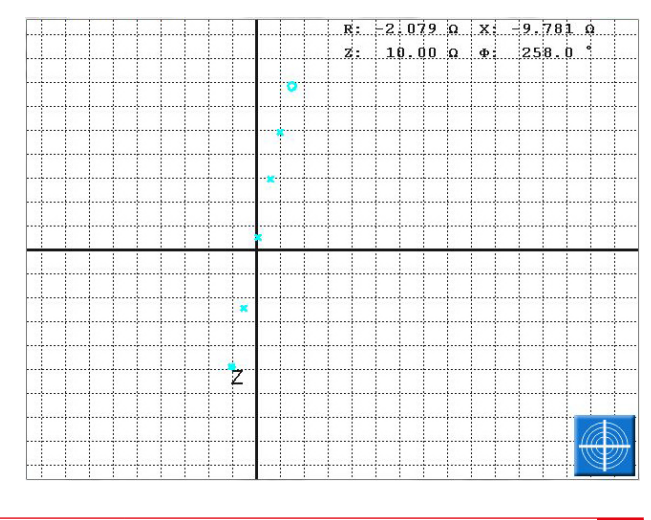

# <span id="page-43-1"></span><span id="page-43-0"></span>**4.9 Gestión archivo de prueba**

Desde cualquier instrumento, puede guardar los resultados o la configuración de la prueba en el almacenamiento permanente de SVERKER 900 o en una memoria USB externa.

Cuando guarde una prueba por primera vez, tendrá que seleccionar el lugar donde desea guardar la prueba.

Cuando se guarda una segunda prueba, de forma predeterminada, el archivo se guardará en el medio utilizado anteriormente.

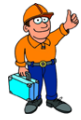

#### **Consejo:**

*En las ventanas activas, al girar el botón de control podrá navegar por las listas y al pulsarlo seleccionará el elemento destacado.*

#### **Botones de Gestión archivo de prueba**

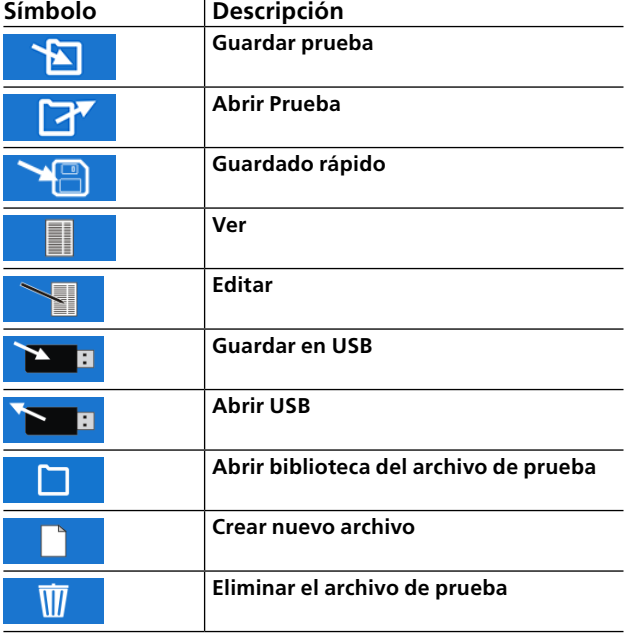

## **Guardar una prueba**

**1]** Pulse **para guardar una prueba.** Si no selecciona ningún archivo, aparecerá la ventana siguiente: "SELECCIONE ARCHIVO PARA GUARDAR".

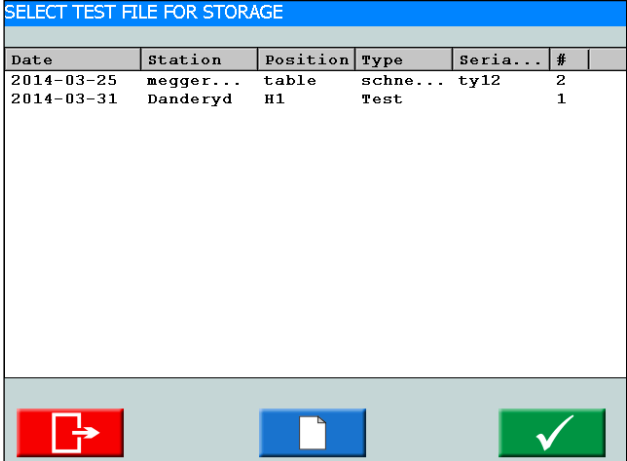

**2]** Seleccione el archivo pulsando sobre la fila deseada en la tabla y después en  $\checkmark$ Para guardar un archivo nuevo, consulte el punto 5 siguiente.

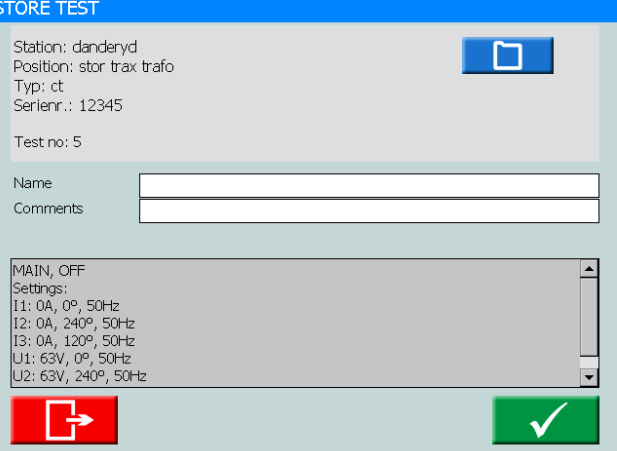

**3]** Escriba el nombre de la prueba y añada sus comentarios.

Si desea seleccionar otro archivo para guardar la prueba, pulse ா

- 4] Pulse v para guardar.
- **5]** Para crear un archivo nuevo, pulse

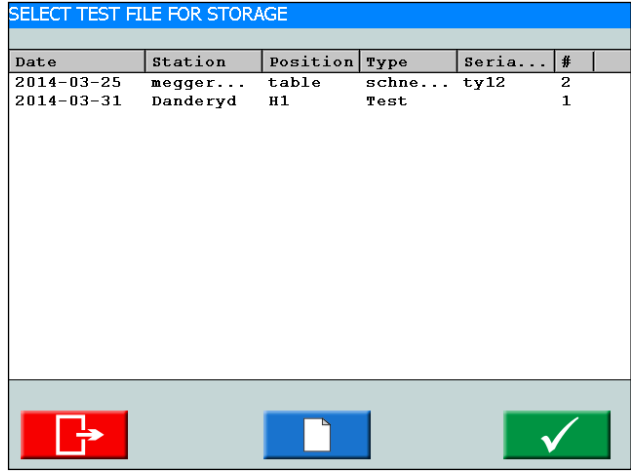

<u>в у полетини по политик</u>

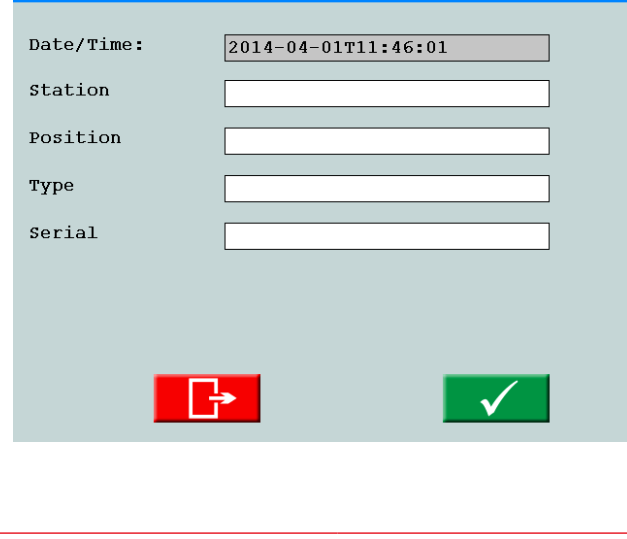

- <span id="page-44-0"></span>**6]** Introduzca los nombres de las etiquetas.
- **7]** Pulse v para confirmar.

# **Guardado rápido**

- **Nota** *Mediante esta opción, puede guardar otras pruebas en el mismo archivo. No podrá guardar en modo rápido la primera prueba que realice.*
- **1]** Pulse **V v** después marque la casilla "Modo rápido de guardar".

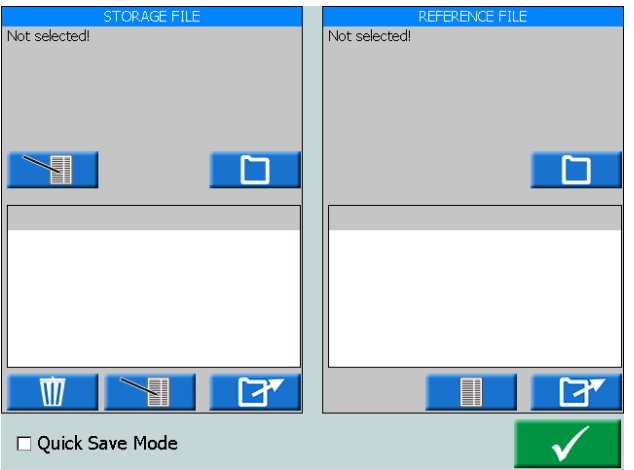

- **2]** Pulse
- **3]** Después de cada prueba posterior, pulse **Para guardarla.** La prueba no tendrá nombre, pero estará en el mismo archivo que la primera.
- **4]** Para salir del Modo rápido de guardar, pulse<br> **1989** v pulse la casilla "Modo rápido de y pulse la casilla "Modo rápido de guardar" para desmarcarla.

# **Visualización y reutilización de archivos de prueba**

**1]** Pulse IZ

Desde "ARCHIVO DE ALMACENAMIENTO" y "AR-CHIVO DE REFERENCIA" se pueden seleccionar y abrir todos los archivos de prueba. Se abrirá la prueba seleccionada en el instrumento que esté funcionando en ese momento.

**Nota** *Solo se pueden abrir las pruebas realizadas para el instrumento que esté en funcionamiento.*

#### **Archivo de almacenamiento**

**1]** En la ventana «ARCHIVO DE ALMACENAMIEN- $TO<sub>9</sub>$ , pulse  $\Box$ Se abrirá «SELECCIONE ARCHIVO PARA GUARDAR».

- **2]** En la ventana "ARCHIVO DE ALMACENA-MIENTO", pulse el botón superior para editar el "Encabezado del archivo de prueba".
- **3]** En la ventana "ARCHIVO DE ALMACENA-MIENTO", pulse el botón inferior  $\searrow$ para editar el nombre de la prueba y los comentarios.

#### **Archivo de referencia**

En la ventana "ARCHIVO DE REFERENCIA" puede ver y abrir una prueba para volver a utilizarla.

- **1]** En la ventana «ARCHIVO DE REFERENCIA», pulse  $\Box$ Se abrirá la ventana «SELECCIONE EL ARCHI-VO DE PRUEBA DE REFERENCIA».
- **2]** Seleccione el archivo de prueba que desee reutilizar para su prueba.
- **3]** Pulse

En la ventana "ARCHIVO DE REFERENCIA", se mostrará una lista de las pruebas y en la ventana izquierda "VISTA PREVIA" podrá ver los ajustes de prueba.

**4]** Seleccione la prueba que desee utilizar y pulse

Se cargarán los ajustes de prueba para el instrumento que se esté utilizando.

# **Transferir archivos al PC**

Transfiera los archivos a un PC para su posterior utilización, guardándolos en una memoria USB.

- **1]** Pulse **n** para acceder al menú de Inicio.
- **2]** Pulse **D** para abrir el "Test file manager".

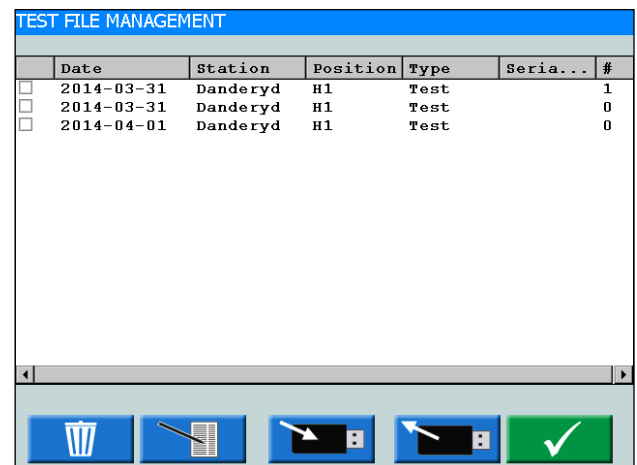

- **3]** Aquí se pueden seleccionar uno o varios archivos y copiarlos en una memoria USB.
- **4]** Seleccione el archivo desplazándose por la lista y pulsando el botón de control, o mar-

<span id="page-45-0"></span>que la casilla para seleccionar un archivo de prueba.

- **5]** Pulse el botón **para guardar.**
- **Nota:** *Los botones USB se activan cuando se conecta una memoria USB a SVERKER 900.*

El botón  $\sim$  abre un menú de edición para los datos de la etiqueta.

Los archivos se guardan con la extensión ".csv" en el directorio raíz de la memoria USB.

También se puede enviar el archivo de prueba seleccionado a la papelera.

La columna de la derecha muestra el número de pruebas que incluye cada archivo de prueba.

El archivo .csv se puede abrir en un PC haciendo doble clic, o bien se puede asociar para abrirlo en Excel, Word u otro programa.

# **Copiar los archivos de prueba desde la memoria USB a SVERKER 900**

- **1]** Introduzca una memoria USB en SVERKER 900.
- **2]** Haga clic en el botón Aparecerán los archivos de prueba contenidos en la memoria USB, que se podrán copiar en SVERKER 900.

# **4.10 Editor de imágenes SVERKER**

El Editor de imágenes SVERKER puede crear informes gráficos de prueba en formato PDF. Funciona con MS Windows 7, 8 y 10.

- **1]** Ejecute el archivo "SverkerViewerSetup.msi" en su PC.
- **2]** Siga las instrucciones y el editor de imágenes SVERKER se instalará en su ordenador.
- **3]** Haga clic en **s** VERNER para abrir el programa.

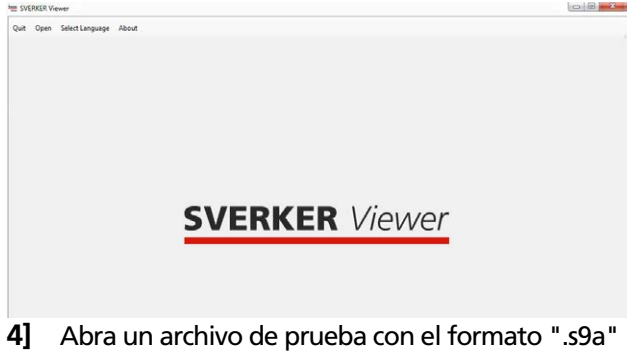

- haciendo clic en "Abrir" en la barra de menús. Consulte la sección ["4.9 Gestión archivo de](#page-43-1)  [prueba" en la página 44](#page-43-1) para obtener información sobre cómo descargar archivos de prueba desde SVERKER900.
- **Nota** *Se necesita licencia de editor de imágenes de SVERKER 900 para generar archivos de prueba autorizados (es decir, los archivos de prueba de SVERKER 900 sin la licencia del editor de imágenes no se pueden abrir en el software del editor de imágenes). Además, la versión del software de SVERKER 900 debe ser 2.10 o superior.*
- **5]** El informe en PDF se genera directamente en la pestaña "Vista previa en PDF" y está listo para ser impreso y/o guardado en su ordenador.

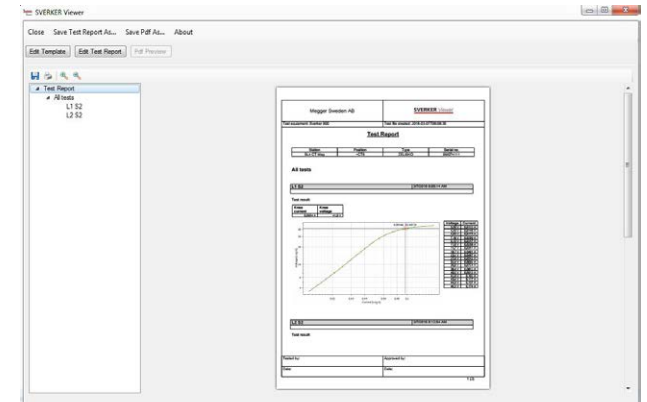

- **6]** En las pestañas "Editar plantilla" y "Editar informe de prueba", se pueden modificar y/o inspeccionar, respectivamente, la plantilla y el informe de prueba.
- **7]** Si lo desea, la plantilla modificada y el informe de prueba se pueden guardar desde la barra de menús.

# <span id="page-46-1"></span><span id="page-46-0"></span>**4.11 Calibración**

Generalmente, recomendamos calibrar SVERKER 900 anualmente. Las piezas que hay que calibrar son los generadores de tensión y corriente, el voltímetro y el amperímetro.

**Nota** *En lo relativo a la calibración de los generadores de corriente y los generadores de tensión, este método se basa en calibrar y ajustar midiendo la CC. Las precisiones de CC no se especifican en las especificaciones de los generadores. Las precisiones típicas de CC están en el mismo rango o cerca de la CA, pero no están garantizadas.*

#### **Equipo necesario:**

- Multímetro digital (DMM) de alta precisión. Recomendamos el KEYSIGHT 34470A, 34465A, 34461A, 34410A o equivalente.
- Caja de calibración de SVERKER 900 (n. º de art. CR-91010).

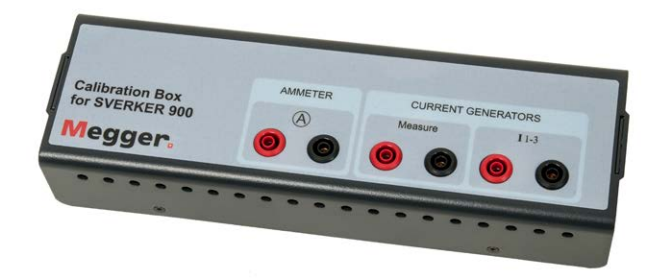

■ Para hacer una calibración automática, también necesitará una conexión a través del puerto Ethernet con un router con función DHCP o a un conmutador con conexión de red.

# **Procedimiento de calibración**

**1]** En el menú de Configuración del sistema, pulse  $\rightarrow$   $\leftarrow$ 

En el siguiente menú, puede elegir entre realizar una calibración manual o una automática. La calibración automática tardará unos 15 minutos.

**Nota** *Si quiere guardar el informe de calibración en una memoria USB, tiene que estar insertada en SVERKER 900 durante la calibración.*

## **Calibración automática**

La calibración automática se realiza conectando SVER-KER 900 a un DMM (KEYSIGHT 34410A o equivalente) a través de un router o un conmutador. Si utiliza un conmutador, también necesitará una conexión de red.

- **1]** Para hacer una calibración automática, es preciso tener la dirección IP del DMM.
- **2]** Introduzca el número IP en el campo "Dirección IP:".

Por defecto, el número de puerto TCP es 5024.

- **3]** Pulse el botón .
- **4]** Conecte el router/conmutador y SVERKER 900 como se indica en la imagen.
- **5]** Pulse  $\sqrt{ }$  para confirmar. Si la conexión entre el DMM y SVERKER 900 se realiza correctamente, en la parte superior del menú se indica "Conectado al equipo de medición".

Ahora puede realizar la calibración automática de los generadores de tensión y corriente y el voltímetro/ amperímetro siempre y cuando las casillas de control estén marcadas para las piezas en concreto. Cuando una pieza se ha calibrado, su casilla de control se vuelve gris.

- **6]** Pulse  $\checkmark$ Aparece un diagrama de conexión que indica cómo conectar cada pieza.
- **7]** Realice las conexiones.
- **8]** Pulse Aparece el menú de la tabla de medición.
- **9]** Pulse **para iniciar el proceso de cali**bración.

Cuando está lista la calibración de, por ejemplo, U1, se indica con un símbolo "+" en U1 y la siguiente calibración será la de U2.

# **Calibración manual**

En el menú de Configuración del sistema, pulse

- ≯∢ **1]** Pulse
- **2]** Seleccione la pieza que desea calibrar pulsándola en la parte superior del menú.
- **3]** Pulse  $\overline{\mathcal{A}}$ Se muestra el diagrama de conexión.
- **4]** Conecte los cables de prueba.
- **5]** Pulse v para continuar.

<span id="page-47-0"></span>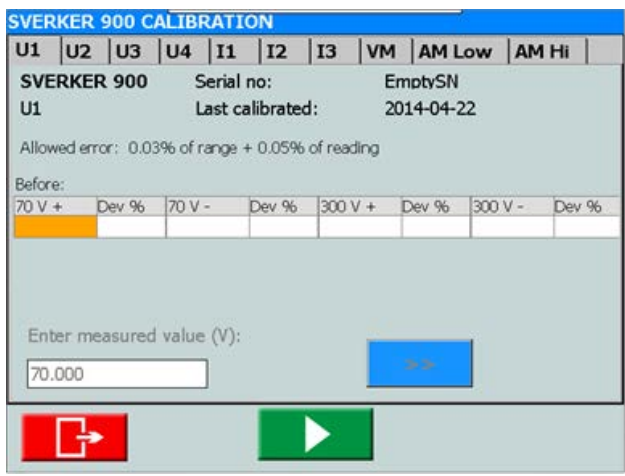

*En la imagen anterior, se ha seleccionado U1.* 

- **6]** En el menú de medición, pulse **para** iniciar la calibración de "U1".
- **7]** Lea el valor medido en el DMM e introduzca el valor con el botón.
- **8]** Confirme el valor introducido pulsando el botón o ">>".

Si los valores introducidos antes de la calibración están dentro de los límites, no se realizará ninguna calibración para ese rango concreto.

En el caso de las lecturas de la tensión y la corriente, solo se toma una medición para cada rango.

Para el voltímetro/amperímetro, se toman varias lecturas. Se toman varias medidas para cada rango.

Los valores introducidos serán valores antes de la calibración, durante la calibración y después de la calibración. Si la calibración se realiza correctamente, aparecerá una indicación de "+" al lado de U1. Si algunos de los valores estuviesen fuera de los límites y la calibración posterior fallase, se marcará con un símbolo "-" al lado de U1. El valor específico de la calibración que ha fallado se presenta sobre un fondo rojo.

En la siguiente imagen se muestran los valores medidos después de una calibración correcta del generador de tensión 1.

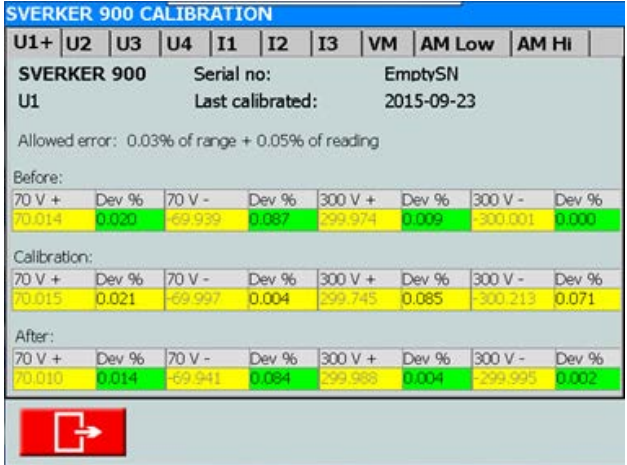

Cuando se ha hecho la calibración, se pueden guardar los datos en una memoria USB. El informe de calibración se puede abrir como un documento de Word o una hoja de Excel en un ordenador.

# **Informe de calibración**

En la carátula del informe se indican las fechas de calibración. Si los valores de la prueba durante la calibración están dentro del límite permitido, los factores y fechas de calibración permanecerán inalterados. Se actualizarán las fechas de verificación.

# <span id="page-49-0"></span>5 <sup>R</sup>**esolución de problemas**

# **5.1 Problemas**

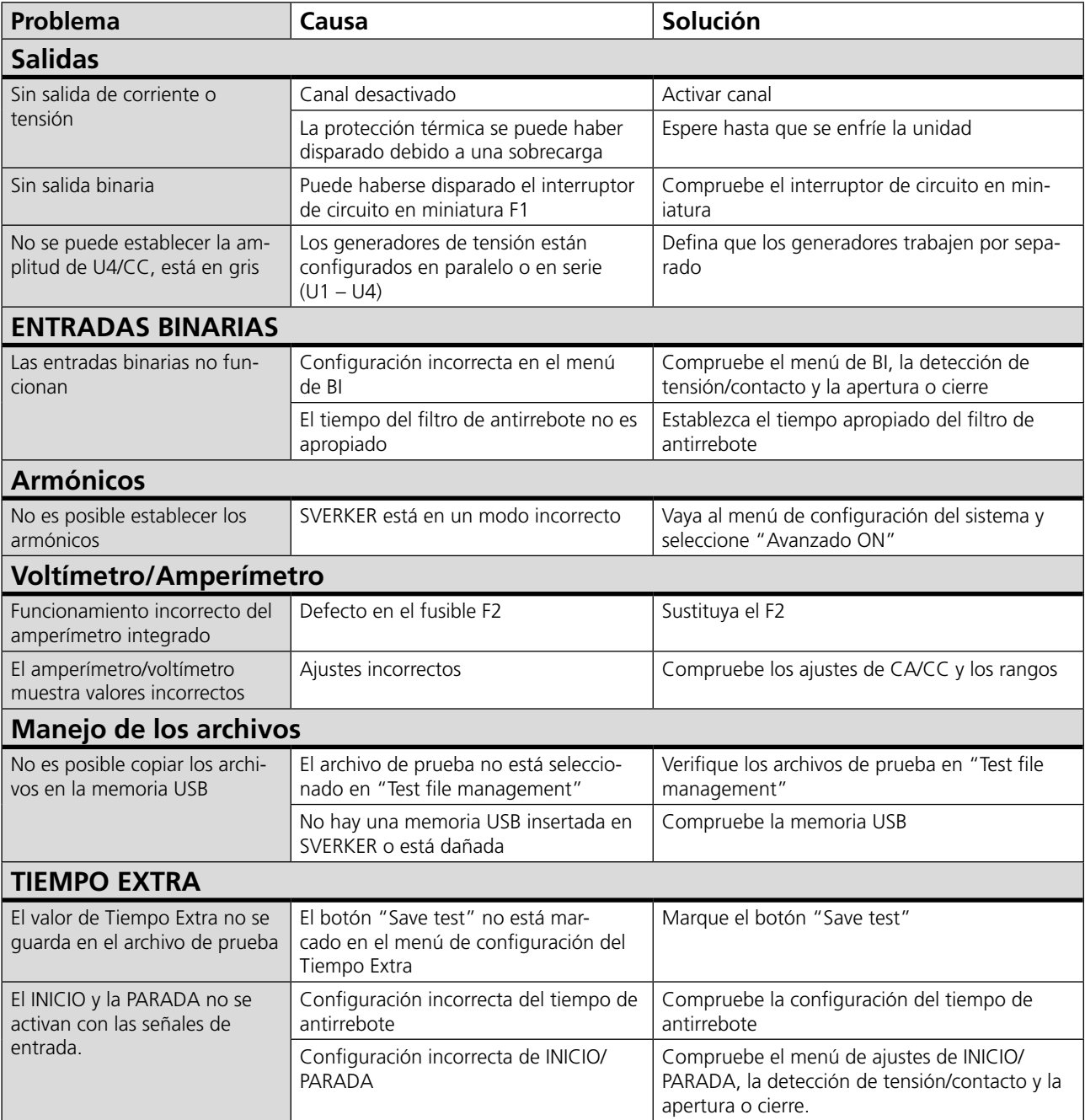

# <span id="page-50-0"></span>**5.2 Mensajes de error**

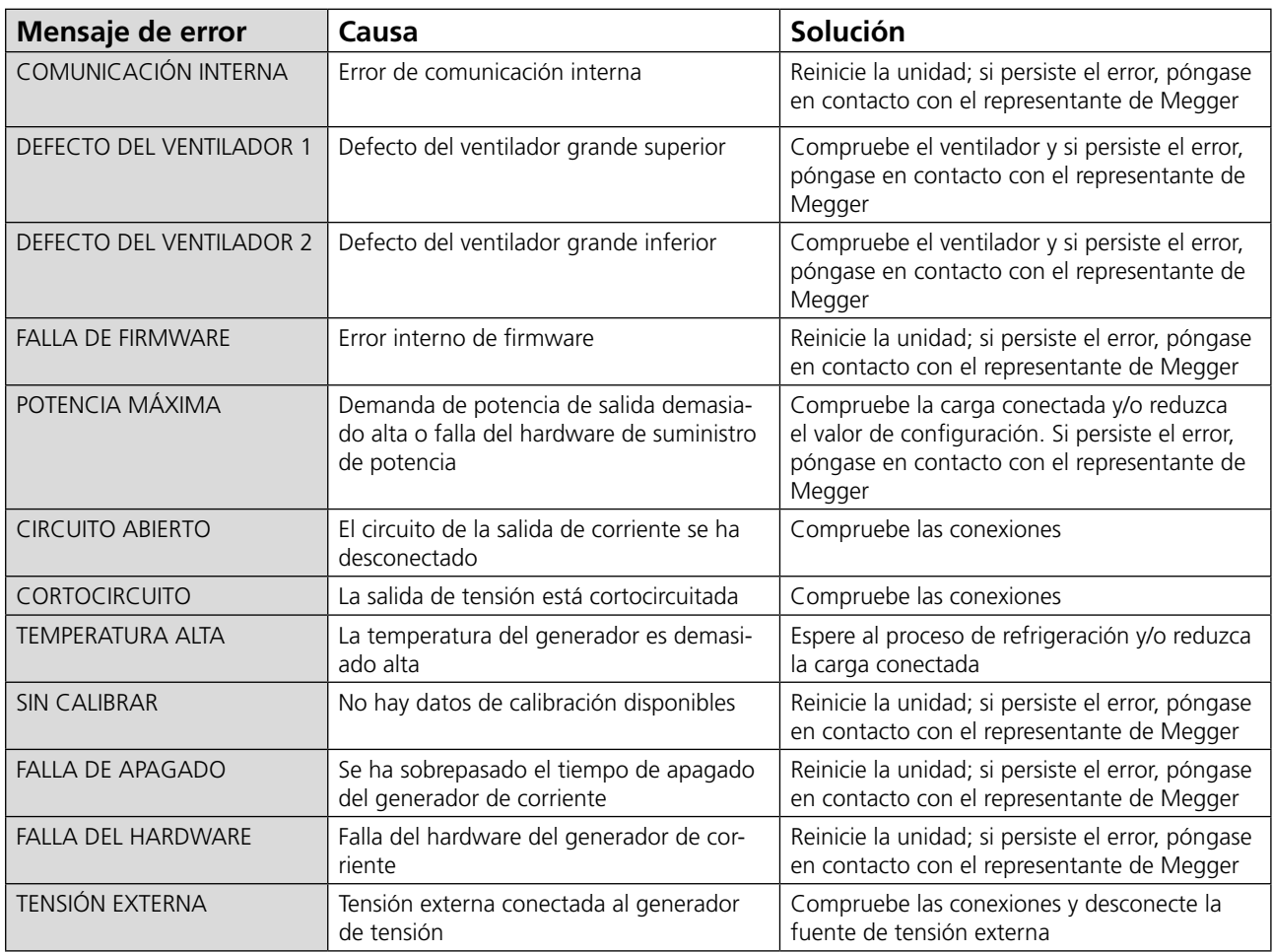

# **5.3 Mensajes de aviso**

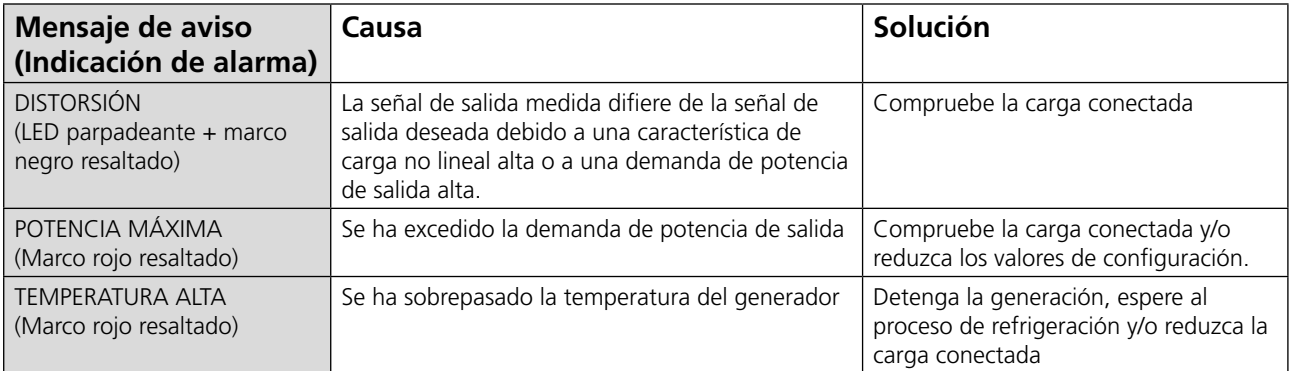

# <span id="page-51-0"></span>**5.4 Alarmas**

# **Alarma de distorsión**

La alarma de distorsión se activa cuando los valores medidos se desvían de los valores fijados para un generador de tensión. La alarma se indica mediante un LED parpadeante para el generador en cuestión. Además, en todos los instrumentos, excepto en CT e Impedancia, la alarma de distorsión se muestra con un marco negro resaltado alrededor del generador en cuestión, consulte el siguiente ejemplo.

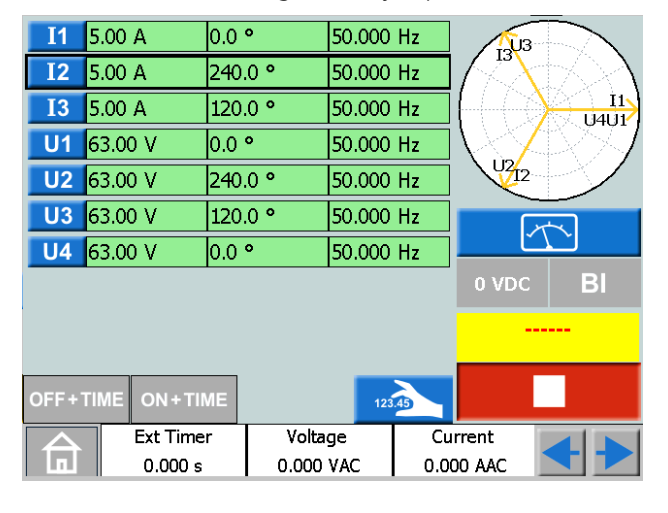

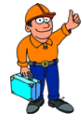

#### **Consejo:**

*Puede comparar los valores fijados para el generador con la alarma de distorsión,*   $7$ *pulsando* 

En el instrumento de impedancia, la alarma de distorsión se puede mostrar de tres formas distintas, en función de qué pantalla esté activa, consulte los siguientes ejemplos.

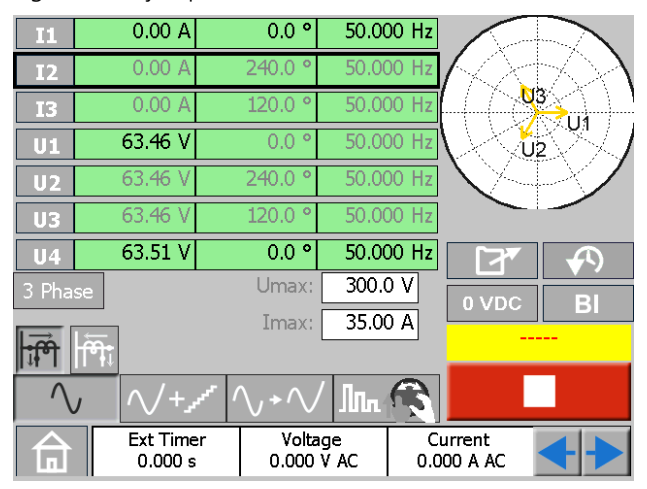

*La alarma se muestra con un marco negro resaltado alrededor del generador en cuestión.*

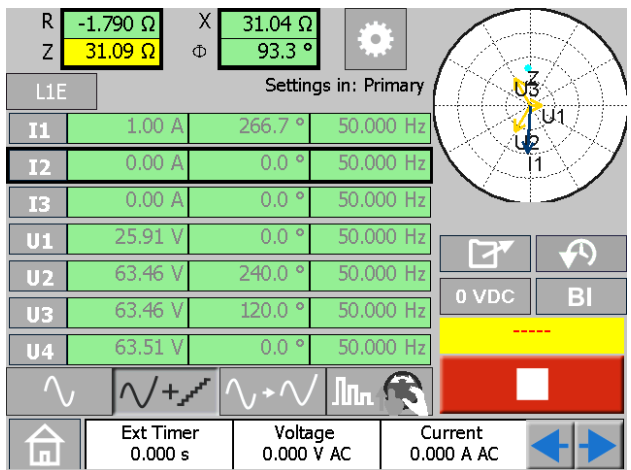

*La alarma se muestra con un marco negro resaltado alrededor de los valores calculados y del generador en cuestión.*

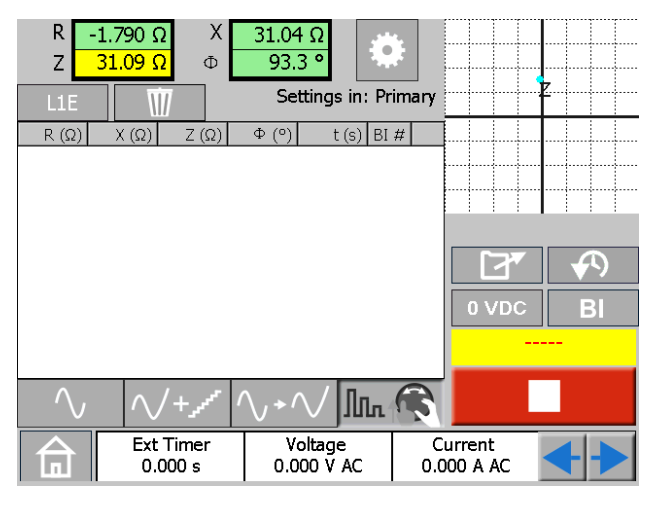

*Aquí, la alarma se muestra con un marco negro resaltado alrededor de los valores calculados.*

# **Otras alarmas del generador**

Un marco rojo resaltado con el mismo estilo que el que se ha descrito para la alarma de distorsión indica otras alarmas relacionadas con el generador como, por ejemplo, potencia máxima o temperatura alta, consulte el siguiente ejemplo.

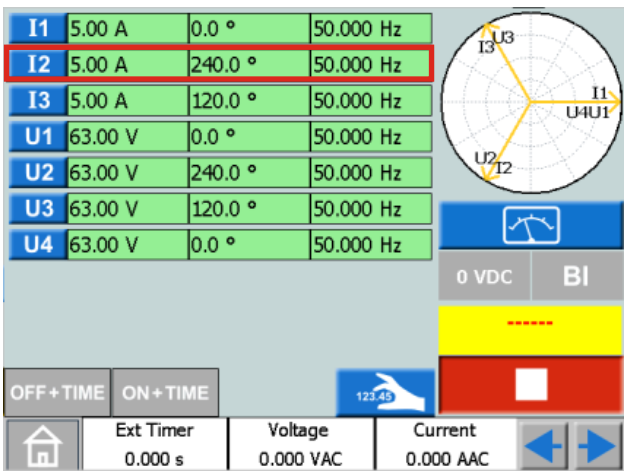

*La alarma se muestra con un marco rojo resaltado alrededor del generador en cuestión.*

# <span id="page-52-0"></span>**Alarma de medidor A / medidor V**

Esta alarma se activa cuando los medidores tienen un funcionamiento defectuoso y se indica mediante una luz parpadeante roja en el medidor en cuestión, consulte el siguiente ejemplo.

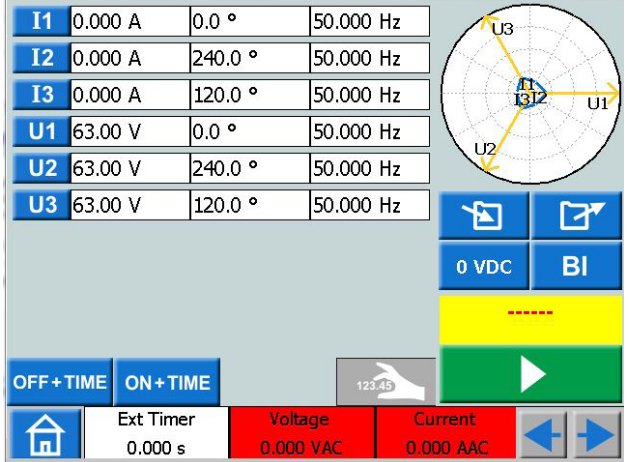

*La alarma se muestra en color rojo parpadeante tanto en el medidor A como en el V.*

**Entorno**

# <span id="page-53-0"></span>6 <sup>E</sup>**specificaciones**

#### ESPECIFICACIONES DE SVERKER 900

Las especificaciones son válidas para cargas de resistencia, a un suministro de tensión de 170-240 y a una temperatura ambiente de +25 °C ±3 °C, (77 °F ±5,4 °F) después de 30 minutos de calentamiento y en el rango de frecuencia de 15 Hz a 70 Hz. Todos los datos sobre hardware son para valores de escala entera. Las especificaciones están sujetas a cambios sin previo aviso.

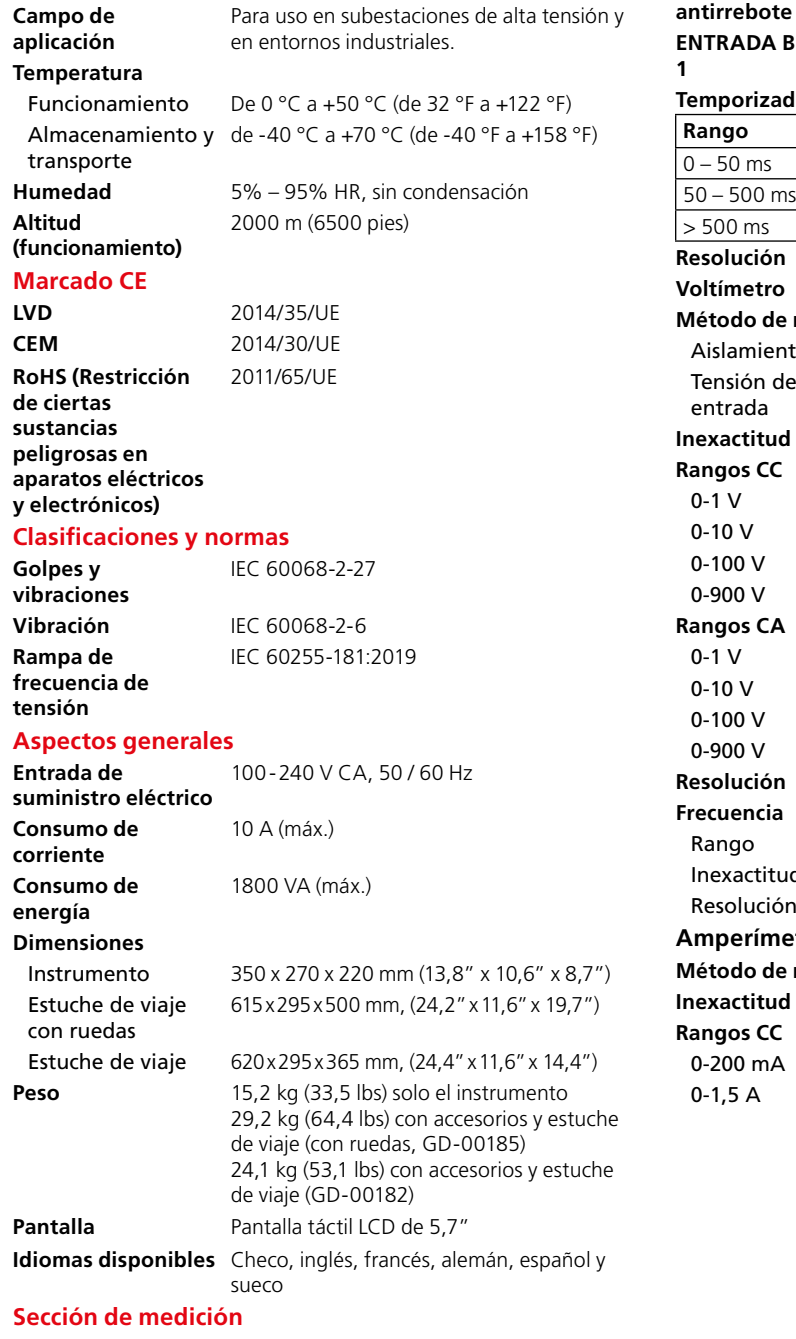

**ENTRADAS BINARIAS 1, 2, 3 ,4 y TEMPORIZADOR EX-TERNO Inicio/Parada**

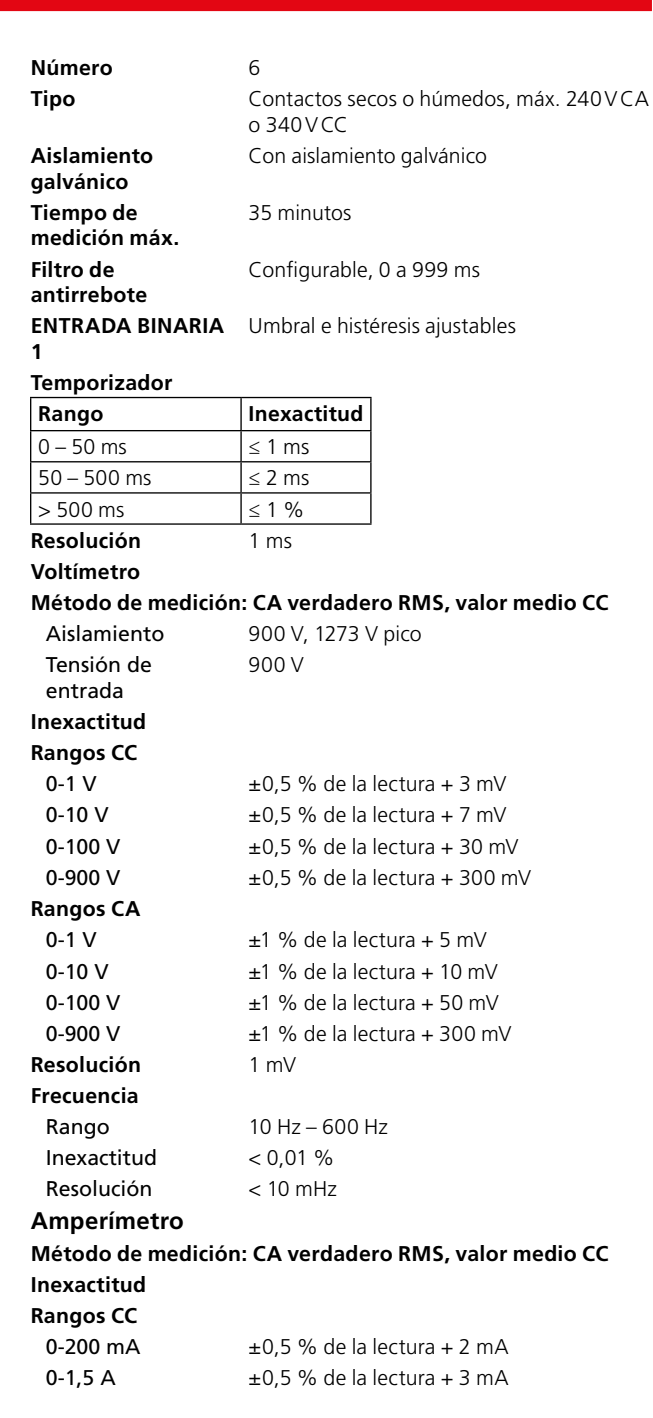

**Corriente (máx.)**

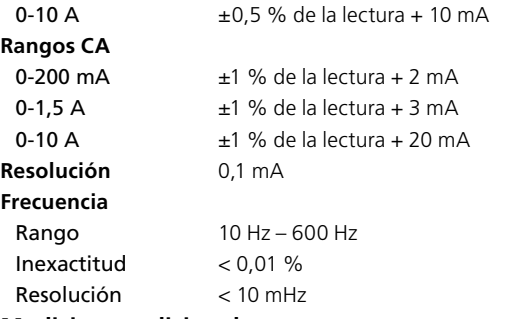

#### **Mediciones adicionales**

#### **Mediciones del factor de potencia y el ángulo de fase**

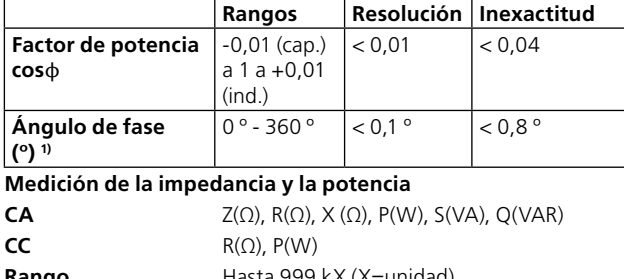

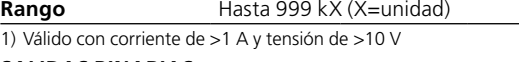

#### **SALIDAS BINARIAS**

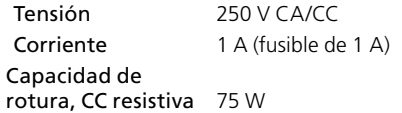

#### **Sección de generación**

#### **Generadores de tensión**

Salidas de tensión U1, U2, U3 y U4/salida CC Todas las fuentes de tensión/generadores están separados galvánicamente entre sí y de tierra. El retorno flotante común se realiza mediante conectores jumper

#### **Rango**

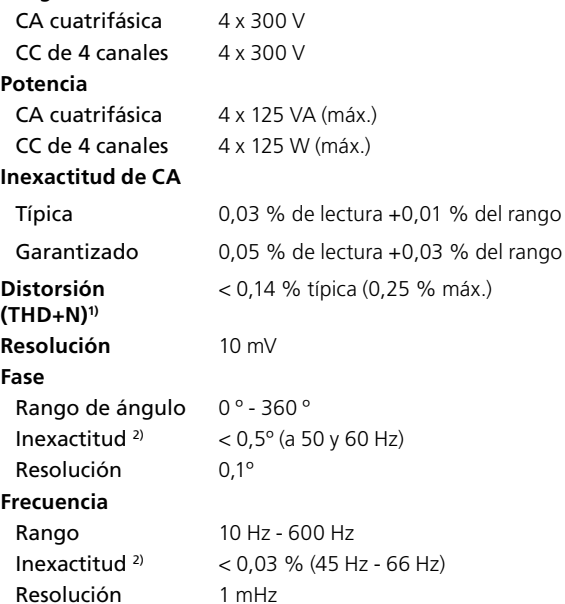

1) THD+N: Valores a 50/60 Hz, 200-300 V, carga ≥ 1500 Ω. Banda de medición con 22 Hz – 22 kHz.

2) La especificación es válida para una carga de resistencia > 2000 Ω para las salidas de tensión por separado U1, U2, U3 y U4/salida CC.

**Generadores de tensión en modo monofásico, CA o CC**

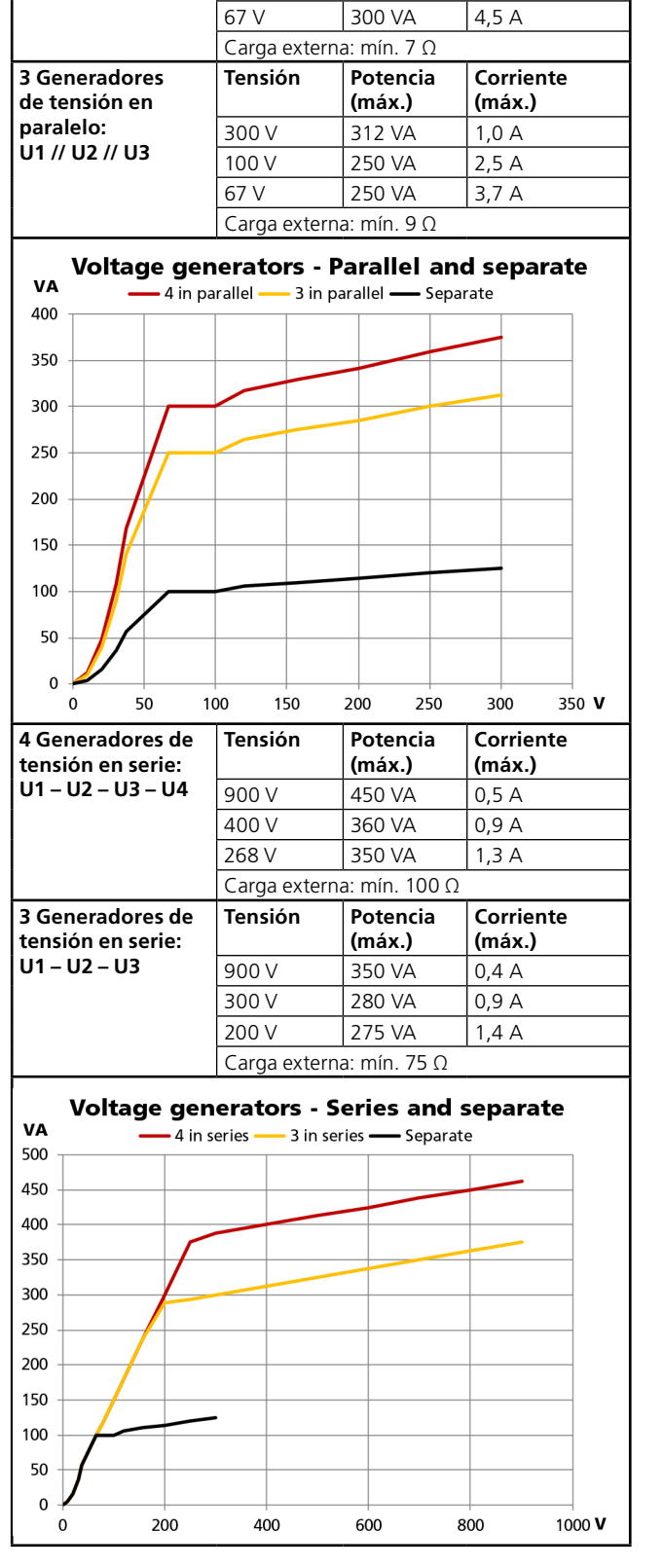

**Tensión Potencia** 

**(máx.)**

300 V 375 VA 1,2 A 100 V 300 VA 3,0 A

**4 Generadores de tensión en paralelo:**

**U1 // U2 // U3 // U4**

#### **Generadores de corriente**

Salidas de corriente I1, I2 e I3 Todos los generadores de corriente están separados galvánicamente entre sí y de tierra El retorno flotante común se realiza mediante conectores jumper

#### **Rango**

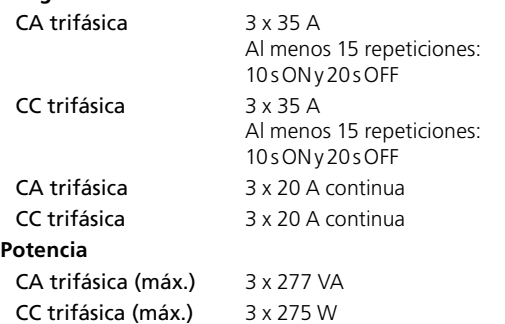

#### **Inexactitud de CA**

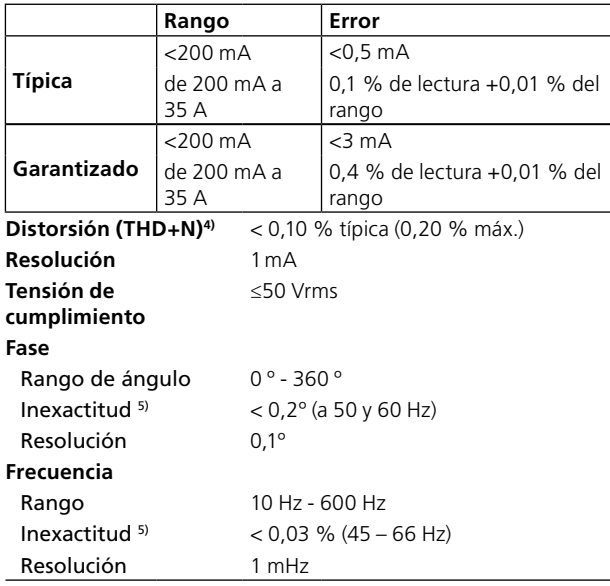

4) THD+N: Valores a 50/60 Hz, 1-5 A, carga 0,5 VA. Banda de medición con 22 Hz – 22 kHz.

5) La especificación es válida para una carga de resistencia de ≤0,08 Ω e I ≥0,15 A.

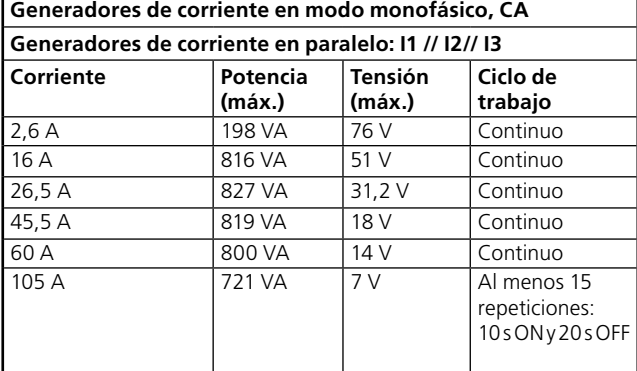

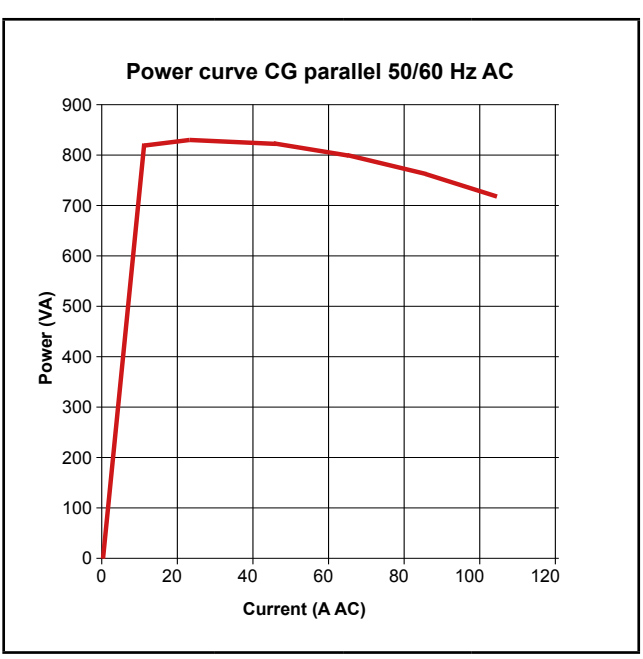

#### **Generadores de corriente en serie: I1 – I2 – I3 6) Corriente Potencia (máx.) Tensión (máx.) Ciclo de trabajo** 2,5 A  $\begin{array}{|c|c|c|c|c|c|}\n\hline\n & 403 \text{ VA} & 161 \text{ V} & \text{Continuo}\n\end{array}$ 8,2 A 860 VA 105 V Continuo 17,6 A 827 VA 47 V Continuo

6) Máx. 18 A y 70 Hz

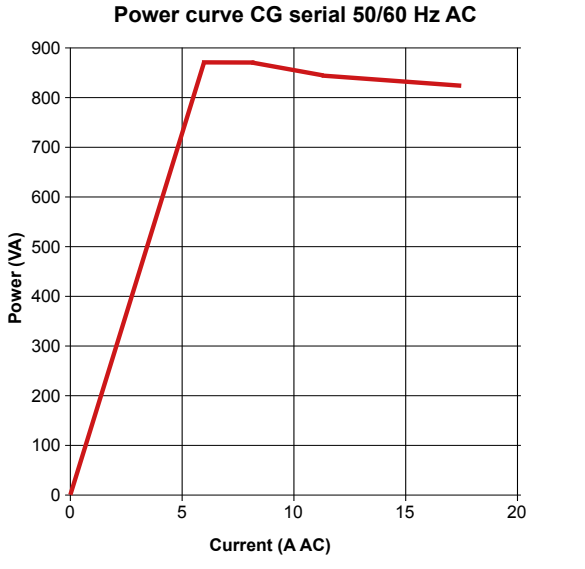

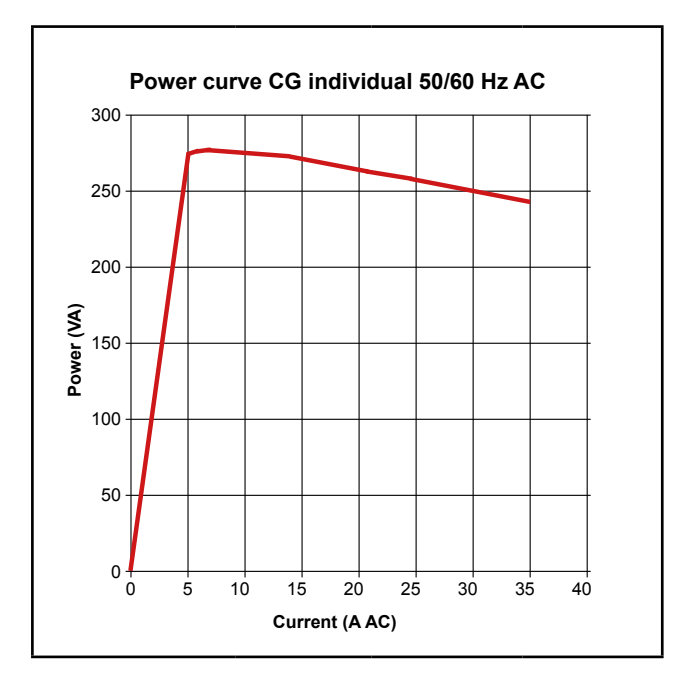

#### **Accesorios opcionales**

#### **Adaptadores de corriente baja LCA1 y LCA2**

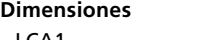

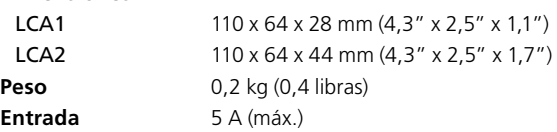

# **Índice analítico**

## **A**

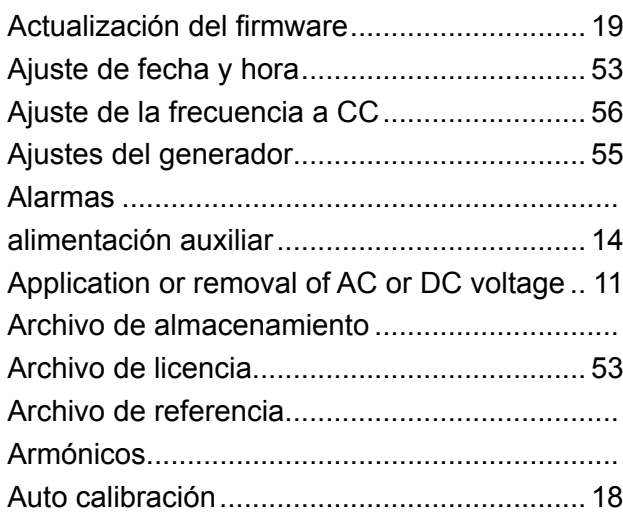

## **B**

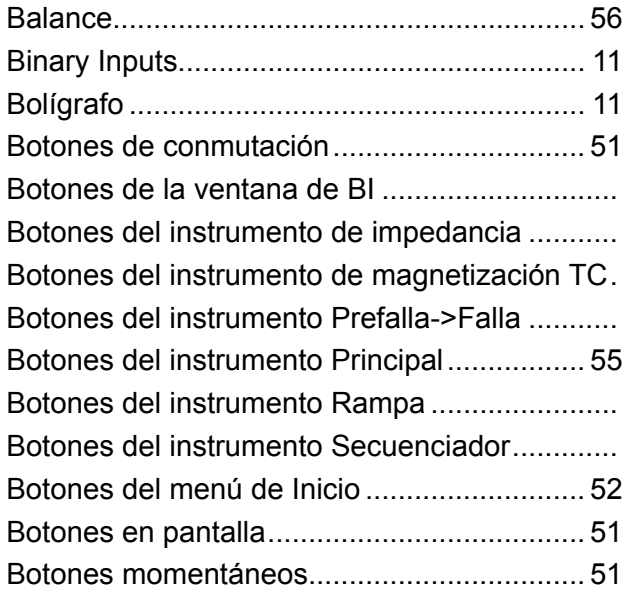

# **C**

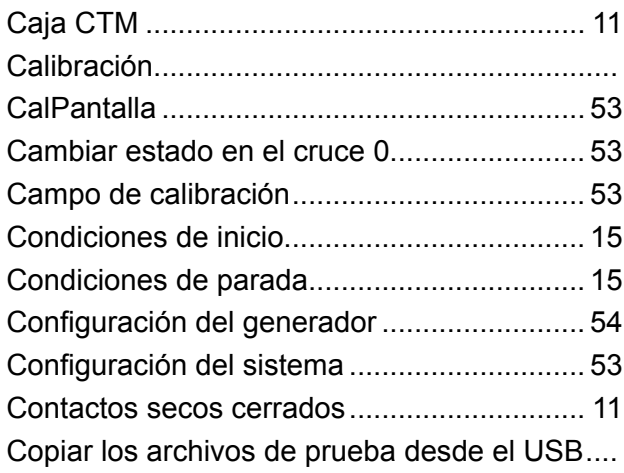

## **D**

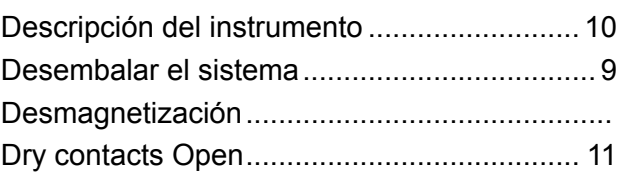

# **E**

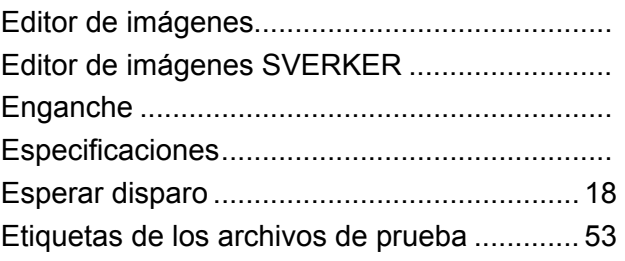

# **F**

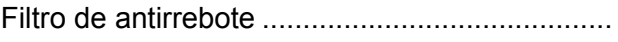

## **G**

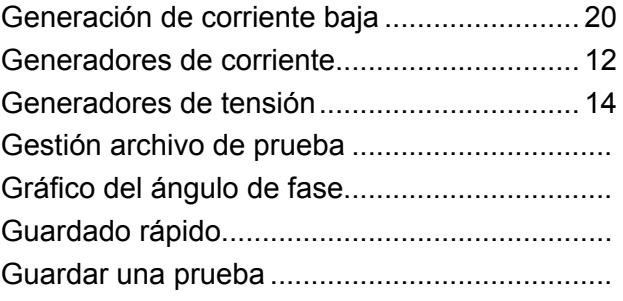

# **I**

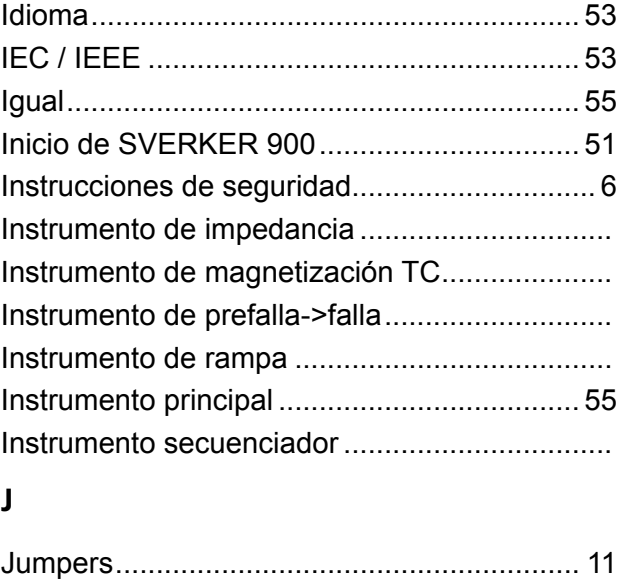

# **L**

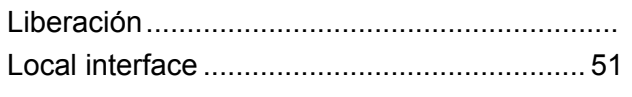

# **M**

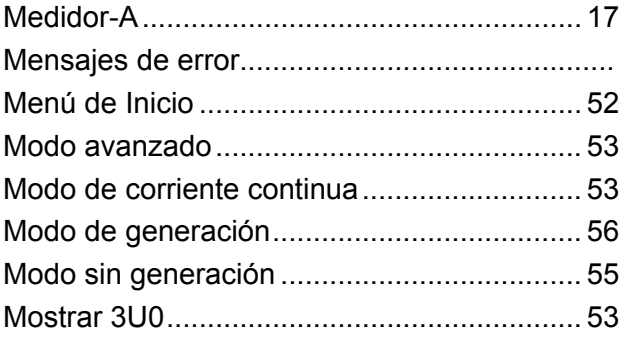

## **N**

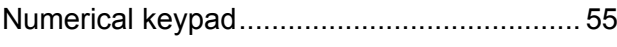

## **O**

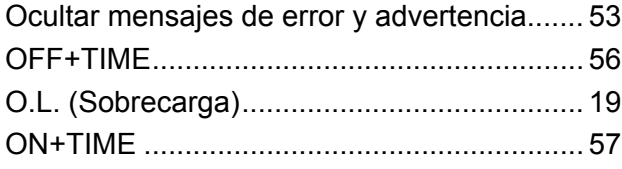

## **P**

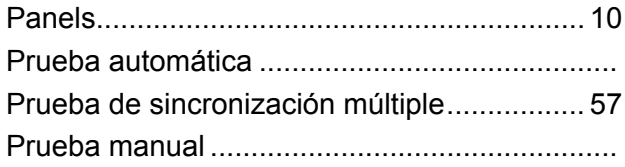

## **R**

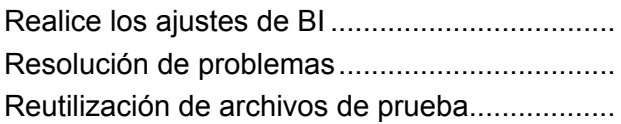

# **S**

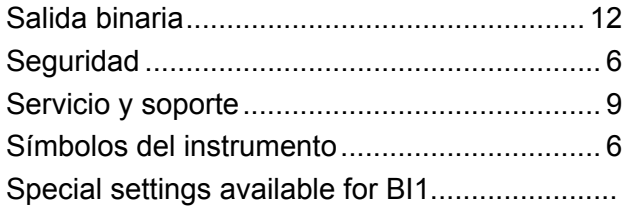

# **T**

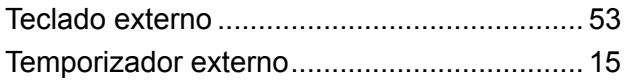

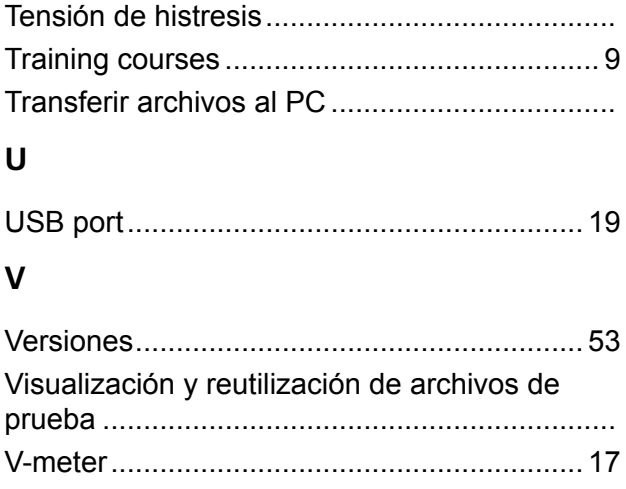

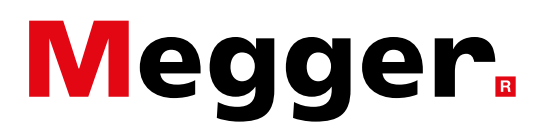

**Oficina de ventas local**

Visite: www.megger.com

## **Plantas de fabricación**

Megger Limited Archcliffe Road Dover Kent CT17 9EN INGLATERRA T. +44 (0)1 304 502101 F. +44 (0)1 304 207342

Megger USA - Dallas 4545 West Davis Street Dallas TX 75237 EE. UU. T. 800 723 2861 (solo EE. UU.) T. +1 214 333 3201 F. +1 214 331 7399 E. USsales@megger.com

Megger GmbH Weststraße 59 52074 Aachen T. +49 (0) 241 91380 500 E. info@megger.de

Megge SWEDEN AB Rinkebyvägen 19, Box 724, SE-182 17 DANDERYD SUECIA T. +46 08 510 195 00 E. seinfo@megger.com

Megger USA - Valley Forge Valley Forge Corporate Center 2621 Van Buren Avenue **Norristown** Pensilvania, 19403 EE. UU. T. +1 610 676 8500 F. +1 610 676 8610

Megger USA - Fort Collins 4812 McMurry Avenue Suite 100 Fort Collins CO 80525 EE. UU. T. +1 970 282 1200

**Este instrumento se ha fabricado en SUECIA.**

**La empresa se reserva el derecho a modificar las especificaciones o el diseño sin previo aviso.**

#### **Megger es una marca registrada.**

SVERKER-900\_UG\_ES\_V21a 01 2023

© Megger Limited 2023 www.megger.com